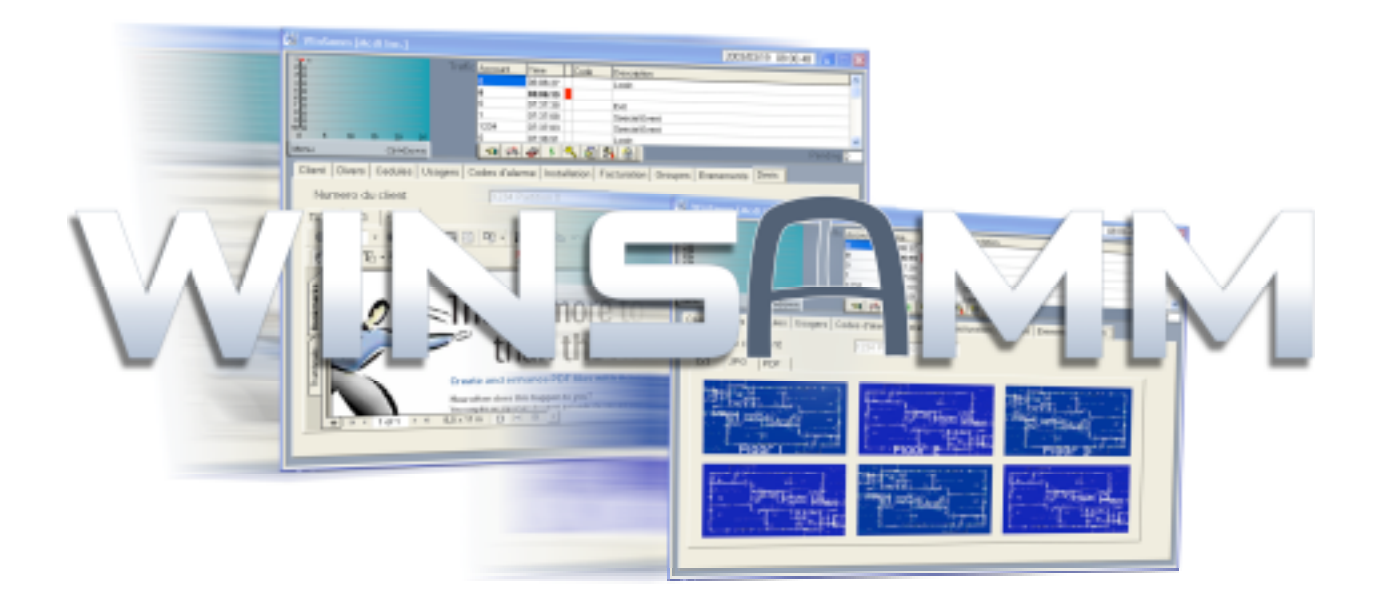

# **REFERENCE GUIDE**

**VERSION 1.0**

# **CONTENTS**

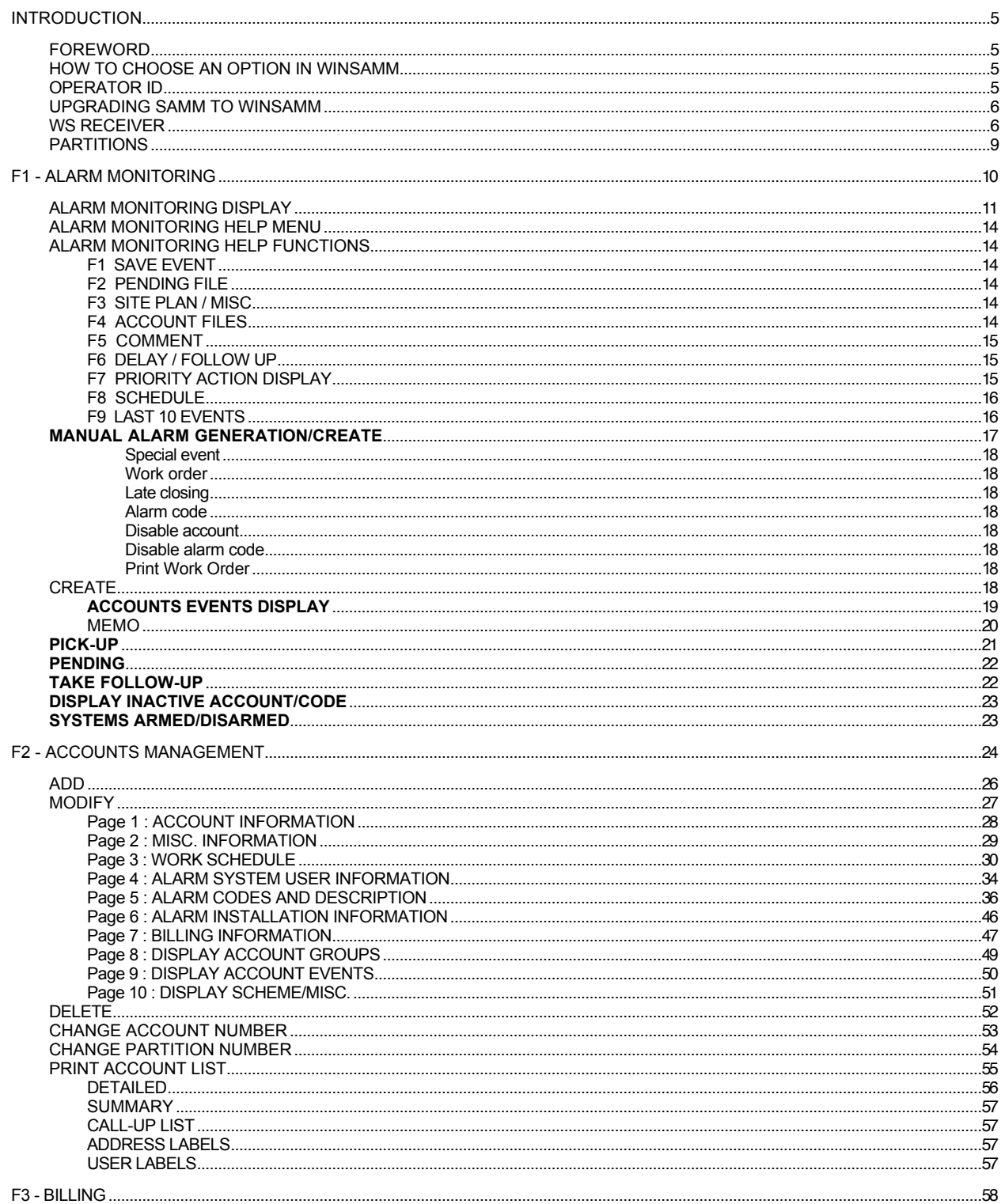

**CONTENTS** 

# **CONTENTS**

![](_page_2_Picture_12.jpeg)

Page 4

# **CONTENTS**

![](_page_3_Picture_14.jpeg)

## **FOREWORD**

WINSAMM is a powerful yet very easy to use software application. Following is a list of its major features:

- Event processing directly from the receiver.
- Linked to 1 (one) or more receiver types simultaneously.
- Supports Com1 to Com8.
- Multiple report formats.
- Protection illegal opening.
- Unlimited number of customers.
- Flexible database.
- Multi-user.
- Up to 11 partitions (partition 0 to 10) can be defined for each account.
- Extensive control of opening/closing per user.
- 5 working schedules.
- Opening/closing control with a variable delay.
- Events priority.
- Customer groups (index).
- Automatic billing
- Memo.
- Caller ID ready.
- Events report transmitted with internet
- Multi-language
- Alarm codes automatically sent on selected pager/e-mail.
- Reports viewing on screen.
- . etc.

This manual should be read to grasp the general concept of the system before attempting to put it into operation.

#### **HOW TO CHOOSE AN OPTION IN WINSAMM**

There are (3) three ways to choose an option in WINSAMM's menus:

- 1. Press the key corresponding to the chosen option (F1...F8)
- 2. Right click and move the video inverted bar over the option and press <ENTER>.
- 3. Select the corresponding icon.

## **OPERATOR ID**

The actual operator name is displayed on top of the screen. This insures that the right person is operating the system and receiving the messages.

#### **INSTALLING WINSAMM**

**To install WinSAMM, follow the instruction.**

## **UPGRADING SAMM TO WINSAMM**

Use the above instruction (INSTALL WINSAMM) to install WINSAMM. When it is time to select the required version, choose the update from SAMM 8 or SAMM 10. This operation will copy all your existing data and adapt your database to the new version. All existing information of your previous version (8 or 10) will remain intact. Both software (SAMM and WINSAMM) can operate on the same system.

Note: Modifications made while running one version will not affect the database of the other version.

To upgrade version prior to 8.1, please contact your local dealer or our technical support group.

#### **WS RECEIVER**

To use WINSAMM, the set up of WS Receiver is required. Depending on which receiver is used, the port and the phone line, it has to be programmed but it is very easy to work with.

![](_page_5_Picture_75.jpeg)

To have access to WS Receiver, select WS Receiver in the main menu of WinSAMM.

![](_page_6_Picture_82.jpeg)

First, select "Unlock Setup", enter the password (Winsamm Level A Only) and click on OK.

![](_page_6_Picture_83.jpeg)

Now, it is ready to be set up. Select the required port (Com1, Com 2 etc)

![](_page_6_Picture_84.jpeg)

Then, select the receiver within this list: MCDI Inc.Exprecium

MCDI Inc.TLR/TLR+ Sescoa 3000R Ademco 685 Radionics 6500 Europlex Surgard SLR/MLR2 FBI CP220 Osborne-Hoffman Quick Alert Secutron Digitel Silent Knight SK9000 Silent Knight SK9500 Adcor RDC FSK Cyber Universal

![](_page_7_Picture_38.jpeg)

Then, if the selected port needs to be setup, choose Port Setting, this window will appear. Click on OK when the setting is complete.

![](_page_7_Picture_39.jpeg)

To continue, an account number prefix can be added or not (as receiver or line number).

![](_page_7_Picture_40.jpeg)

Now, to be able to receive Compressed Contact ID, make a check to select it. Do the same to select Show Heartbeat.

![](_page_8_Picture_82.jpeg)

Now it is time to select the printer on which the receiver will print all events. It is a way to keep record of all events.

![](_page_8_Picture_5.jpeg)

When all this has been done, it is time to save info, so click on Save Info. To exit from WS Receiver, select Minimize, then right click on the task bar and select "Close".

## **PARTITIONS**

WINSAMM supports up to 11 partitions (partition 0 to 10). Most panels on the market now support the partition features.

Sometimes it is useful to divide the covered area in many partitions. That way, a company can have a partition defined for the office, one for the warehouse, one for the shop, etc. Each partition can have its own information such as schedules (different opening/closing time), step action to follow, specific alarm codes, different users, be armed/disarmed at different time, etc. WINSAMM has the possibility to manage those partitions. On reception of a signal, WINSAMM will look at the information received and if a partition number is available it will look for the specific partition information. If there is no partition defined, WINSAMM will default to the partition 0 of the account for the information.

# **F1 - ALARM MONITORING**

![](_page_9_Picture_4.jpeg)

![](_page_9_Picture_24.jpeg)

## **ALARM MONITORING**

## **F1 - ALARM MONITORING**

The ALARM MONITORING module is the basic element of WINSAMM. It allows the management of all events entering a Central Station. Utilities and many type of menus ease the task of alarm monitoring.

The HOT key is <F1>. Wherever the operator is in WINSAMM hitting this key will bring back the ALARM MONITORING menu.

## **ALARM MONITORING DISPLAY**

![](_page_10_Picture_64.jpeg)

#### **DISPLAY DESCRIPTION**

![](_page_10_Picture_9.jpeg)

# **(A)** WARNING BOX

When a signal comes in for processing, a red box will pop up containing special information related to the account (4 lines by 40 characters) and an other 6 lines by 40 characters can be used to display special information about the alarm code itself. In both cases, a different message can be entered for each of the 11 partitions.

## **ALARM MONITORING**

# **(B)** OPEN and CLOSE STATUS

Displays the OPEN (disarmed) and CLOSE (armed) status for the account being processed. A green box over one or more partition number indicates an OPENED (disarmed) partition. A red box over one or more partition number indicates a CLOSED (armed) partition. To be able to use this function, the account must have an active opening / closing schedule defined in F2 ACCOUNT MANAGEMENT.

# **(C)** ACCOUNT INFORMATION

Displays account information such as: account number, name, address, city, province/state, and postal/zip code.

# **(D)** INSTALLER INFORMATION

Displays installer information such as installation date, phone numbers, specific information on the installation etc. on request by clicking in the account information window. To get back the account information, just click again in that window.

# **(E)** PRIORITY ACTION DISPLAY

When an event occurs, a step-by-step procedure to follow is displayed.

# **(F)** EVENTS

The alarm code received and its meaning, the partition number and Caller ID information if available.

# **(G)** COMMENTS EDITION

10 lines of 72 characters are available to the operator to write comments related to the event being processed.

- **(H)** WAITING FILE Events priorities
	- Priority: Indicates number of events received on each line based on their priorities 1 (highest priority) to 9 (lowest priority) and X for events without priorities. A total of 175 events can be stored in the WAITING FILE and are ready for processing. Events are picked up automatically from the WAITING FILE while WINSAMM is in the AUTOMATIC mode (F1)

# **(I)** PENDING

Indicates the number of events that are in the PENDING box. Events can be put and retrieved from the PENDING BOX. A maximum of 50 events can be stored in the PENDING BOX. Clicking on <Pending> will make the window <manual alarm/pending> open to be able to retrieve an alarm from the pending.

# **(J)** TRAFFIC

Displays the last 6 events. Click in that window and see the last 100 events. To make that window disappear, double click on it. Click on <Traffic> and the window <Pick up> will open, so the operator can select the alarm to process.

# **(K)** SCHEME/MISC.(F3)

If the account information is changing color, it means that there is a scheme for that account. To see it, press "F3". To go back to the alarm generation, press <esc>.

See below for an example of an event being displayed for alarm monitoring. All pertinent details required for the step-by-step procedure are available for immediate action.

A beep sound signals to the operator that an event has been received. A different beep can be heard, depending on the priority of the alarm code.

![](_page_12_Picture_9.jpeg)

Note: At any time, right click to get help regarding ALARM MONITORING.

# **ALARM MONITORING**

#### **ALARM MONITORING HELP MENU**

![](_page_13_Picture_111.jpeg)

#### **ALARM MONITORING HELP FUNCTIONS**

#### **F1 SAVE EVENT**

To save an event, without having to go through all the PRIORITY ACTION STEPS. Just pressing <F1> will bring the cursor on SAVE EVENT. Then press <ENTER> twice.

#### **F2 PENDING FILE**

Pressing <F2> while in the monitoring window (with an event being processed) will put that event into the PENDING file for ulterior processing. The number in the PENDING box (located at the top right hand side of monitoring window) indicates the number of events (maximum of 50) waiting to be processed. When the PENDING file is empty, digit 0 (zero) is displayed. A repetitive beep indicates that one or more events are in the PENDING file. An attempt to put more than 50 events in the PENDING file will not be allowed and event must be processed immediately.

To choose an event from the PENDING file, select the <Manual Generation> then select <PENDING>. This will bring a list of events that are available. Use the arrow keys to select an event to be retrieved and press <ENTER>.

#### **F3 SCHEME / MISC.**

This function displays the drawings and specifications of a room or a house subject to security supervision. See APPENDIX G9 for a sample.

#### **F4 ACCOUNT EVENTS DISPLAY**

Displays complete file of the account whose event is being processed.

All account information (customer information, misc. information, working schedules, alarm user information, alarm codes and description, account installation information, billing information, account groups, events and scheme/misc.) is displayed so as to give the operator all the leeway possible to define the problem, decide and act accordingly.

Right click or press <ALT + Partition #> to change partition (0 to 10).

## **ALARM MONITORING**

#### **F5 COMMENTS / PASSWORD**

During processing of an event, pressing <F5> brings the cursor back to the comment edition section. Pressing <F5> also displays a window requesting a PASSWORD. A valid PASSWORD will enter the user name associated to that PASSWORD in comment section. If you do not have a valid PASSWORD, press <ESC> to close the PASSWORD window and go back to comment section.

#### **F6 DELAY / FOLLOW UP**

If an unscheduled Opening does not match with a schedule or with a late Closing, a temporary Closing time and date can be recorded.

For other type of events, processing can be postponed. For this, write the time and date when the event needs to be called back for processing. Current date is displayed by the system. Only one event by account number can be postponed. An attempt to postpone more than one event will bring the following message: This account already has a follow up

To erase a temporary Closing time press <ENTER>. Leave the Time field blank.

The use of this procedure is recorded in the customer historic file.

#### **F7 PRIORITY ACTION DISPLAY**

Displays the step by step procedure to follow and can also dial phone numbers (police, contacts, etc.) automatically. To automatically dial one of the phone numbers, use arrow keys to move the inverted video bar on the phone number to be dialed and press <ENTER>. This function requires a modem and must be specified in the WIINWINSAMM GENERAL INFORMATION/MONITORING INFORMATION (Automatic Dial Modem Port).

NOTE: The telephone handset must be picked up before the end of the first ring.

Following the previous <ENTER>, a request for comment about this call will be displayed. It is COMPULSORY to reply. Press <ENTER> to log the comment. Next the cursor goes back to the next line in the PRIORITY ACTION DISPLAY section for further steps.

As soon as the operator presses <ENTER> to call customer's premises, a window is displayed asking for PASSWORD code from customer. If PASSWORD code is valid, customer name will appear in comment section. PASSWORD codes are defined in "F2 - Account management: "ALARM SYSTEM USER INFORMATION".

![](_page_14_Picture_136.jpeg)

If this option is not needed, just click in the window <comment>, or press the <TAB> key leaving the field blank. If that window is required again or if the customer calls the operator first, press F5.

![](_page_14_Picture_137.jpeg)

By pressing <Enter> on the last line \*\*\*\*\* \*\*\*\*\* SAVE EVENT \*\*\*\*\* \*\*\*\*\* events will be saved in customer's historic file.

# **F8 SCHEDULE**

This function displays the schedule at the bottom of the screen.

## **F9 LAST 10 EVENTS**

Pressing <F9> will display event file for that specific customer. A reverse video bar indicates event being processed.

![](_page_15_Picture_55.jpeg)

To display details of an event, use the <up and down> arrow keys to select an event from the list then choose comment or action. Press <ESC> to return to the alarm generation.

![](_page_15_Picture_56.jpeg)

## **F10 MEMO**

**Highlighted if there is a memo, select it to make the memo visible on screen.**

# **MANUAL ALARM GENERATION/CREATE**

To generate a manual event insert the account number and press <ENTER>.

![](_page_16_Picture_39.jpeg)

A new window is then displayed requesting to select a partition number. Only valid partitions (partitions that contain information) will appear. This window will not appear if only partition 0 is used.

![](_page_16_Picture_40.jpeg)

Then the following window is displayed:

![](_page_16_Picture_41.jpeg)

## **ALARM MONITORING**

Six (6) options are then available for a specific customer. It can be accessed from the manual mode:

SPECIAL EVENT : To insert a special event in the customer file.

- WORK ORDER: Same as the <CTRL S> option mentioned below with the benefit of printing a work order upon receiving a call from the customer. It is imperative to document the problem in the comment section before activating key (F1). **ATTENTION: Do not activate option <CTRL S>.**
- LATE CLOSING: A customer has warned the Central of a late closing. Use this option to specify a new closing time.
- ALARM CODE: To enter an alarm code manually.
- DISABLE ACCOUNT : Disable an account without erasing its file. Insert the date and time and press <ENTER> to disable an account for a specific period of time. The account will be re-activated automatically at the end of the specified period. If an event occurs for this account WINSAMM will log it in the account file with the mention "TEST". If no date and time limit is set, the deactivation of this account will be disabled permanently until you re-activate it manually (by going in the menu INACTIVE ACCOUNT/CODE) and no events are going to be recorded at the account file.
- DISABLE ALARM CODE : Option to disable (for a period of time) one or more alarm codes. This is used in the instance of faulty equipment at the account site where the same alarm code is sent over and over again in a short lapse of time. The disabling will maintain the logging of events in the account file with the mention inactive. These alarm warnings will not be displayed at the operator window until the deactivation is restored as specified. Up to three different alarm codes (ex: 12,15,31) or a range of codes (ex: 12..15) can be specified. Date and time must be entered and the disabled code(s) will be re-activated automatically at the end of the specified period. Use <TAB> key to move from one field to another. At anytime, code(s) can be re-activated by going back to the manual generation, then selecting inactive account/code menu.

#### **WORK ORDER <CTRL S>**

To print a work order, enter the description of the problem in the comment section (F5) and activate function <CTRL S>. See appendix G1 for a sample printout.

#### F1/CREATE

A window is available for memo and account events display. To make it appear, right click.

![](_page_17_Picture_146.jpeg)

#### **ACCOUNTS EVENTS DISPLAY**

To view an event of a specific account, enter the account number and press <enter>. Choose a partition and press <enter> again. Right click and choose "Account Events Display" or press F4. The account information will appear, then select a month. If events are present in the file, a list is being displayed starting with the more recent event.

![](_page_18_Picture_45.jpeg)

A full description of the event will be displayed. It includes all information pertaining to that specific event including in the COMMENT section the date and time, alarm code and its description, partition number, specific comments, operator number etc.

![](_page_18_Picture_46.jpeg)

## **MEMO**

A note can be left by the active operator with the ALARM MONITORING function. When an event related to the specific customer occurs, the note will be displayed.

![](_page_19_Picture_38.jpeg)

To write a note, select <create> then type the account number and select memo. To change line press <ENTER>. Then enter a retention date and press <esc> to exit. The default retention (pressing <ESC> without specifying a date) period is one (1) month.

![](_page_19_Picture_39.jpeg)

**ALARM MONITORING**

Example:

![](_page_20_Picture_4.jpeg)

On each Memo opening, the operator name (bottom right) and the expiry date (bottom left) are displayed. When done with the memo, click on OK and to see it again, press F10 or do a right click and select MEMO. To delete a memo, open the memo the same way and select <DELETE>.

# **PICK-UP**

This function allows the operator to choose from the waiting file the next alarm to proceed. Double click on it and the alarm is displayed and ready to be processed.

![](_page_20_Picture_47.jpeg)

#### **PENDING**

An alarm can be placed in the pending box for many reasons: no answer, many alarms at the same time, wait for a call back etc. So this function allows the operator to get the alarm back from the pending. Double click on the selected alarm and the alarm is displayed again, ready to be processed.

![](_page_21_Picture_5.jpeg)

# **TAKE FOLLOW UP**

This function allows the operator to get an alarm back from the follow-up (F6). Select the alarm and it will be displayed.

![](_page_21_Picture_8.jpeg)

#### **INACTIVE ACCOUNT/CODE**

This function displays a list of accounts that are inactive, on test or that have disabled alarm code(s). It also allows the operator to activate an account or a code that has been disabled previously. Move the cursor using the arrow keys or click on the selected one.

Create | Pick Up | Pending | Take Follow Up | Inactive Account/Code | Systems Armed/Disarmed |

![](_page_22_Picture_42.jpeg)

#### **SYSTEMS ARMED/DISARMED**

This function allows the operator to see all the armed and disarmed system at one time (with the date and time that it was done)

![](_page_22_Picture_43.jpeg)

# **F2 – ACCOUNTS MANAGEMENT**

![](_page_23_Picture_4.jpeg)

![](_page_23_Picture_22.jpeg)

# **F2 - ACCOUNTS MANAGEMENT**

![](_page_24_Picture_116.jpeg)

This function gives you tool to manage customer-related data. Customer information is distributed over ten (10) pages that can be leafed through with the <ctrl-Tab> or left and right arrow keys

![](_page_24_Picture_117.jpeg)

![](_page_25_Picture_119.jpeg)

NOTE: THOSE TEN PAGES OF INFORMATION ARE AVAILABLE FOR EACH PARTITION. THE DEFAULT PARTITION IS ZERO. USE THE <ALT + PARTITION #>KEY OR RIGHT CLICK TO CHANGE PARTITION. IF AN EVENT IS RECEIVED FOR A PARTITION THAT HAS NO INFORMATION, WINSAMM WILL USE THE INFORMATION ENTERED IN THE DEFAULT PARTITION (Partition 0).

When in a customer related menu, press <F10> and it will bring the list window to be able to print data regarding this customer. Click on OK, the data will be displayed and then right click and select "Print".

#### **F2 ACCOUNT MANAGEMENT / ADD**

Choosing ADD brings you the following dialog box:

![](_page_25_Picture_120.jpeg)

Pressing <ENTER> without an account number will start the AUTOSEARCH function. Pressing <ENTER> without an account number will assign the next account number available. If an account number is specified, WINSAMM will find the next available account number starting from that number.

Insert new customer number and press <ENTER>.

Hexadecimal: used to describe a number system based on the number 16, in which the letters A to F are used as digits in addition to the digits 0 to 9.

![](_page_25_Picture_121.jpeg)

From there on, you are ready to enter complete information in regard to your new account. Press the right or left arrow key to access the 9 other pages (MISC. INFORMATION, WORK SCHEDULE, ALARM SYSTEM USER INFORMATION, ALARM CODES AND DESCRIPTION, ACCOUNT INSTALLATION INFORMATION, BILLING INFORMATION, ACCOUNT GROUPS SELECTION, EVENTS DISPLAY AND SCHEME/MISC). Use the <ALT+PARTITION #> key or right click to change partition. See next section ACCOUNT MANAGEMENT / MODIFY F2 for a complete description of each of those pages.

#### **F2 ACCOUNT MANAGEMENT / MODIFY**

Choosing MODIFY brings the following dialog box:

![](_page_26_Picture_54.jpeg)

Insert the account number to modify or customer information to search for and press <ENTER>. Select with TAB key the type of search required and press <ENTER>. Except for account number field, the operator can enter part of the field. Example: MCD for MCDI Inc.

# **MCDI** WINSAMM Reference guide **Page 28**

# **ACCOUNTS MANAGEMENT**

When the information is found, first Page (1 of 10) is displayed:

# Page 1: ACCOUNT INFORMATION

![](_page_27_Picture_100.jpeg)

![](_page_27_Picture_101.jpeg)

# Page 2: MISC. INFORMATION

![](_page_28_Picture_75.jpeg)

![](_page_28_Picture_76.jpeg)

![](_page_29_Picture_78.jpeg)

#### Page 3: WORK SCHEDULE

This page is used to enter a specific work schedule for each account. Each partition can have a different work schedule. Use the <ALT+PARTITION #> keys or right click to change partition.

The customer who has control service for Opening/Closing can use two (2) permanent schedules P1 and P2, one (1) temporary schedule M1 and two (2) automatic schedules A1 and A2.

#### **ATTENTION: If a customer has control service for Opening/Closing, and his accesses are not regular, go to next section (WORK SCHEDULE WITH DIFFERENT OPENING AND CLOSING DELAY).**

To insert working hours, click in the box beside OPENING/CLOSING CONTROL.

To erase schedules click in the box beside OPENING/CLOSING CONTROL. A window asking: DELETE THE WORK SCHEDULE (YES) OR (NO) will appear.

Position the cursor with the arrow or tab key

To insert the time use this method: 200 <ENTER> (= 02:00 hour). The Editor will refuse any invalid value for the time.

A schedule can be activated or deactivated. To validate a schedule, click in the box beside the required schedule. When P1 or P2 (P = permanent) are activated, an asterisk is displayed on the right hand side of the window to show that the schedule is active and in operation.

Upon activating schedule M1 (M = Manual) the operator can enter an expiry date or not. Press <ENTER> with or without an expiry date. If not specified, the manual schedule will become permanent. An asterisk is then displayed on the right hand side of the window to show that the schedule is active and in operation.

![](_page_30_Picture_61.jpeg)

If an expiry date is entered, the asterisk of the first two (2) schedules will disappear for these schedules. P1 and P2 will not be in operation any more. At expiration time schedule M1 will automatically deactivate itself and the first two schedules (P1 and P2) will return into operation. This approach is quite useful for customers changing schedule temporary.

Upon activating schedules A1 and/or A2 (A = automatic) they will become active but not in operation. To put these schedules in operation, a date interval associated with a group must be defined (See GROUP MANAGEMENT) and the account has to be entered in the group. When the date to change schedule is met, the schedules in operation (P1, P2, M1) will remain active but not in operation and the automatic schedules will now be in operation. At the end of this period, the automatic schedules will cease to be in operation to be replaced by the (P1, P2, M1) schedules.

#### SET UP

When choosing SET UP a message is displayed requesting to answer questions regarding the delays and the display of events occurring during the "new" periods. One has to decide what is the desired Opening delay applicable before Opening time and the Closing delay applicable after Closing time.

OPEN / CLOSE SETUP

![](_page_31_Picture_117.jpeg)

Answer all questions and press <ENTER> to change line. To go back up, use the <TAB> key. The best way to describe these options is by an example.

![](_page_31_Picture_118.jpeg)

- Late opening Delay: If a Late Opening delay of 30 minutes is also requested and the Opening occurs at eight AM (8:00), he will enjoy a period ranging from seven-twenty-seven AM (7:27) to eight thirty AM (08:30) to get in without causing an intervention. The accumulated delays are, in this example: 3 minute standard delay plus 30 minute delay before opening time plus 30 minute lapse delay after opening time. Press <ESC> to get a warning if Opening delay and Laps Opening delay are zero (0) minute. the use of this option deactivates Late Entry Detection.
- Closing Delay: If a customer has a forty-five (45) minute Closing delay and the Closing occurs at five PM (17:00), he will enjoy a period ranging from five PM (17:00) to five-forty-five PM (17:45) to get out without causing an intervention.

Now, after answering the questions regarding the delays, it is necessary to decide whether an event occurring during those "new" normal periods will be displayed and require an intervention by the operator.

- Display normal opening: Marking with a check "Display normal Opening " will cause all events occurring during the normal Opening window to be displayed for intervention. No check will tell the system to simply log the event without warning the operator.
- Display normal closing: The same pattern applies to the question " Display Normal Closing ". Marking with a check will cause all events occurring during the normal Closing window to be

displayed for intervention. No check will tell the system to simply log the event without warning the operator.

- Normal O/C in schedule: Marked with a check if events occurring during the scheduled period (7:27 to 17:45) are to be considered normal and simply logged. No check if they are to be displayed for intervention.
- ULC SCHEDULES: If the protected customer is ULC approved, the Opening delay is set at 0 minute and the Late opening delay at 45 minutes. This customer will have 3 minutes before scheduled time to open and up to 45 minutes after.

For Closing, according to ULC schedules, the customer has a 30 minutes delay. Accordingly, the delay parameter for Closing has to be set to 15 minutes approximately so as to leave enough time to contact the customer before the delay expires.

### **WORK SCHEDULE WITH DIFFERENT OPENING AND CLOSING DELAY**

For a given schedule to have a different Open/Close delay, select DELAY and then move using the arrow or tab keys to select the day and schedule (P1, P2, M1, A1 or A2) that need a different delay and enter the new delay. This delay becomes permanent.

![](_page_32_Picture_77.jpeg)

#### Page 4: ALARM SYSTEM USER INFORMATION

This page enables the operator to see, add or delete a user. It displays the passcard associated to each user. See the section ALARM CODES AND DESCRIPTION for more information. The first 10 names (first page only) will be used for the contact list (if there is no phone number entered for the user, the name will not show on the contact list).

To DELETE a user, use the <UP> and <DOWN> arrow key to position the cursor bar on the name to be removed and click on DELETE LINE

![](_page_33_Picture_82.jpeg)

To add a user, use the <UP> and <DOWN> arrow key to position the cursor bar on the last line. Two hundred and ninety (290) users can be programmed on this page.

FIRST PAGE (INFORMATION)

![](_page_33_Picture_83.jpeg)

![](_page_34_Picture_139.jpeg)

#### Page 5: ALARM CODES AND DESCRIPTION

To add or delete alarm codes. To DELETE an alarm code, use the <UP> and <DOWN> arrow key to position the cursor bar on the code to be removed and click on DELETE LINE.

To ADD or EDIT an alarm code, use the <UP> and <DOWN> arrow key to position the cursor bar on the last line or click on INSERT LINE to insert a new code at the cursor bar position.

![](_page_35_Picture_85.jpeg)

#### FIRST PAGE / ALARM CODES

#### **CODE (16 characters)**

ALPHANUMERIC Alarm codes (0 to 9 and A to Z). Four ways can be used to insert the alarm codes: a specific code, an interval of codes, two (2) or three (3) non-consecutive codes and finally interval and non-consecutive codes at the same time

![](_page_35_Picture_86.jpeg)

To help mount the file of a new customer, the Copy code function will copy the pages of another customer into a blank page. Four hundred (400) alarm codes can be programmed on that page.
## **DESCRIPTION (40 characters)**

Description of corresponding alarm codes.

Note: It is possible to share a specific alarm code or a range of codes between two accounts. In that case, two options are available:

Option 1: Possibility of sharing complete account information between two accounts using an \* followed by an account number instead of a description:

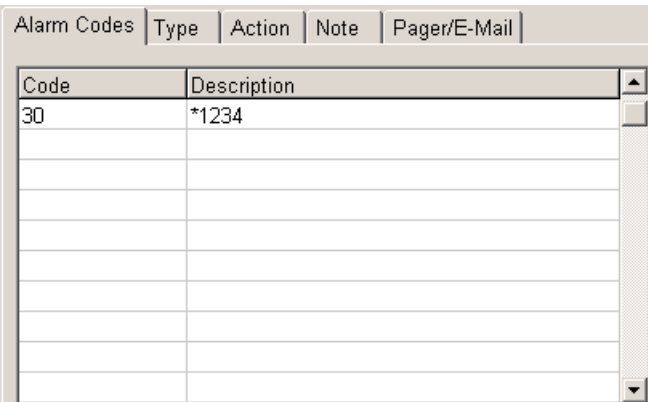

When an alarm code (60 to 6F) is received for the account # 5678, WINSAMM will use all the same information as if the alarm code would have been received under account # 1234. The event will be recorded in the historic file of account 1234.

Option 2: Possibility of sharing only the information of a code or range of codes between two accounts using a # sign followed by an account number instead of a description:

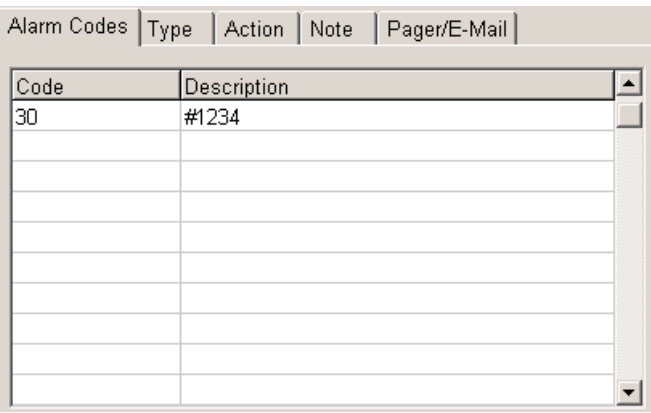

In this example, only the information about the alarm code or range of codes is shared between account number 5678 and 1234. The event will be recorded in the historic file of account 5678.

When using either option 1 or option 2, do not fill the other fields of the ALARM CODES AND DESCRIPTION page.

#### **SECOND PAGE (TYPE)**

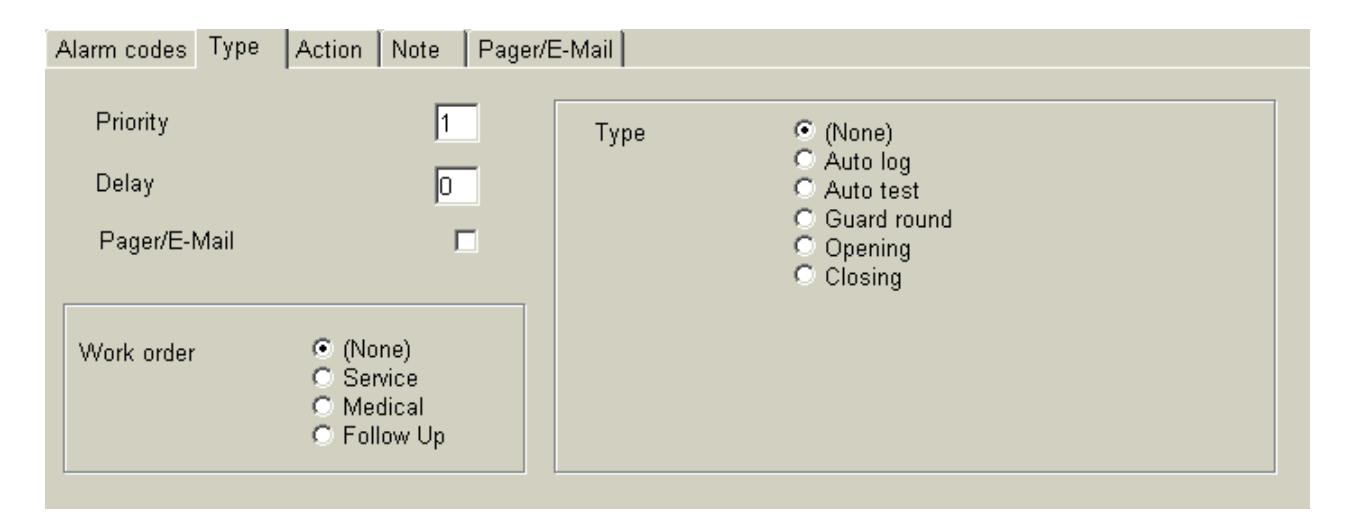

#### **PRIORITY (choice of 1 to 9)**

Priority to be assigned to each alarm code. Based on this value, event received at the monitoring window (and stored in the WAITING FILE) will be put on its corresponding line [1 (highest priority) to 9 (lowest priority)]. If you leave this field blank, events received will be put on the X line (no priority). Events are presented to the operator based on their priorities. By example, a fire signal (priority 1) will be presented to the operator before a low battery signal (priority 3) even if the low battery signal came in before.

#### **DELAY (1 to 99 minutes)**

A DELAY can be added to an alarm type to postpone the moment it is displayed for processing. The event will be sent to the operator after the specified delay. Default delay is 0.

#### **PAGER/E-MAIL**

To send a pager or e-mail for a specific code. See last page of Alarm codes and description.

manual follow up.

#### **WORK ORDER**

A choice of three type of WORKORDER is available:

1 – SERVICE On reception of a code with that selection, a WORK ORDER (Service type) will be print automatically. This can be used for a trouble to be reported such as a low battery. See APPENDIX G1 for a sample of the printout. 2 – MEDICAL On reception of a code with that selection, a WORK ORDER (Medical type) will be print automatically. This can be used for panic code coming from a person needing medical assistance 3 – FOLLOW UP On reception of a code with that selection, a WORK ORDER will be printed automatically. This can be used an event that need a special or

Note: MEDICAL and FOLLOW UP work order are not implemented yet. If you choose that option, a standard SERVICE work order will be printed.

# **TYPE**

1 – NONE

For undefined code

### 2 – AUTOLOG

The incoming signals are logged automatically without being displayed at the monitoring window.

## 3 – AUTO TEST

The system requires the following information:

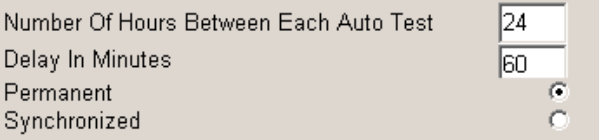

Insert values. To change field use tab key or <ENTER>.

- . Number of hours between each AUTO TEST is 1 to 999. Default value is 24 hours.
- . Delay between each AUTO TEST is 0 to 999, expressed in minutes. Default value is 60 minutes (1 hour)
- . PERMANENT = (default value): Synchronization starts with last AUTO TEST received, whether the panel is armed or disarmed.
- . SYNCHRONIZED =: Synchronize on all events received from the panel. Does not react to AUTO TEST not received if the panel is disarmed.

If the AUTO TEST signal is not received within the expected delay, a message is sent to the operator: "AUTO TEST NOT RECEIVED" for processing.

#### 4 – GUARD ROUND

To define different period of guard round. Up to 100 guard rounds can be programmed everyday. The delay for receiving the signal is 5 minutes before and after the programmed time.

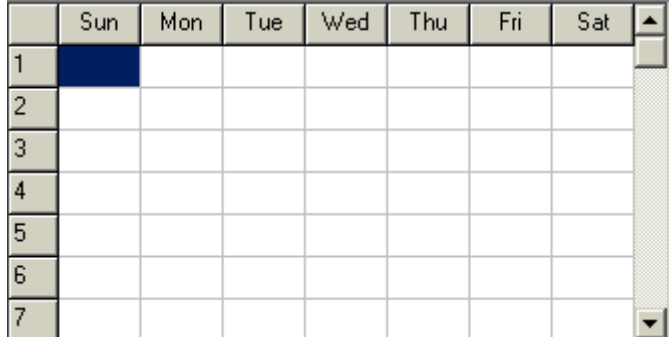

## 5 - OPENING

To define the alarm code received as an opening code. WINSAMM will look at the code received and match the user name to it (if the user has been defined in ALARM USER INFO page)

### 6 –CLOSING

To define the alarm code received as a closing code. WINSAMM will look at the code received and match the user name to it (if the user has been defined in ALARM USER INFO page)

## **ACTION 1 (0 TO 9 OR A TO Z)**

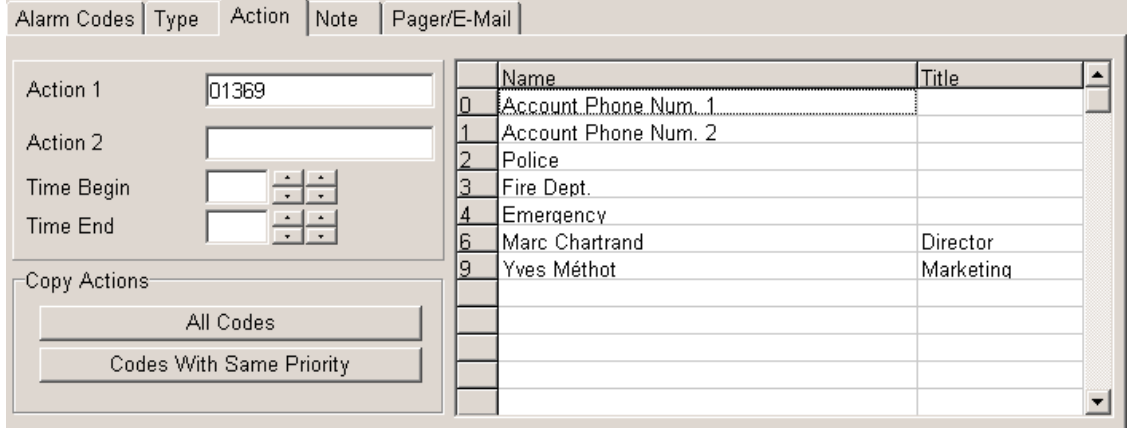

When the cursor is in this field, the following menu is displayed. Insert the order of steps for alarm processing by using the mnemonics. Write the letter in line with the contact to phone. If no contact appears in line with the letter, it means that no telephone number is available.

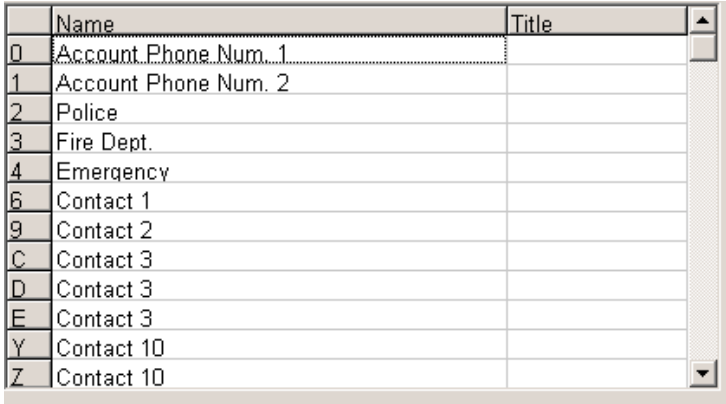

Position 0 and 1 are defined in the ALARM INFORMATION page of ACCOUNT MANAGEMENT

Position 2,3 and 4 are defined when you create a CITY in GENERAL INFORMATION /ADD OR MOFIFY A CITY.

Position 5 is defined in the MISC. page of ACCOUNT MANAGEMENT.

Position 6 to 9 and A to Z are defined in the ALARM USER INFO page of ACCOUNT MANAGEMENT. The first 10 names of the ALARM USER INFO pages are going to be used for the contact list.

On the ACTION 1 line, enter the number or letter (in the order of your choice) that you want associate with the alarm code.

Example:

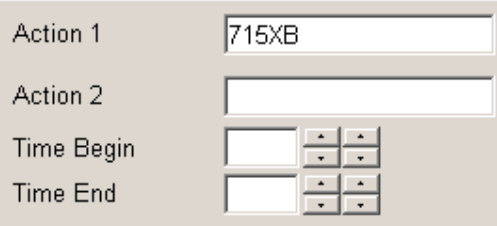

Based on this information (715XB), the contact list that will appear (to the operator on reception of this alarm code) in the PRIORITY ACTION DISPLAY box of the MONITORING WINDOW will be the following list:

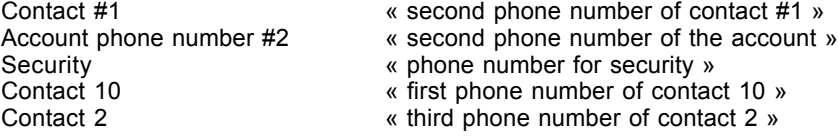

Each alarm code can have the same contact list or a different depending on their priorities.

It's also possible to copy actions. You have 2 choices: For all codes or for codes with same priority.

Example:

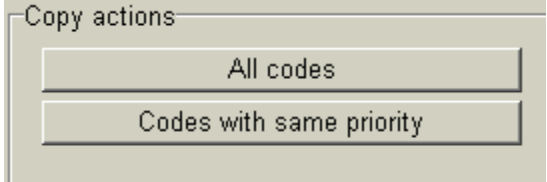

### **ACTION 2 (0 TO 9 OR A TO Z)**

This is an alternate action list. Enter the information as for Action 1 and specify the beginning and ending time for the alternate list.

Example:

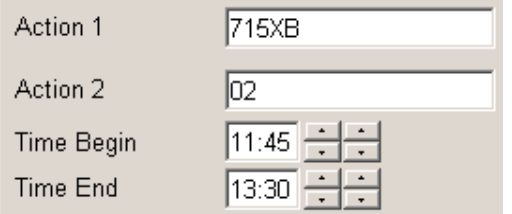

In this case, when this alarm code is received, the PRIORITY ACTION DISPLAY box of the MONITORING WINDOW will be the following list:

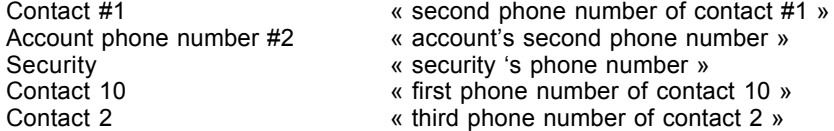

But between 11:45 and 13:00 of every day (Monday to Friday), the alternate (Action 2) contact list will be displayed as follow:

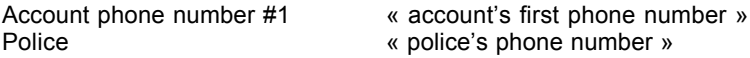

For Saturday 00:00 to Sunday 23:59, ACTION1 list will apply.

NOTE: If no period is specified and a list of contacts is entered in Action 2, WINSAMM will make this temporary list active every weekend (from Saturday 00:00 to Sunday 23:59).

## **NOTE**

Selecting this option will enable the operator to create a NOTE that will be displayed in the warning box of the monitoring window every time this alarm code is received. You can enter a message of 6 lines by 30 characters. The message can be permanent or for a certain period of time. Write a starting and an ending date to create a temporary note. The message will be for the period entered. If there is no date, the NOTE will be permanent.

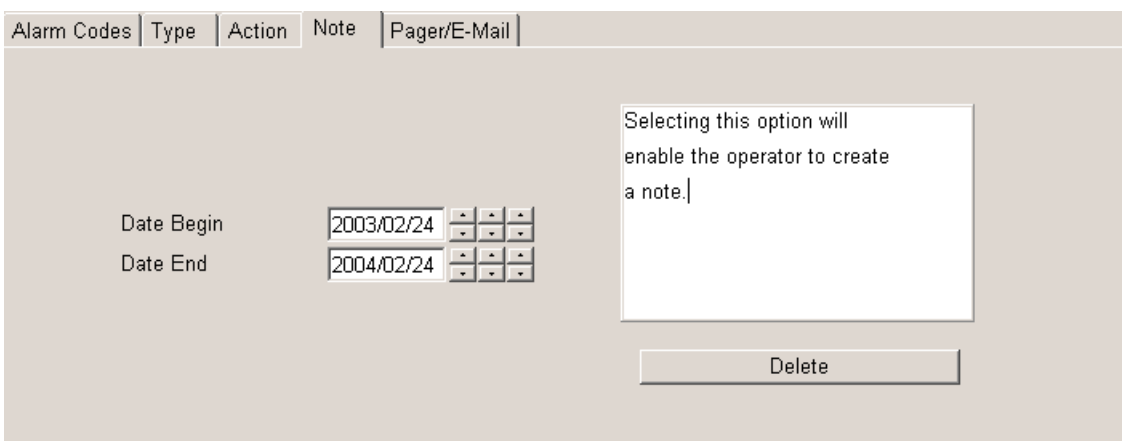

### **PAGER/E-MAIL**

The alarm code can be send automatically to a pager or e-mail. To send a message by pager or e-mail for one or many alarm codes, enter the information in that window.

Type: None, Alpha (pager), Numeric (pager) or e-mail, select one of these types.

#### **ALPHA:**

Type: Select alpha

Telephone: Enter the phone number of the service provider.

Pager ID (Alpha): Enter the pager ID number.

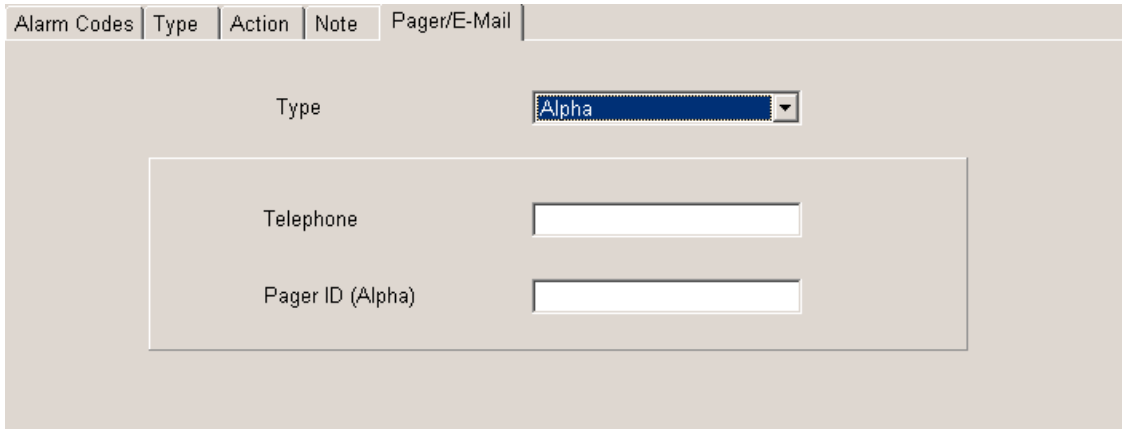

#### **NUMERIC:**

Type: Select Numeric

Telephone: Enter the pager phone number.

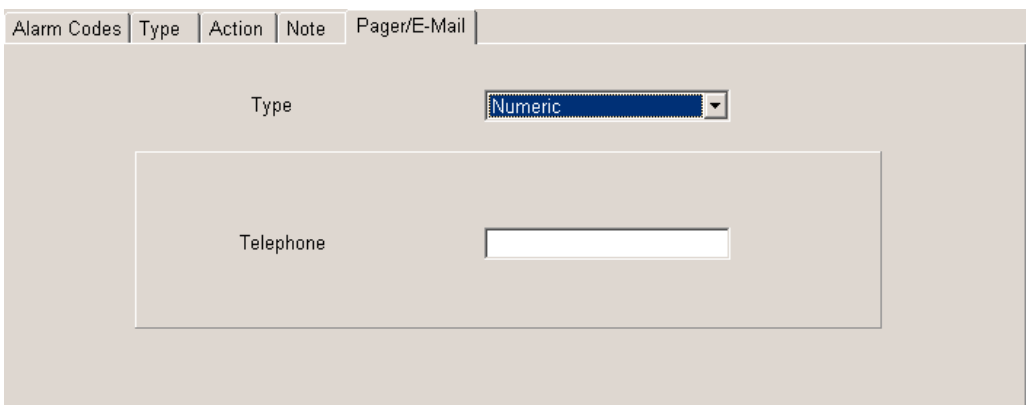

#### **E-MAIL:**

Type: Select e-mail

E-mail 1 and e-mail 2: Now, two e-mail can be entered for the same alarm code.

With Message: If selected, a message will be sent with the alarm code. The message can be defined in GENERAL INFORMATION (F8) / INTERNET / EVENT MESSAGE.

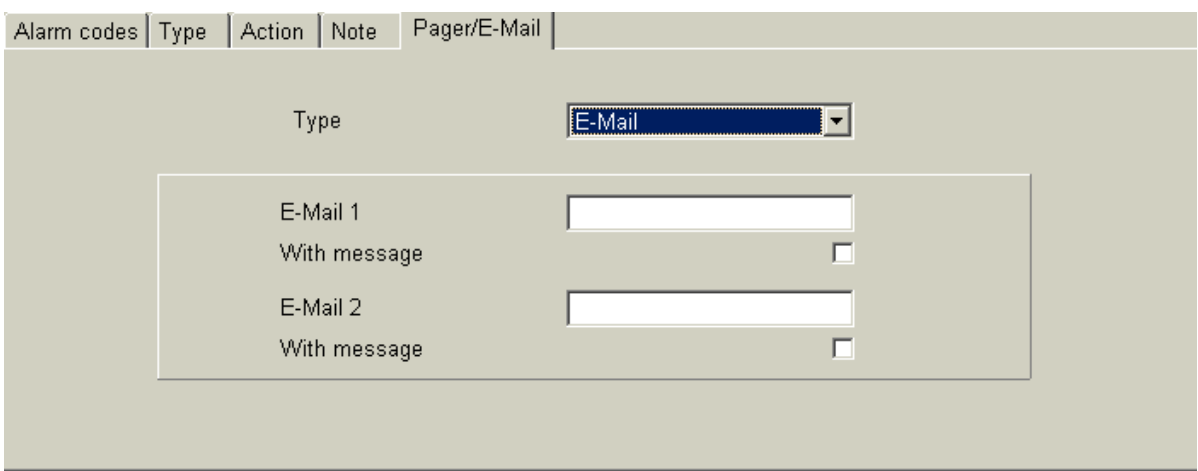

# **Page 6: ALARM INSTALLATION INFORMATION**

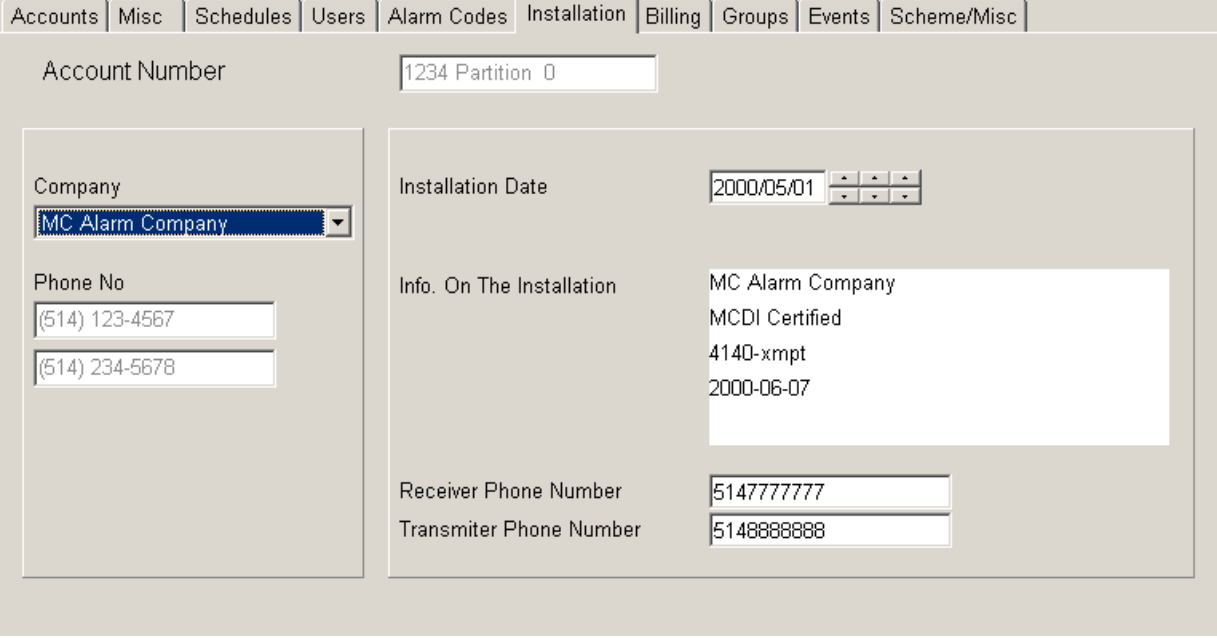

This page is used to enter additional information about the installation such as the Alarm Company number. Alarm company and phone number can be entered (or modified) in the GENERAL INFORMATION / ALARM COMPANY MAINTENANCE menu only. The choice of an installer implies that the customer is automatically in his group.

#### **Page 7: BILLING INFORMATION**

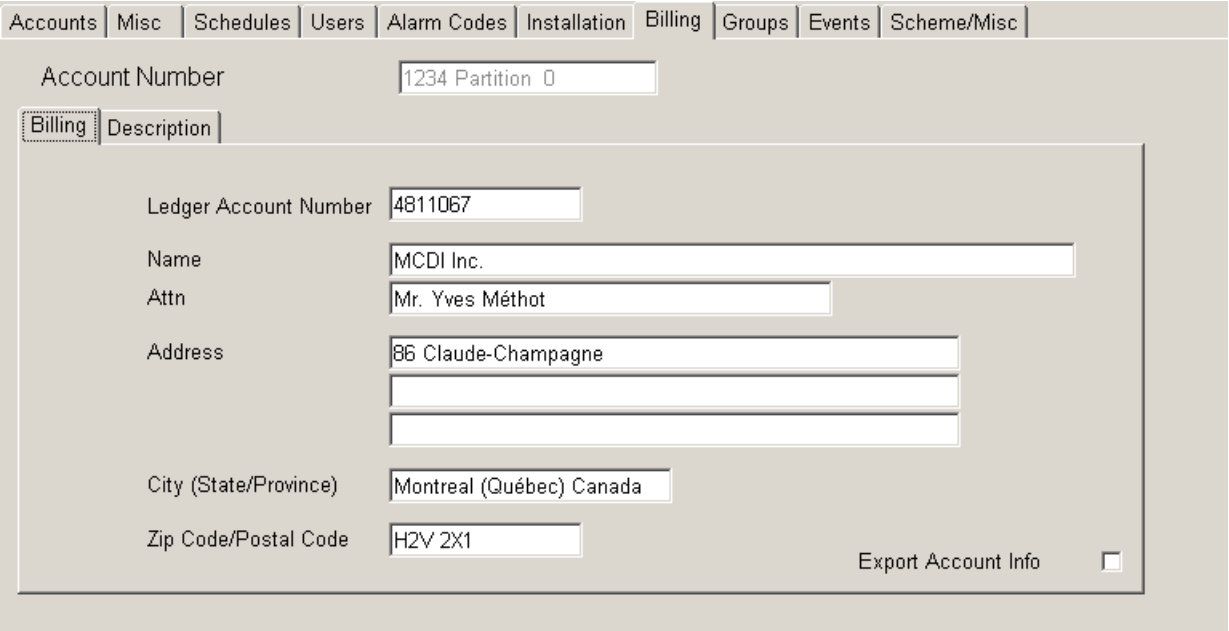

This page holds all the information required by the customer for his billing.

Right on top is the system or user number, with the partition number.

Then the ledger account number is by default the telephone number of the customer. If the telephone number changes, so does the ledger account number, automatically. The customer or system number can also be used as ledger account number. Here also, if the customer number changes, so does the account number, automatically.

Then we have: Name, Attn., Address, City, Province/State, Postal code/Zip code in the address portion of the invoice. If the billing address is the same as the customer address, it's already printed in that window.

This page is displayed only to Operators given security access level A, B and C.

Export account info: By selecting this option, the customer information, new or modified, will be posted in the ASCII file.

\WINSAMM.DATA\CUSTOMER.TFT (ASCII)

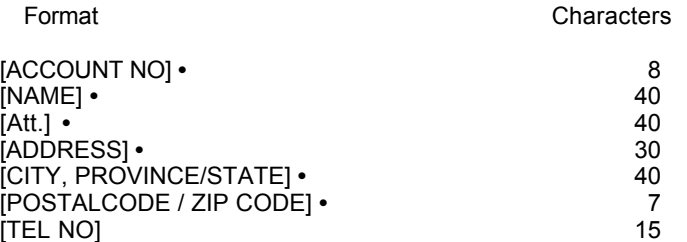

- Note 1 Each field is separated from the other by the ASCII character #254 (small square) (**•)**
- Note 2 The field [ACCOUNT No] can have this format: [Old>New] where the ">" sign means a change of number from Old to New
- IMPORTANT: After completing the update, erase this file.

Example: 10125 5556666 ABC Industries M Kyr 10 Rixon St-John On L0H 1A4

This file is used to export data from WINSAMM to any accounting package able to import data. Each accounting package should supply the interface module for this task. These accounting packages have a configuration setup that is not included in WINSAMM.

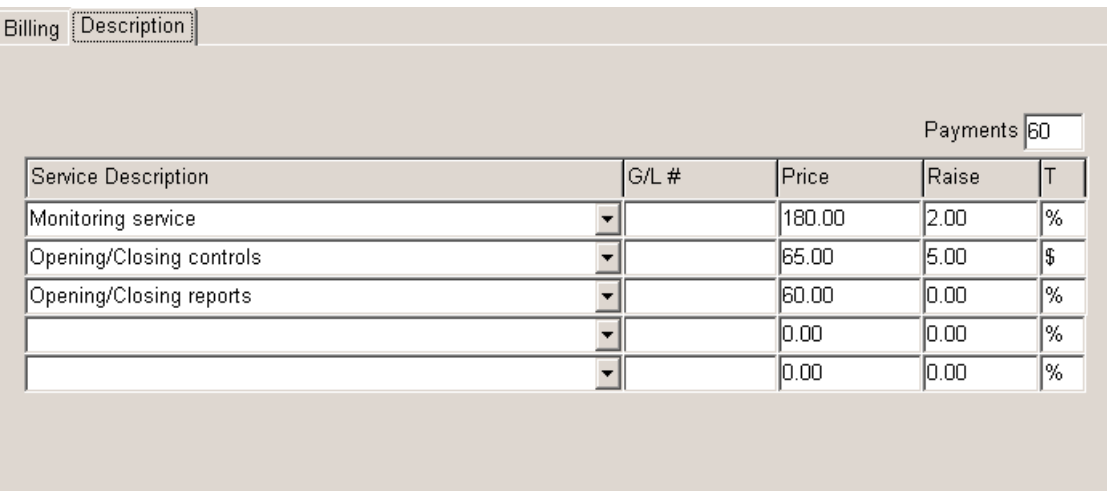

#### **DESCRIPTION**

Five (5) different services can be billed. Each service line is divided in five (5) columns (Service description, # G/L, Price, Raise, Type)

Service description and G/L.: It is imperative to define the services offered.

When the cursor stops beside the Service description field, a window is then displayed. This window contains a choice of ten (10) services that have been defined at creation time in the GENERAL INFORMATION section.

The Service description and the # G/L are pasted and the cursor goes to the next field PRICE for an entry. Enter the price and proceed in the same manner for Raise

To Erase a Service description line, select the one that needs to be erased and press <del> key.

The Raise, Type and Pay fields require additional information. Index means an annual cost of living increase. Type is the calculation mode in dollar (\$) or in percentage (%). PAY defines the period in months for long-term contracts. A zero means no long term and any period other than zero is treated in a decreasing manner (-1) each time an invoice is produced.

NOTE: Indexing to the cost of living becomes active when invoices are prepared.

NOTE: # G/L= General Ledger number

#### **Page 8: DISPLAY ACCOUNT GROUPS**

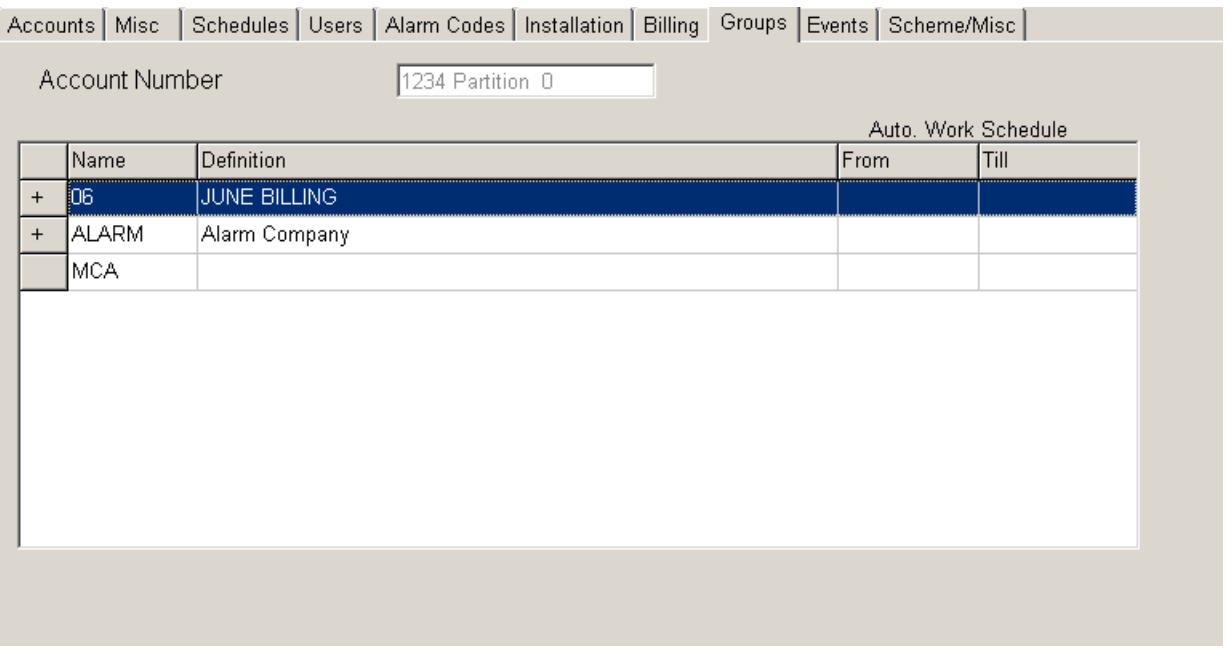

Each customer can be registered in sixteen (16) different groups. The groups are the basis of multiple report generation (See PRINTING MANAGEMENT, or GROUP MANAGEMENT for AUTOMATIC SCHEDULE).

To register a customer in a group, place the video bar on the line of the group with the arrow keys or with the mouse and click on the name. A small + sign will appear to show that this customer has been registered in the selected group.

To remove a customer from a group, place the video bar on the line of the group to deactivate, and click in the box beside the name. The small + sign will disappear and the customer will not be part of the selected group anymore.

To move the cursor faster, use the lettered keys.

Example: By pressing key "P" the cursor will go to the first group whose name begins with a "P".

# **PAGE 9: DISPLAY ACCOUNT EVENTS**

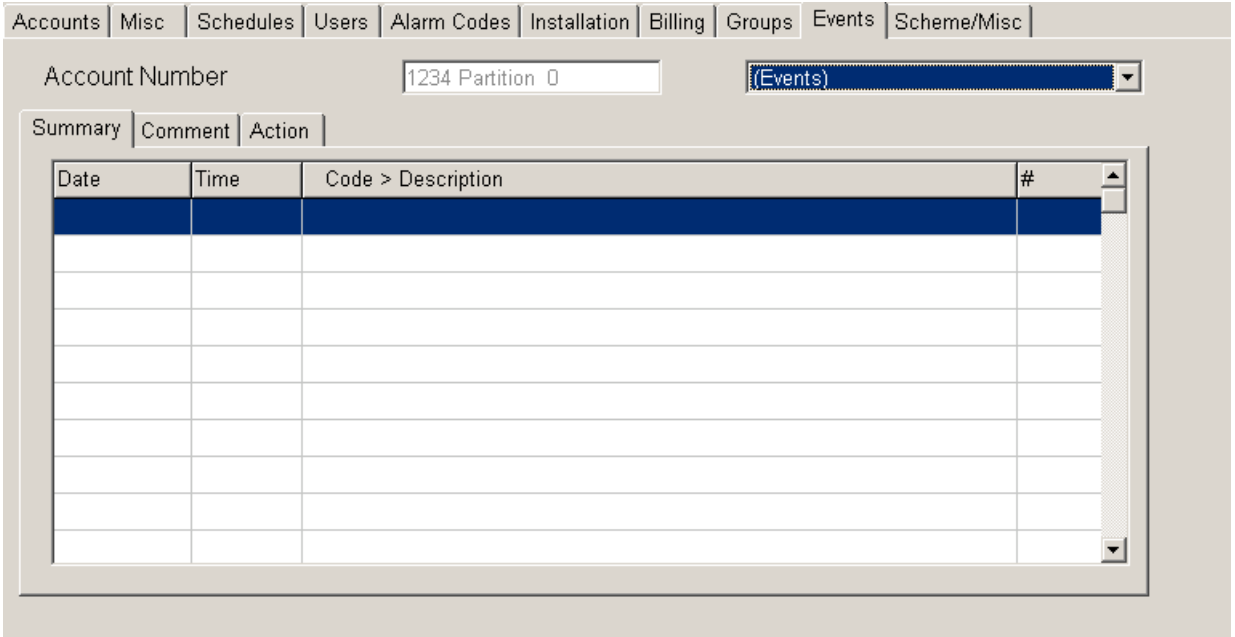

This window offers the operator to view all events for a customer. Select the month on top of the screen (Events). If events are present in the file, a list is being displayed starting with the more recent event at the bottom. Comment and action can also be viewed.

# **PAGE 10: SCHEME/MISC.**

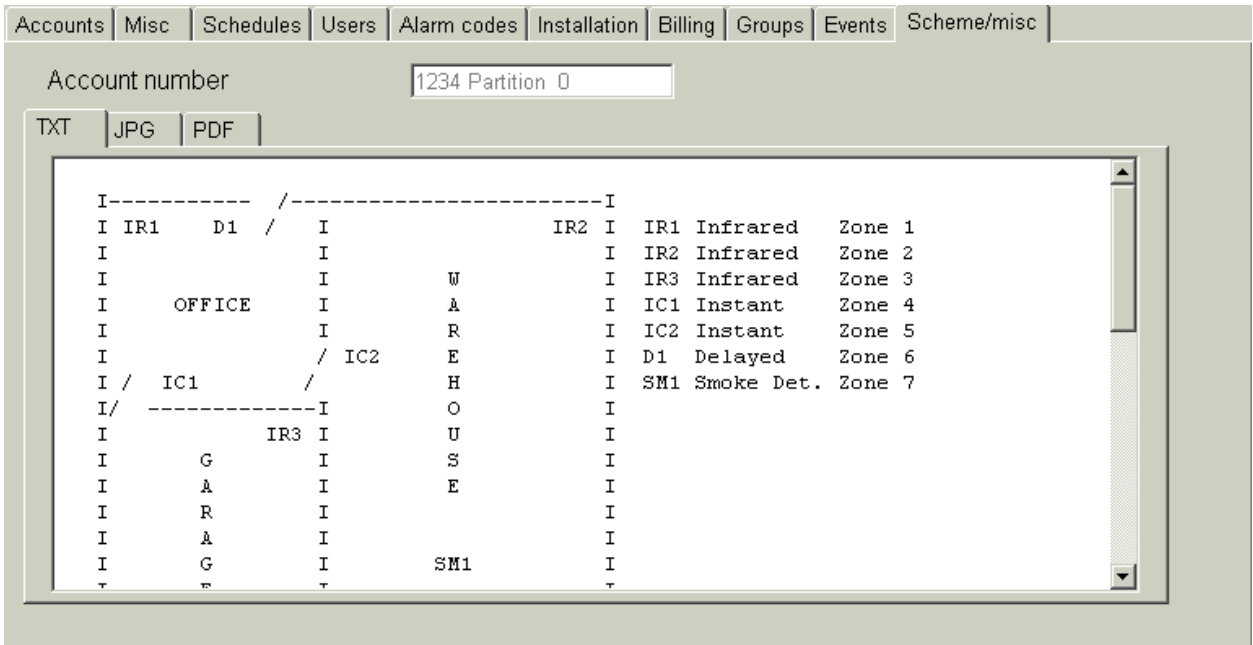

This function allows entering the drawings and specification of a room or a house subject to security supervision. Use text , JPG or PDF on that window.

## **F2 ACCOUNT MANAGEMENT / DELETE**

Choosing DELETE brings the following dialog box:

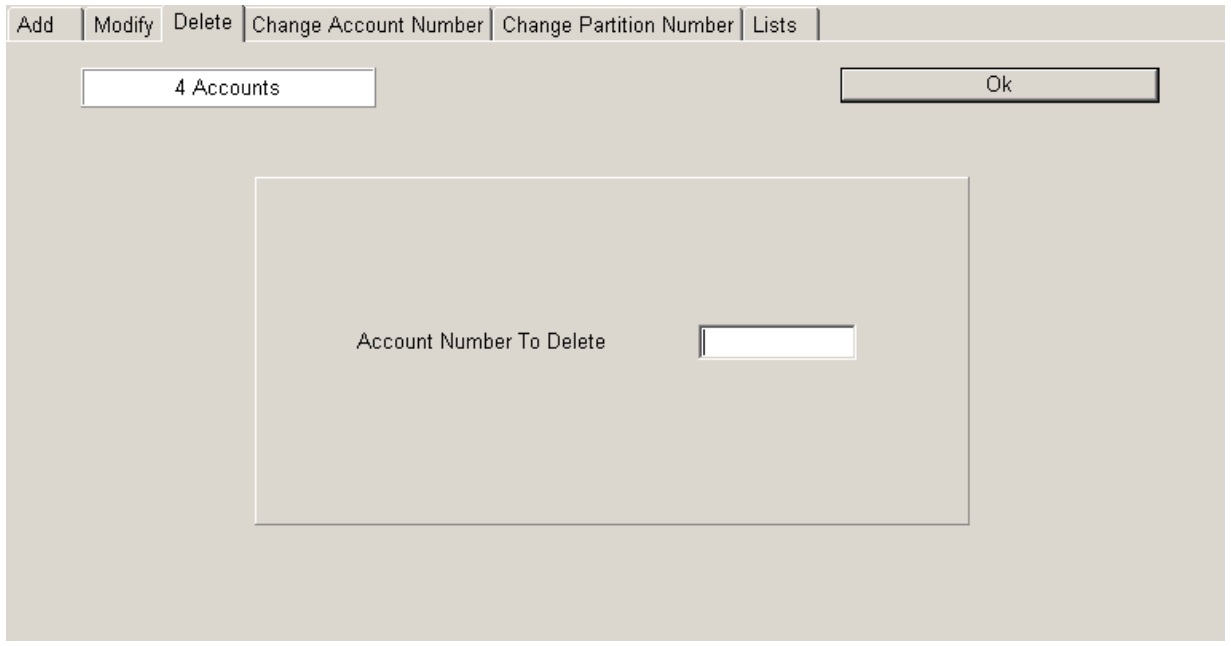

Insert the customer number to erase and press <ENTER>.

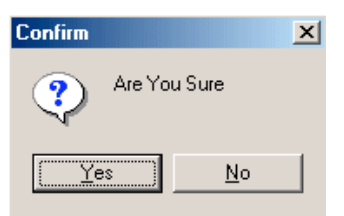

Choosing NO or pressing <ESC> will exit without changes. Choosing YES or pressing <enter> will delete the specified account and will display a message saying that the account has been deleted.

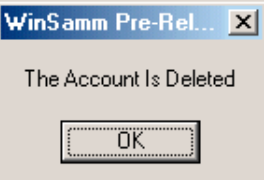

## **F2 ACCOUNT MANAGEMENT / CHANGE ACCOUNT NUMBER**

Choosing CHANGE ACCOUNT NUMBER brings the following dialog box:

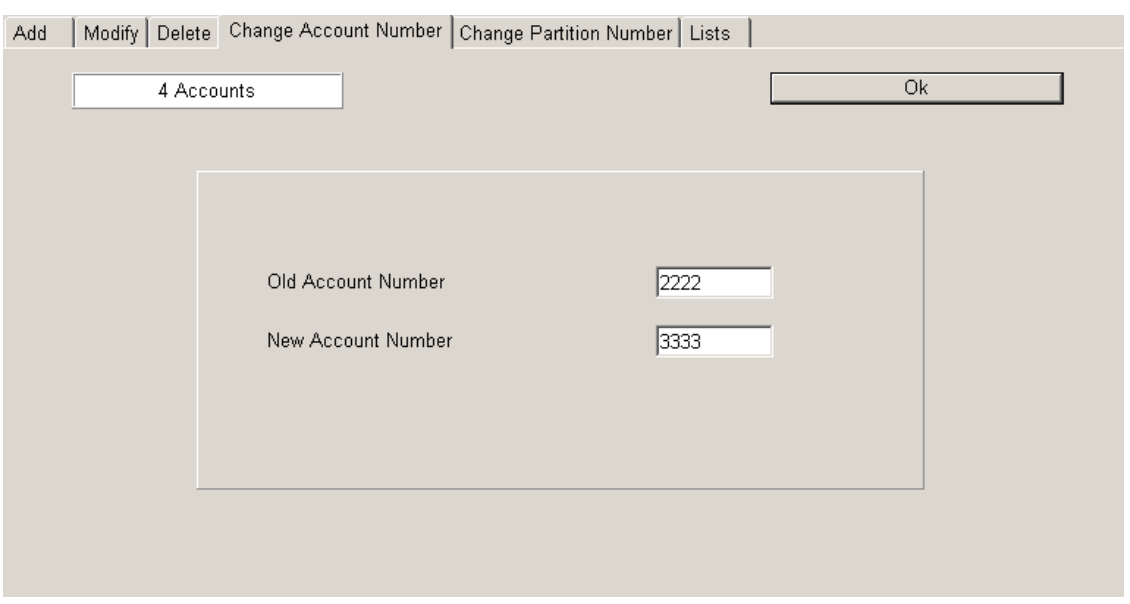

Enter the old customer number and press <ENTER>. Enter the new customer number and press <ENTER>.

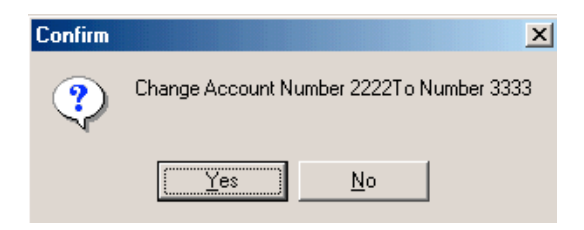

Choosing NO or pressing <ESC> will exit without changes. Choosing YES or pressing <enter> will change all information of account number 2222 to account number 3333.

# **F2 ACCOUNT MANAGEMENT / CHANGE PARTITION NUMBER**

Choosing CHANGE PARTITION NUMBER brings the following dialog box:

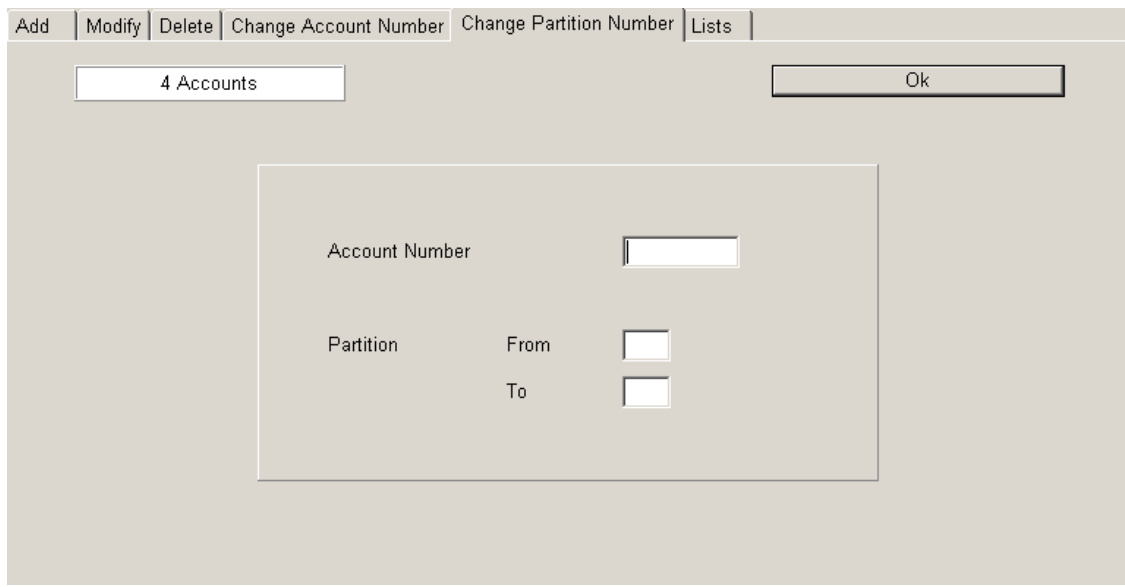

Enter the customer number and press <TAB>.

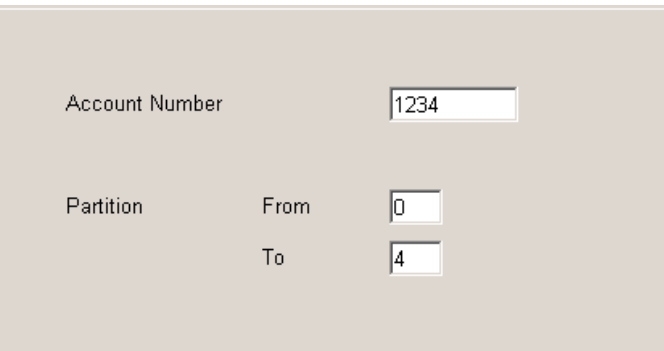

Enter the old and the new partition number and press <ENTER>.

#### **F2 - ACCOUNT MANAGEMENT / PRINT ACCOUNT LIST**

Choosing LISTS brings the following dialog box:

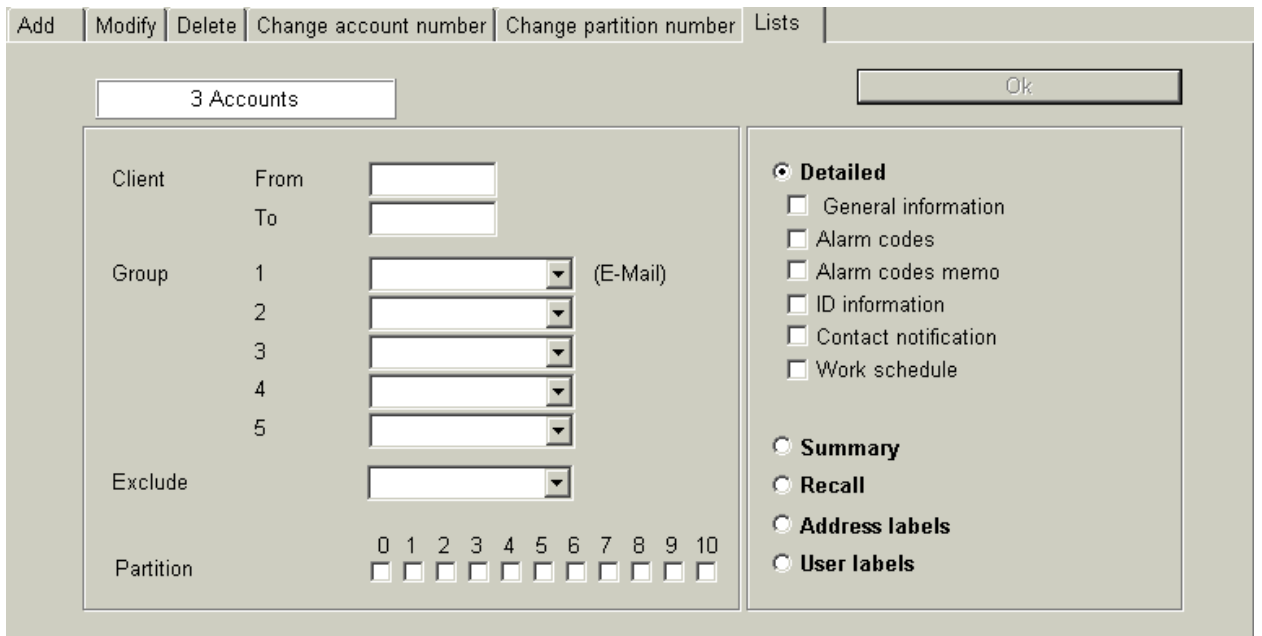

- CLIENT: A range of account numbers can be entered. Enter the first account number you want the report to be printed from and press <ENTER>. Pressing <ENTER> without entering any value will start the report from account number 0. Then enter the last account number and press <ENTER>. Pressing <ENTER> without entering any value will end the report with the last account number on file. To print a report for only one account, enter the account number in the first box.
- GROUP: By default, WINSAMM will print a report for all groups that fall within the account number range specified above. Print a report for only one group or a few groups as well. Up to five groups can be specified and one group can be excluded from that range.

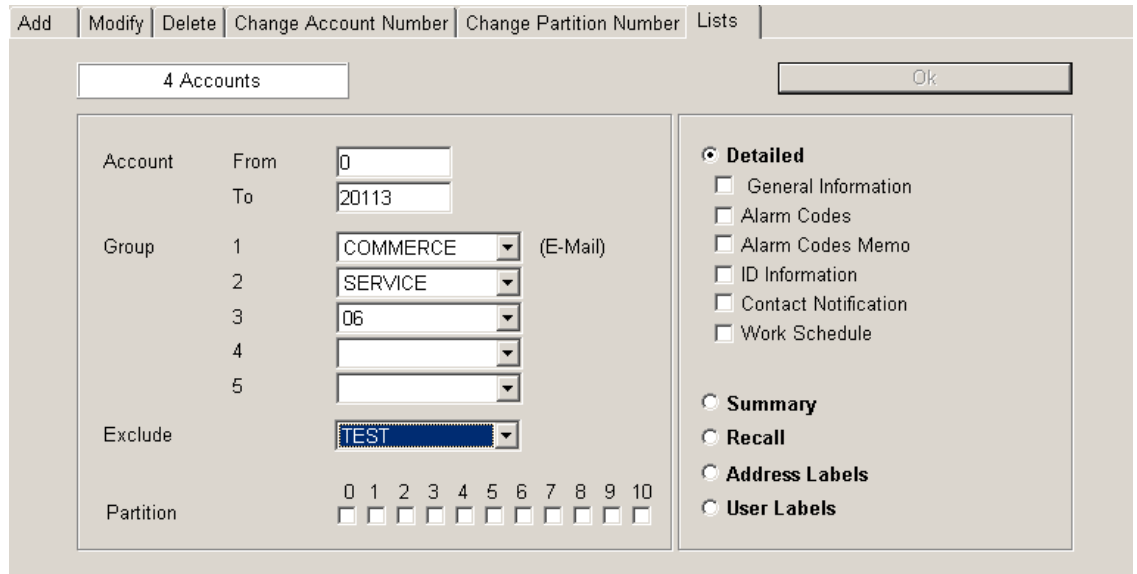

In the above example, a detailed report would be printed for all accounts between account number 0 and 20113 that belongs only to group COMMERCE, SERVICE AND 06 excluding accounts that belong to group name TEST.

In addition to the above parameters, you can select information you want to be printed and also specify a partition number. Information for all partitions will be included if no partition is specified.

## 1 - DETAILED LIST OF ACCOUNTS

A detailed list will print 9 1/2 x 11 sheets. Select the information to be printed: General information for complete address and installation info., Alarm codes with description, Alarm codes Memo, ID information, List of contact and the work schedule.

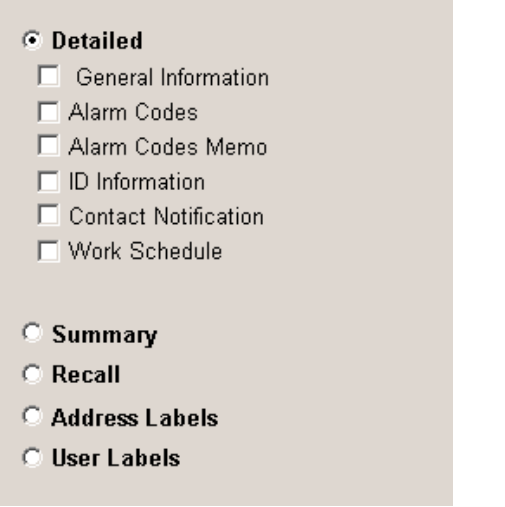

Each selection represents a separate page in the report. To select the required pages, click in the box beside the selection. A check mark confirms each choice. To start printing, click on OK. The report will be displayed on screen, then do a right click and select print. See APPENDIX G2 for an example of a detailed list with all options selected.

#### 2 - SUMMARY LIST OF ACCOUNTS

A summary list of customer related information will print on a 9 1/2 x 11 sheet. The data (account number, name, address, postal code/zip code, and telephone number) will print on three (3) lines. As for the DETAILED LIST OF ACCOUNTS, an account range can be specified, up to 5 groups name can be included, one group can be excluded and partition can be selected. See APPENDIX G3 for a sample of a SUMMARY LIST OF ACCOUNTS.

#### 3 - RECALL

Prints on 8 1/2 x 11 letterhead paper the current date, name, address, city, province/state, postal/zip code, telephone number and the list of persons to call. The space is set so as to allow message writing. As for the DETAILED LIST OF ACCOUNTS, an account range can be specified, up to 5 group name can be included, one group can be excluded and partition can be selected.

#### 4 - ADDRESS LABELS

Each address label is printed on a sticker 3 1/2 inch wide by 15/16 inch high, one column per row. Request for a list of labels is processed like a SUMMARY LIST OF ACCOUNTS. See APPENDIX G4 for a sample of an ADDRESS LABEL LIST. This function is for address labels for account information only. To print address labels for billing, refer to section F3.

## 5 - USER LABELS

Each user label (includes account #, user name and passcard) is printed on a sticker 3 1/2 inch wide by 15/16 inch high, one column per row. Request for a list of labels is processed like a SUMMARY LIST OF ACCOUNTS.

# **F3 - BILLING**

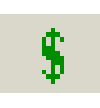

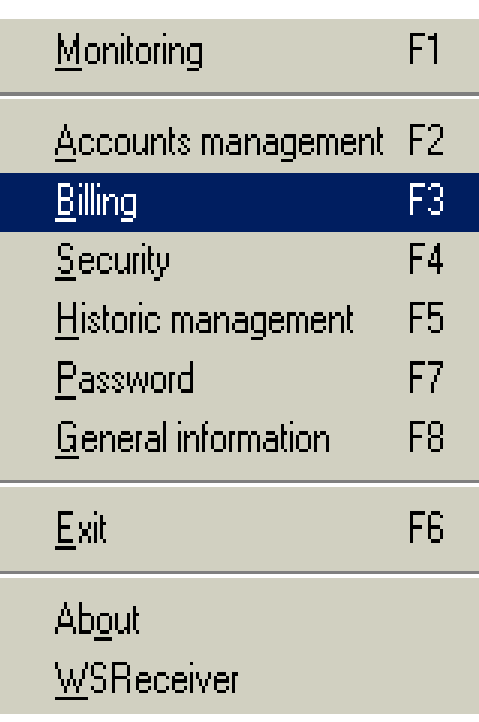

## **F3 - BILLING**

This section explains how to do BILLING (F3) for services rendered to customers, print ADDRESS LABELS and print BILLING REPORTS.

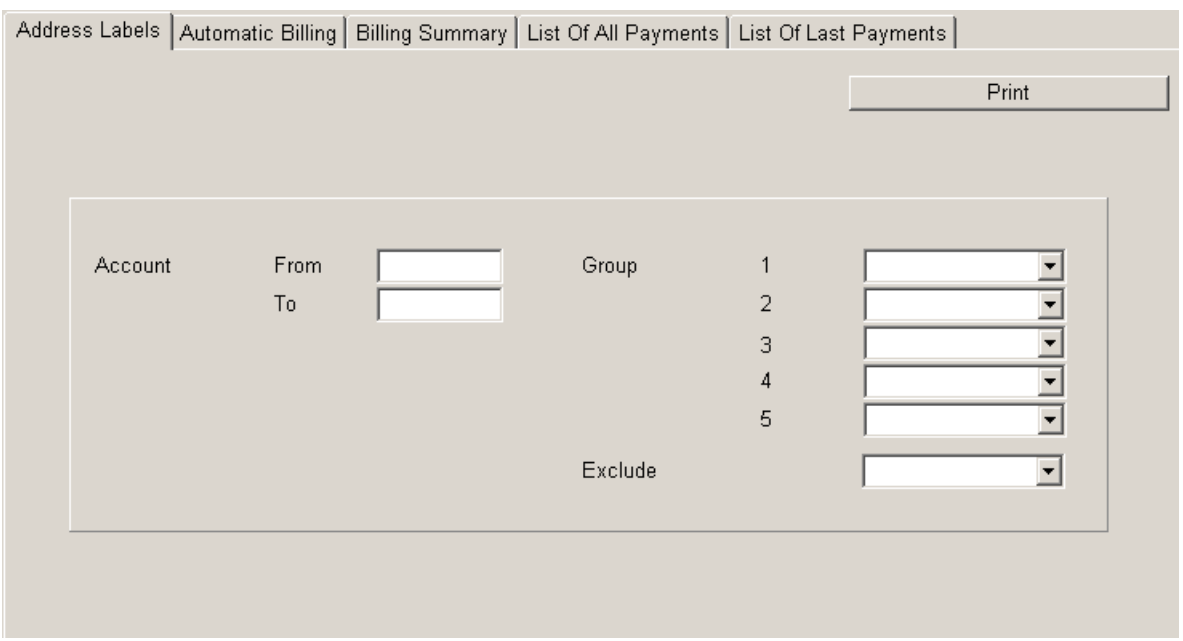

#### **F3 - ADDRESS LABELS**

Each address is printed on a sticker 3 1/2 inch wide by 15/16 inch high, one column per row. Each has the address of the company or the person due to receive the data. The information is entered in the account file in F2 - ACCOUNT MANAGEMENT/ BILLING INFORMATION. Printing by number or group is available.

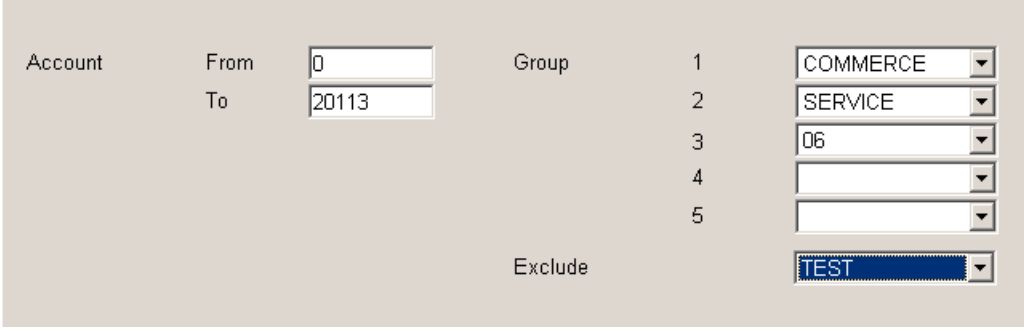

#### ACCOUNT: A range of account number can be entered. Enter the first account number and press <ENTER>. Pressing <ENTER> without entering any value will start the report from account number 0. Then

## **BILLING**

enter the last account number and press <ENTER>. Pressing <ENTER> without entering any value will end the report with the last account number on file. To print a report for only one account, write the account number in the first field.

GROUP: By default, WINSAMM will print a report for all groups that fall within the account number range specified above. You can print a report for only one group or a few groups as well. Up to five groups can be specified and one group can be excluded from that range. Press <ENTER> between each GROUP name.

In the above example, address labels would be printed for all accounts between account number 0 and 20113 that belongs only to group COMMERCE, SERVICE and 06 excluding accounts that belong to group name TEST.

## **F3 – AUTOMATIC BILLING**

To start the billing process, choose option **AUTOMATIC BILLING**

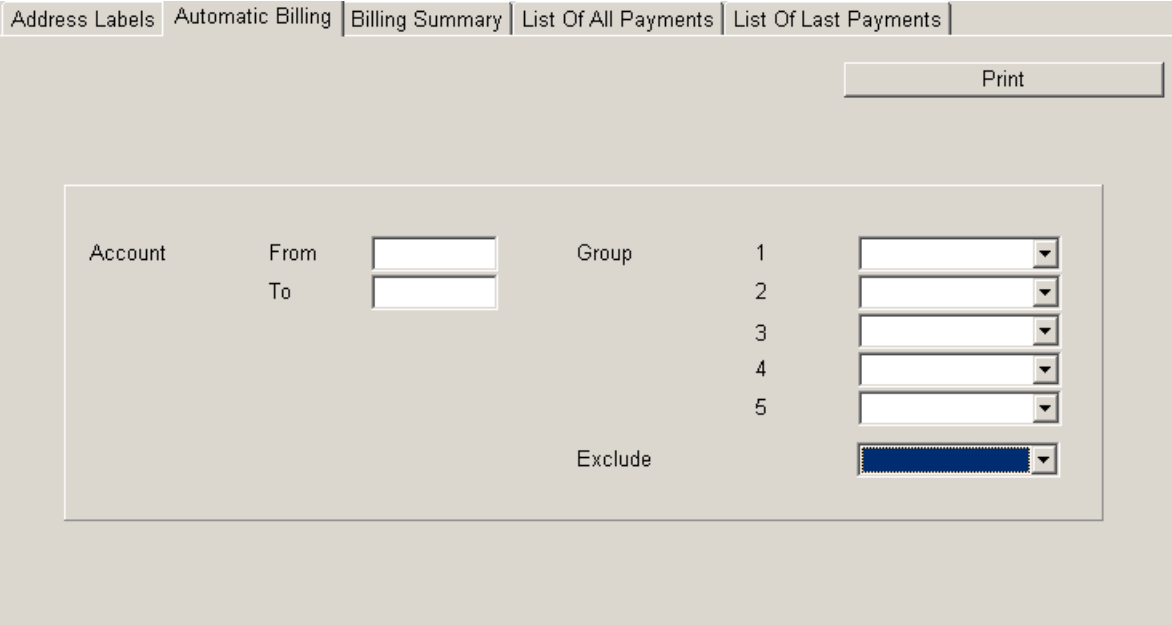

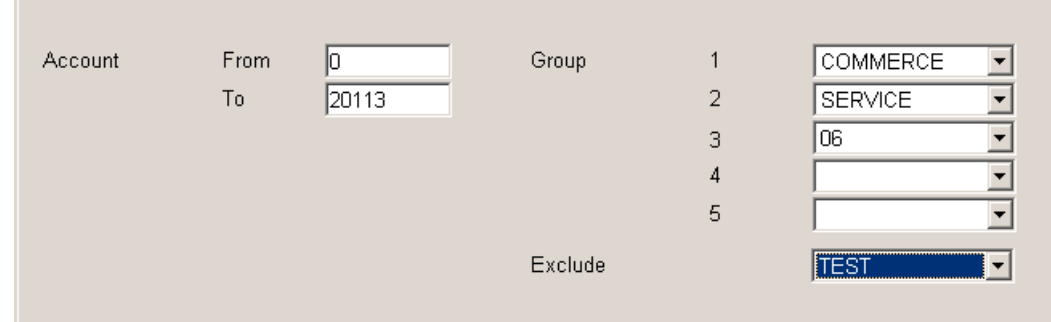

See ADDRESS LABELS section for a detailed explanation of the ACCOUNT and GROUP field.

#### **BILLING**

See APPENDIX G5 for a sample of an invoice.

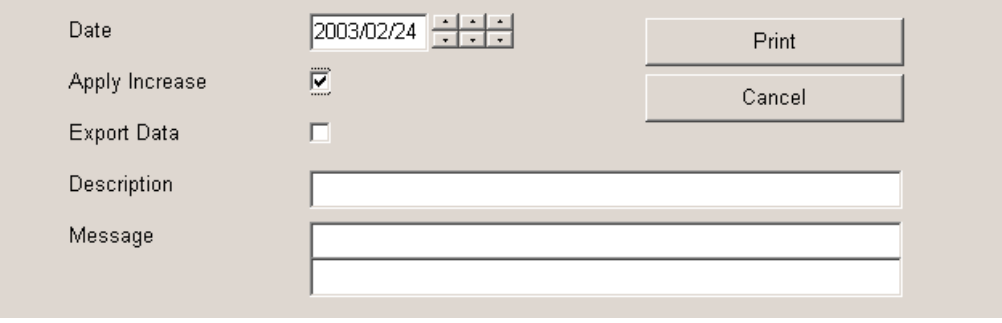

Additional information needs to be entered to print invoices. To change field, use the arrow keys. To complete the operation and start printing press <ENTER> on the last line of the display box.

DATE : Enter the invoice date or press <ENTER> and leave the field free to get the current date.

APPLY RAISE : If selected, the amount of the invoice will be adjusted according to the parameters in the customer file. Next, the system will ask if the increase rate in the customer file is to be held. EXPORT DATA : Selecting this option sends the billing information to the ASCII file "SAMM.DTA\INVOICE.TFT" in the format:

[1] **•** [2] **•** [3] **•** [4] **•** [5] **•** [6] **•** [7] **•** [8] **•** [9] • [10] • [11] • [12] • [13] • [14] • [15] • [16]

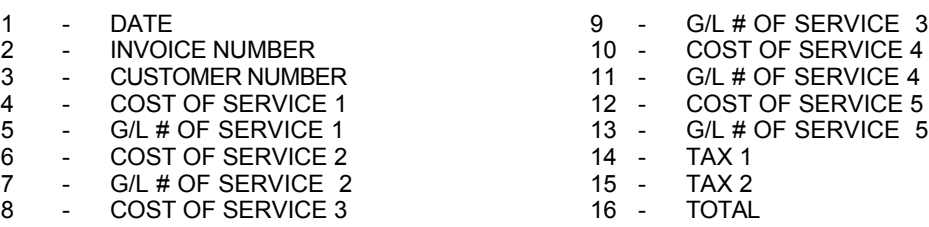

Each field is divided by a small square (ASCII code 254)

This file is used to export the information to the accounting package. Accounting package usually has an importing option for ASCII files that converts this data into usable form.

NOTE: It is important to erase file "INVOICE.TFT" after each completed export.

#### **F3 - BILLING SUMMARY**

A detailed list will print 9 1/2 x 11 sheets. Printed information is: account number, name, service description, price, index in currency or in (%). See APPENDIX G6 for a sample.

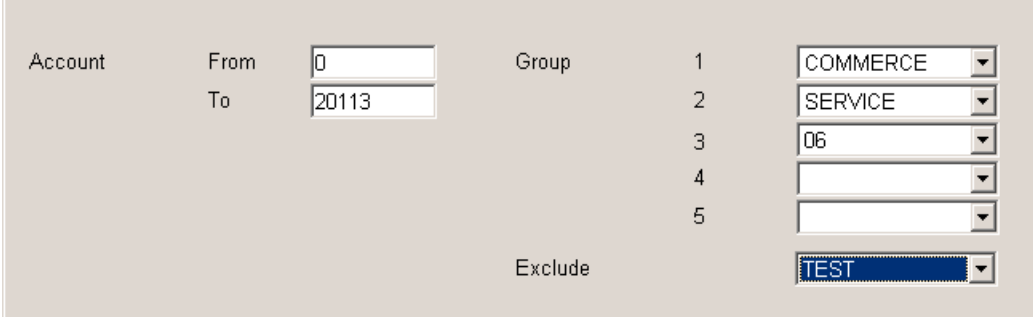

See 1 - ADDRESS LABELS section for a detailed explanation of the ACCOUNT and GROUP field.

## **F3 - LIST OF ALL PAYMENTS**

Print a list of all accounts having payments left to go. (PAY. =1 in BILLING INFORMATION file)

For each type of report (LIST OF ALL PAYMENTS and LIST OF LAST PAYMENTS), a range of ACCOUNT numbers and GROUP NAME can be specified. See ADDRESS LABELS section for a detailed explanation of the ACCOUNT and GROUP field.

# **F3 – LIST OF LAST PAYMENTS**

Print a list of all customers having one payment left to go. (PAY. =1 in BILLING INFORMATION file)

# **F4 - SECURITY**

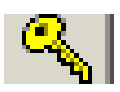

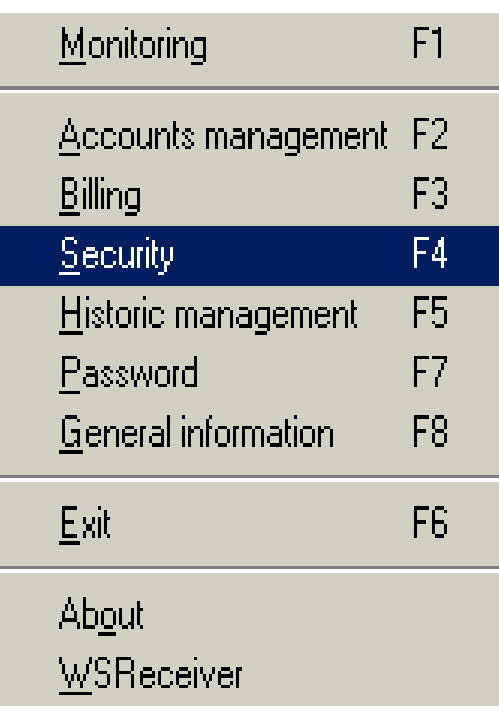

# **F4 - SECURITY**

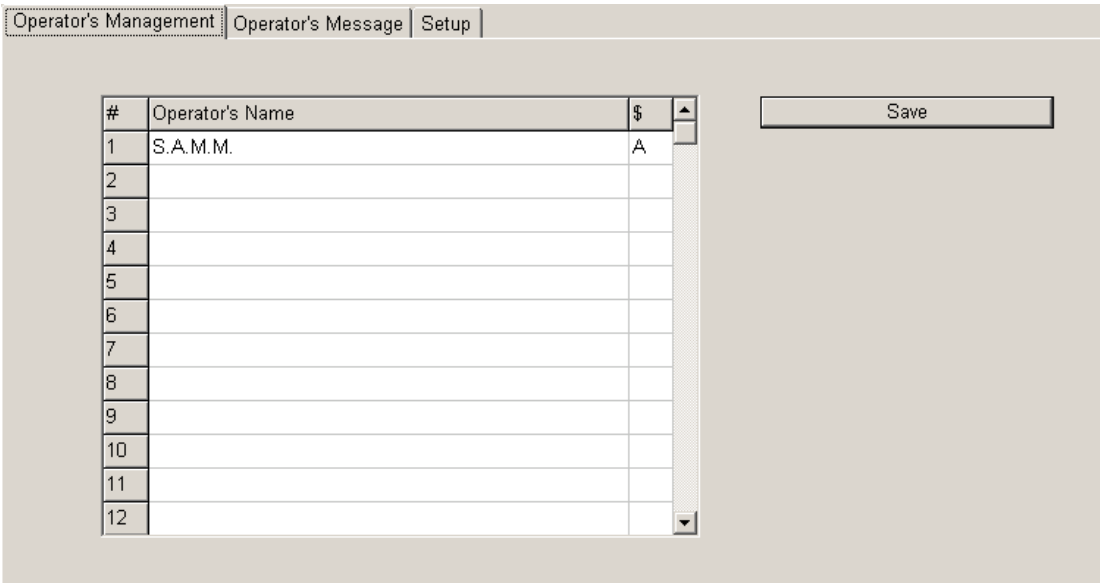

#### **F4 – OPERATOR'S MANAGEMENT**

WINSAMM is protected against mismanagement and fraud by access levels and passwords. For a person to work in WINSAMM, the Manager needs to enter the complete name and access level. For security concerns, operator's passwords are not displayed in this window.

NOTE: An operator can modify his password at anytime by entering "SET" instead of his own password. WINSAMM will ask for the OLD password to be entered and then ask for the new password (must be entered twice to confirm). For a newly created OPERATOR, WINSAMM will request a password to be entered the first time the OPERATOR logs in.

The OPERATOR'S MANAGEMENT page holds ninety-nine (99) lines. Each line is divided in three (3) columns (Operator's number, Name and Level).

Enter information in the appropriate column and move the cursor from one column to another by pressing left and right arrow keys To change line use the up and down arrow keys.

NOTE: The operator number is unique. Each operator must have it's own. See Level description in section F4.

# **SECURITY**

# **F4 - OPERATOR'S MESSAGE**

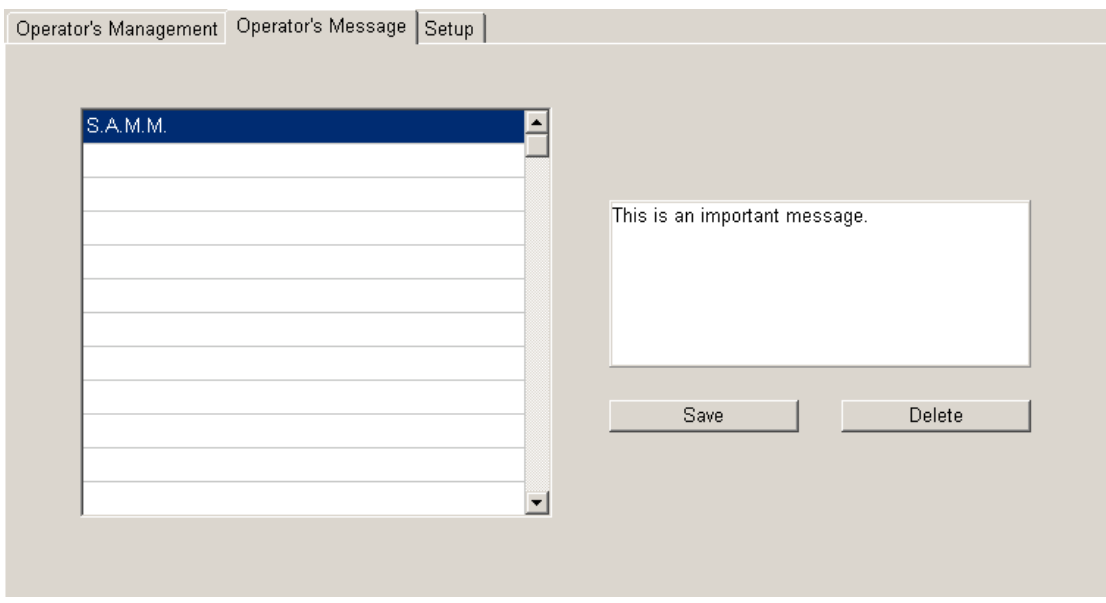

The system allows messages to operators. When an operator logs on, his message is displayed. By pressing <enter> he erases his message and it will not show again.

To create or edit an existing message to an operator, select option F4 – OPERATOR'S MESSAGE from the SECURITY menu. Click on the operator's name and write the message in the blank space. Then click on the "SAVE" button.

To delete a message, select option F4 – OPERATOR'S MESSAGE from the SECURITY. Click on the operator's name and then on Delete.

Five lines by 40 characters are available for each message. Use arrow keys or press <ENTER> to change line. Press <ESC> to quit.

## **F4 – SECURITY SETUP**

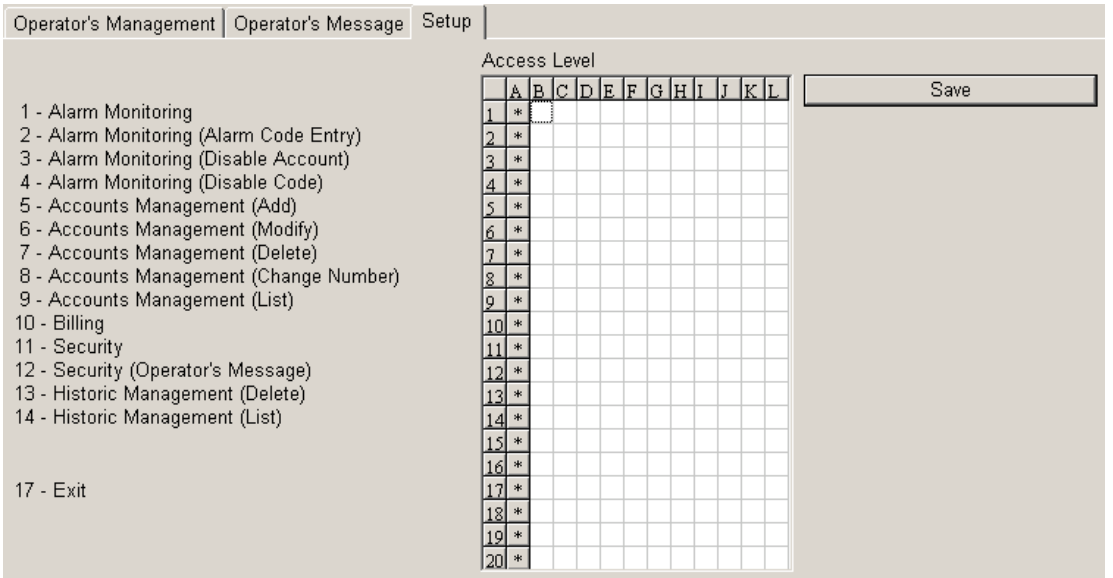

Twelve (Level A to L) access levels are available of which eleven (Level B to L) are programmable. Level A is the master level and cannot be modified. To activate a level for an application, place the cursor on the corresponding line and column with the arrow keys and double click in the box or press <space> bar. A small symbol ( $\bullet$ ) is displayed to show that the option is activated. To disable, select the option and double click in the box or press <space> bar. The small symbol (**•**) will disappear.

Note: Only operators with access level A, B or C can:

- Have access to F8 (GENERAL INFORMATION) menu which includes billing and group information.
- See, add or modify the keypad code of a user (ALARM SYSTEM USER INFO F2)
- See the total of accounts while in F2 (ACCOUNT MANAGEMENT) menu.<br>- See the BILLING INFORMATION PAGE in the Account file
- See the BILLING INFORMATION PAGE in the Account file.

## **SECURITY**

# **F5- HISTORIC MANAGEMENT**

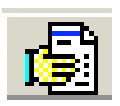

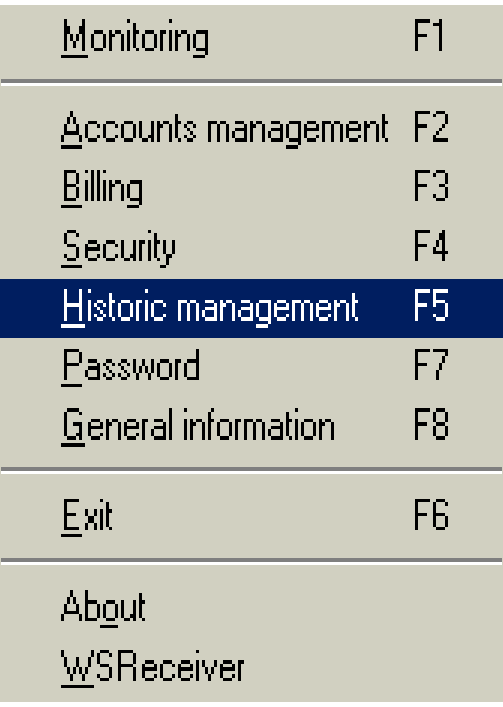

# **HISTORIC MANAGEMENT**

## **F5 - HISTORIC MANAGEMENT**

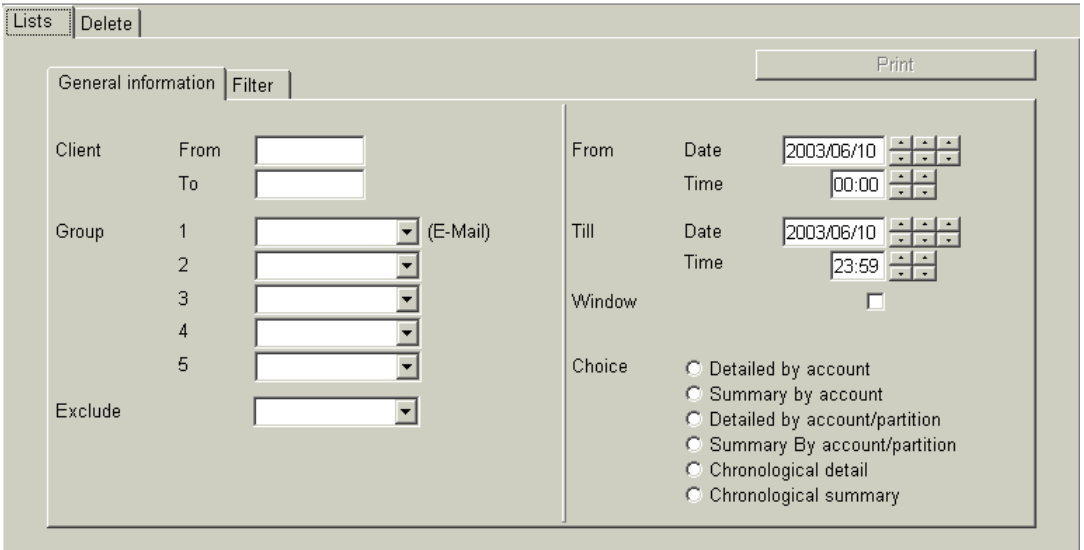

## F5 – LIST / GENERAL INFORMATION

Selecting this option brings the window:

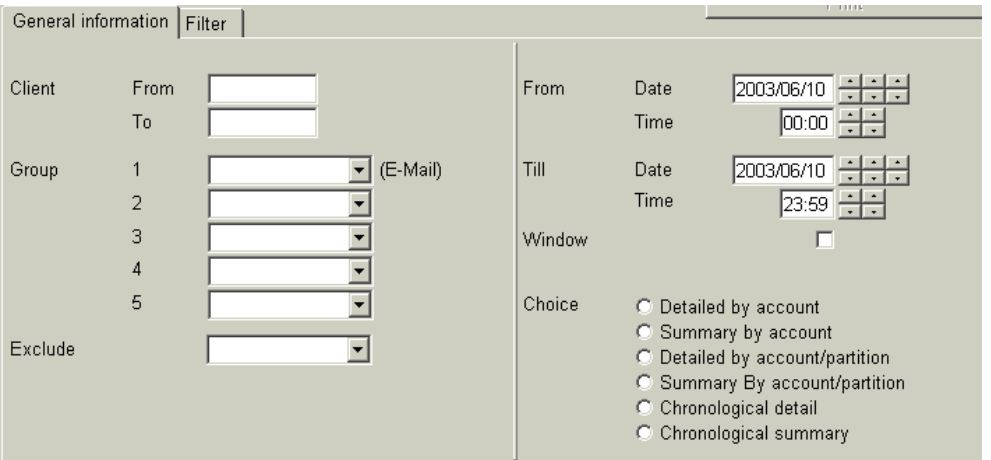

This menu is the only one to specify and print an event report. Enter the information as required. To change line, press <Enter>.

This menu is of the REPORT GENERATOR type. It implies a very precise control of the data to be printed.

## **HISTORIC MANAGEMENT**

- CLIENT: A range of account numbers can be entered. Enter the first account number you want the report to be printed from and press <ENTER>. Pressing <ENTER> without entering any value will start the report from account number 0. Then enter the last account number and press <ENTER>. Pressing <ENTER> without entering any value will end the report with the last account number on file. To print a report for only one account, enter the same account number in both fields.
- GROUP: By default, WINSAMM will print a report for all groups that fall within the account number range specified above. You can print a report for only one group or a few groups as well. Up to five groups can be specified and one group can be excluded from that range.
- FROM / TILL: Enter the starting date / time and the ending date / time for the report.
- WINDOW: This option introduces a twist in report printing. If not marked with a check, then the report will produce all data of the type specified from 2000-01-11 at 14:00 to 2000-02-05 at 16:00. But if marked with a check it will select only the data for the daily interval between the given dates. It means from 14:00 to 16:00, between 2000-01-11 and 2000-02-05.
- CHOICE: Option to print a detailed or summary report sorted by customer, partition or in chronological order.

## **F5 – LIST / FILTER**

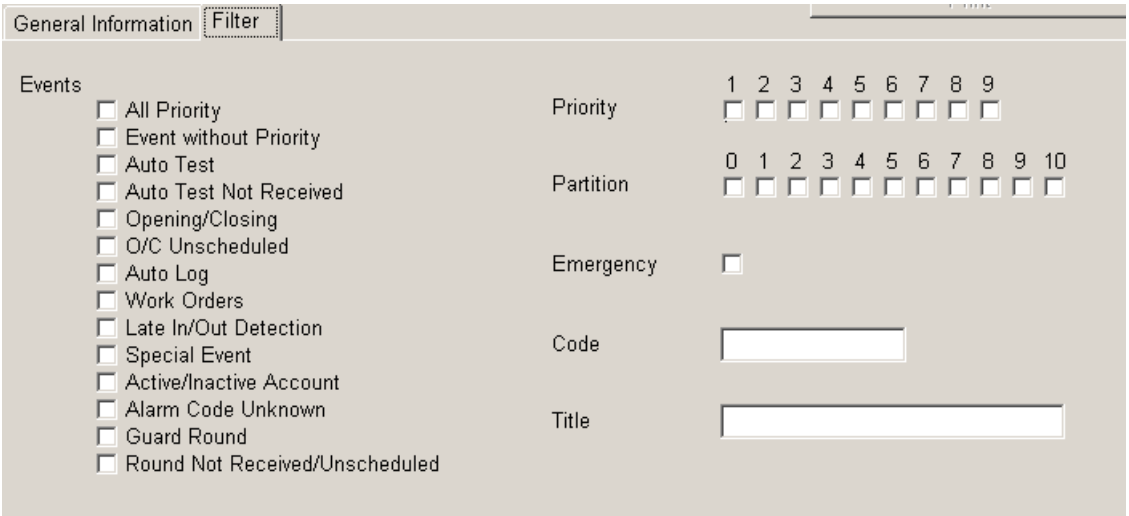

EVENTS: This function allows the operator to select the type of event for the printing. To select one or more type of event use the <space> bar or simply click in the corresponding box. Take note that if "All Priority" is selected, the field "Priority" will mark with a check all priorities boxes.

PRIORITY: To select one or more priority

## **HISTORIC MANAGEMENT**

- PARTITION: To select one or more PARTITION.
- EMERGENCY: Selecting this option will only include events in the report for which a call has been placed to either the POLICE, FIRE and/or EMERGENCY phone number at the time the event was processed. Not selecting it will include all events.
- CODE: Various alarm codes can be selected to print. To choose multiple non-consecutive codes, enter these codes, parted by a comma. To choose an interval of codes, enter the first and the last code, parted by two (2) dots (..). To print all codes, leave the field blank.
- TITLE: To specify a name for the report. This field can be left blank and no title will be printed.

#### **F5 - DELETE**

Each month, WINSAMM stores data in a new Directory on the hard disk. It is the sole responsibility of the operator to **Back up** the hard disk in a systematic way at least once every day.

The build up of old data can be kept on the hard disk. But, for practical and economical reasons, it becomes necessary, as long as one is sure that a back up exists and can be read, to purge this excess data from the hard disk.

When selecting DELETE, the fifteenth oldest month of data accumulation is displayed for purging. Data of the current month and previous month are never put up for purging.

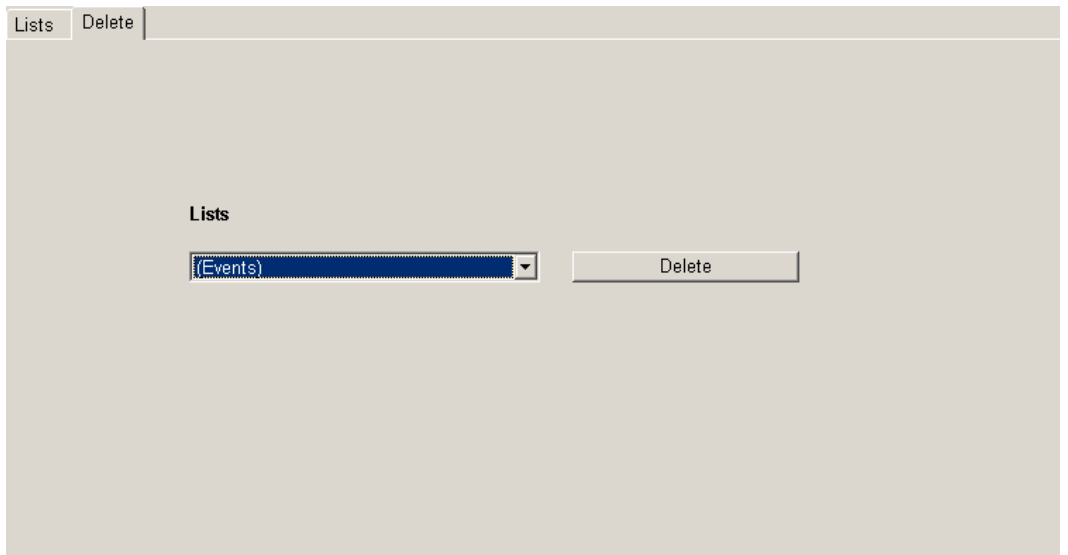

Select the month to be erased and click on "Delete". Then there is a question asking: "Are you sure", (Yes) or (No). Reply "yes" to delete and "no" to abort delete process.

# **F6 - EXIT**

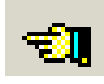

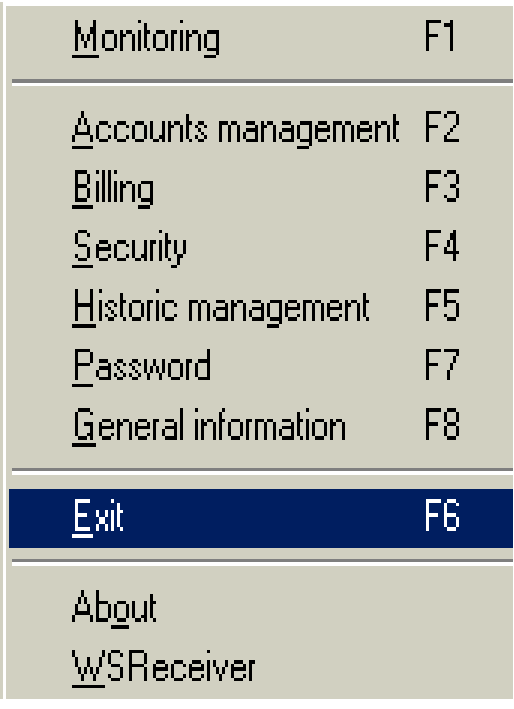

# **F6 - EXIT**

This option disables WINSAMM (closing all files) and exit in Windows. For more information on the startup procedure, please refer to INTRODUCTION section of this manual.
**PASSWORD**

# **F7 - PASSWORD**

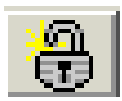

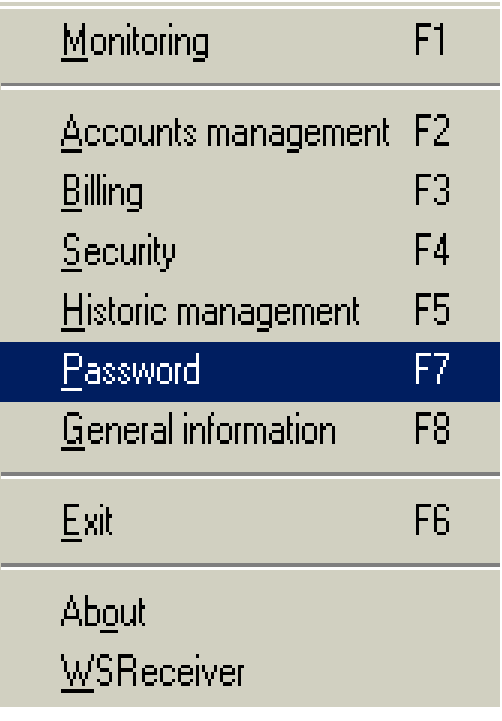

### **PASSWORD**

### **F7 - PASSWORD**

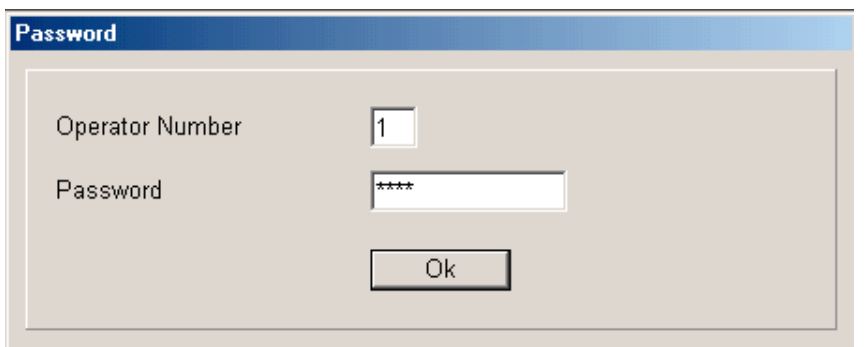

Each time an operator logs on to WINSAMM , a valid operator number and password must be entered to access the system.

Example: Operator number: 1 Press <ENTER> to logoff Password: DANNY <ENTER>

NOTE: To log out of WINSAMM, click <OK> to the question "Operator number".

Each password can be changed by entering the word "SET" instead of the password.

Example: Operator name: 1

Password: SET

Enter your old password: DANNY

Enter your new password: TITANIC

Enter again: TITANIC

When entering password, the letters are masked by  $($ .....) for security purposes. Passwords are encrypted and cannot be seen by anyone.

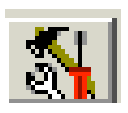

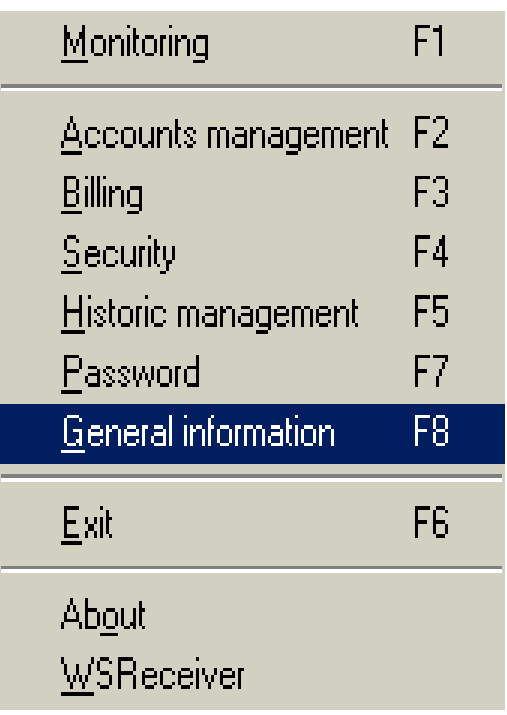

### **F8 - GENERAL INFORMATION**

System parameters can be adjusted on request. Only operators with security access level of A, B or C can see this menu. You have seven (7) options in this menu: Monitoring Information, billing information, billing description, Group management, Add or modify a city, Company maintenance and Internet.

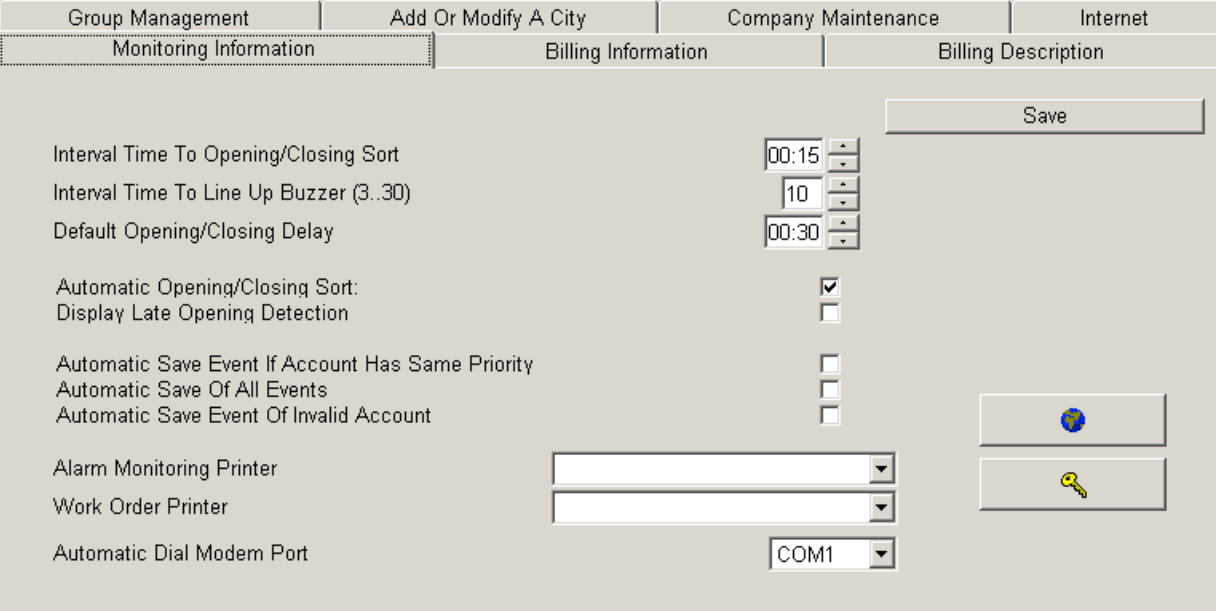

### **F8 - ALARM MONITORING INFORMATION**

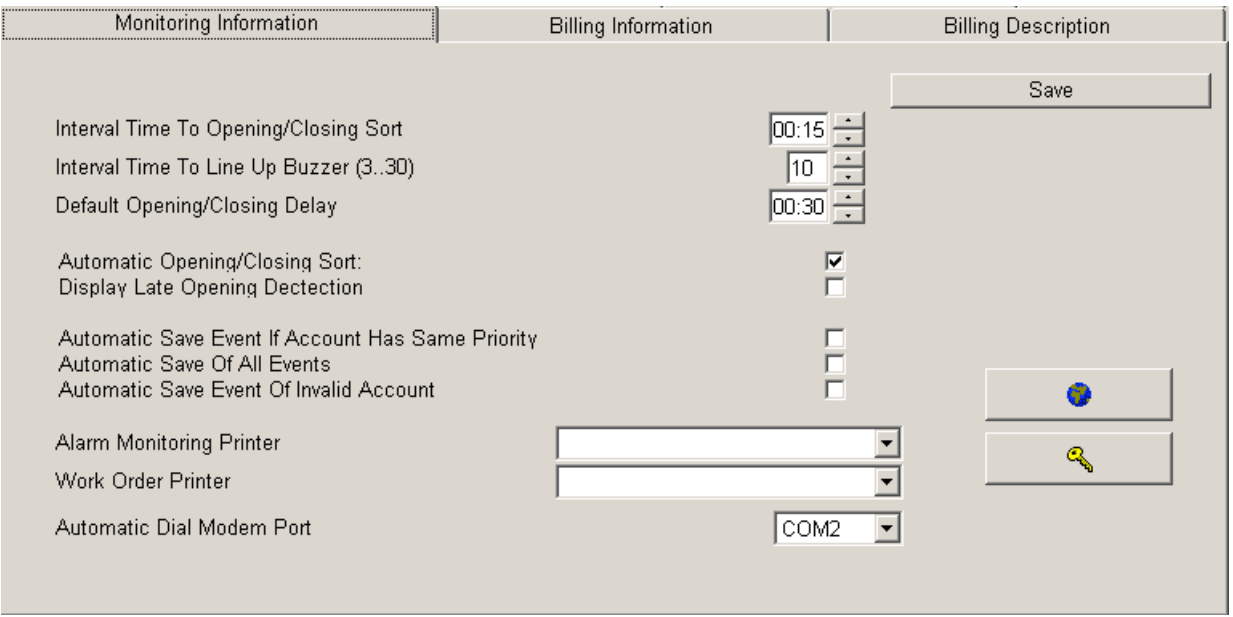

#### **INTERVAL TIME TO OPEN/CLOSE SORT: 00:15**

Interval to automatically check for Open/Close. If a fifteen (15) minutes interval is selected, the verification will be made every fifteen minutes plus one minute.

Example: 6:01 hour, 6:16 hour, etc.

#### **INTERVAL TIME TO LINE UP BUZZER (3..30)**

When an event enters the waiting file, a beeping sound is heard at regular interval. The delay between beeping sounds is adjustable from three (3) to thirty (30) seconds.

#### **DEFAULT OPENING/CLOSING DELAY: 00:30**

This defines the default delay for Opening/Closing for the customer.

#### **AUTOMATIC OPENING/CLOSING SORT**

This option tells the system to check for Opening/Closing activities automatically.

When this option becomes active, a check is made according to the specified interval. If WINSAMM detects a late Opening or Closing, the event will be stored in the waiting file (See APPENDIX). Three (3) specifications can be made for this event:

> - LATE OPENING DETECTION - CLOSED FOR THE DAY - LATE CLOSING DETECTION

#### **DISPLAY LATE OPENING DETECTION**

If this function is selected, the verification of Opening will be displayed (message will be sent to the operator) with the message: - LATE OPENING DETECTION

If no warning is required for a late opening, set the opening delay to zero (in the customer file: Schedule/Set up)

If it is not selected, this will cause the verification to go not displayed (written to file only) and the message will be: - CLOSED FOR THE DAY

#### **AUTOMATIC SAVE EVENT IF ACCOUNT HAS SAME PRIORITY**

When WINSAMM receives many alarms for the same account, it checks their priority level.

Option Selected: WINSAMM displays the first event and saves the others.

Option Not Selected: WINSAMM displays the first event and set the others at priority level 10.

This function speeds up alarm processing while preventing mistakes if many events happen at the same time for the same account.

#### **AUTOMATIC SAVE OF ALL EVENTS**

Option Selected: WINSAMM will save all incoming events to disk. No Operator intervention needed.

Option Not Selected: WINSAMM will send all incoming events to the Operator for processing unless other options tell WINSAMM to save the event.

#### **AUTOMATIC SAVE EVENT OF INVALID ACCOUNT**

Option Selected: WINSAMM will save to disk all incoming events undefined in database.

Option Not Selected: WINSAMM will send all incoming events to the Operator for processing even the ones that are not defined in its database as a valid account. Events are going to be saved under the account number. Later on if this account is defined in WINSAMM, all events received are going to be there.

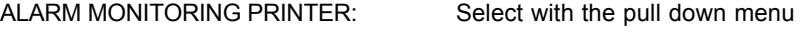

- WORK ORDER PRINTER: Select with the pull down menu
- AUTOMATIC DIAL MODEM PORT: Select with the pull down menu

### **LANGUAGE**

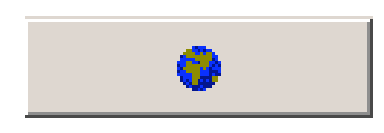

This option opens the language selection window.

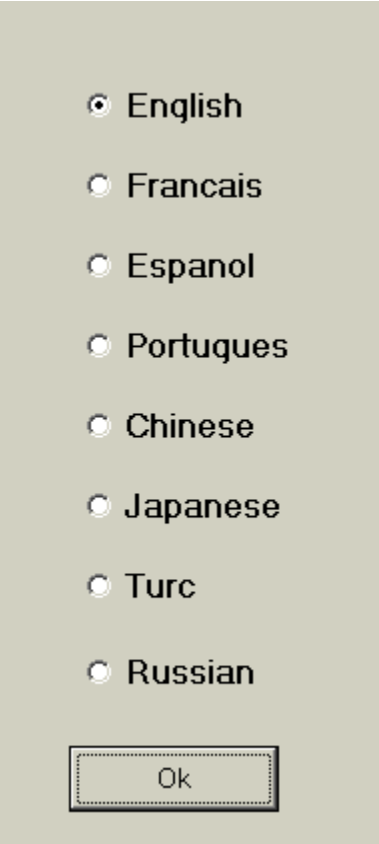

This menu allows the language selection in WINSAMM. To change language, position the cursor on the language or use the arrow keys and press <ENTER> or click on OK. More language will be available in future releases.

Note: The Portuguese version is only available in the demo version or if unlocked to other level by MCDI/IECO in Brazil. Trying to change to the Portuguese version with a version that has been unlocked in another language will not be accepted. Contact MCDI for more information.

### **UNLOCKING**

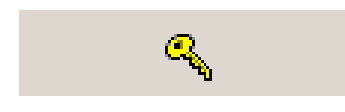

Choosing this menu will open the window to unlock WINSAMM.

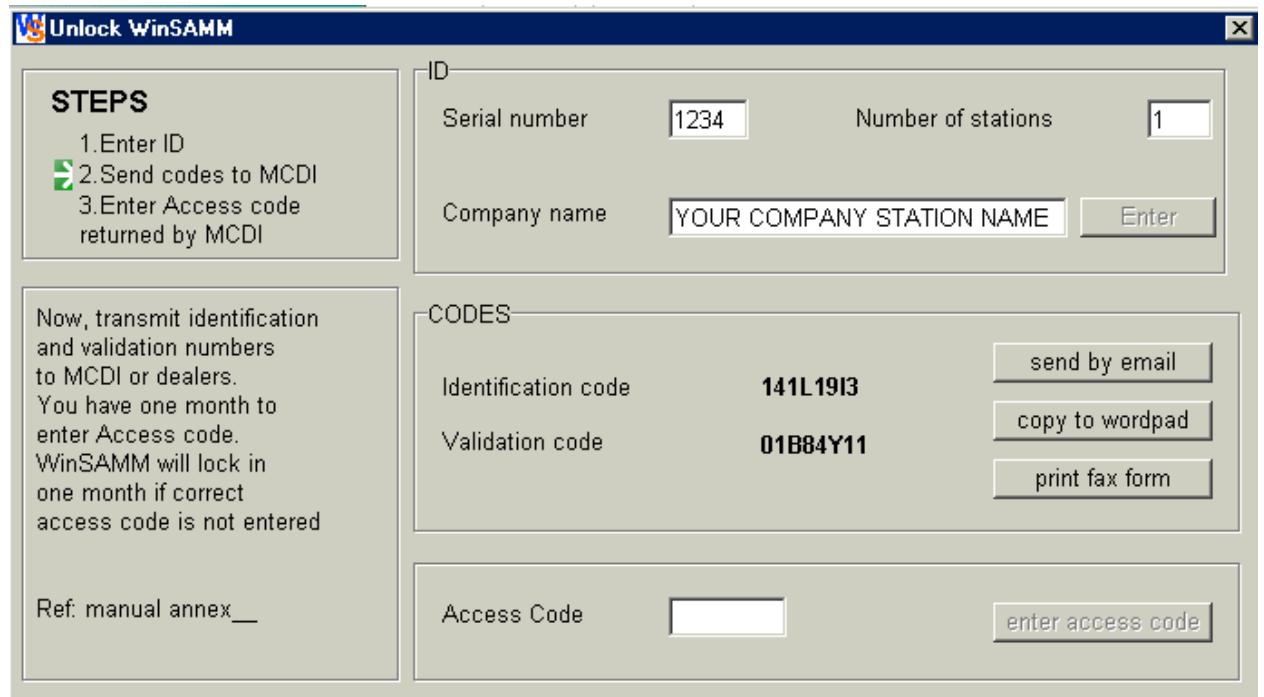

**First, enter the serial number and your company name. Then, send the codes to MCDI (e-mail, wordpad or fax) and enter the access code returned by MCDI. Remember that this access code is valid for one month. After that peiod of time, if the access code has not been entered, WinSAMM will lock again.**

#### **F8 - BILLING INFORMATION**

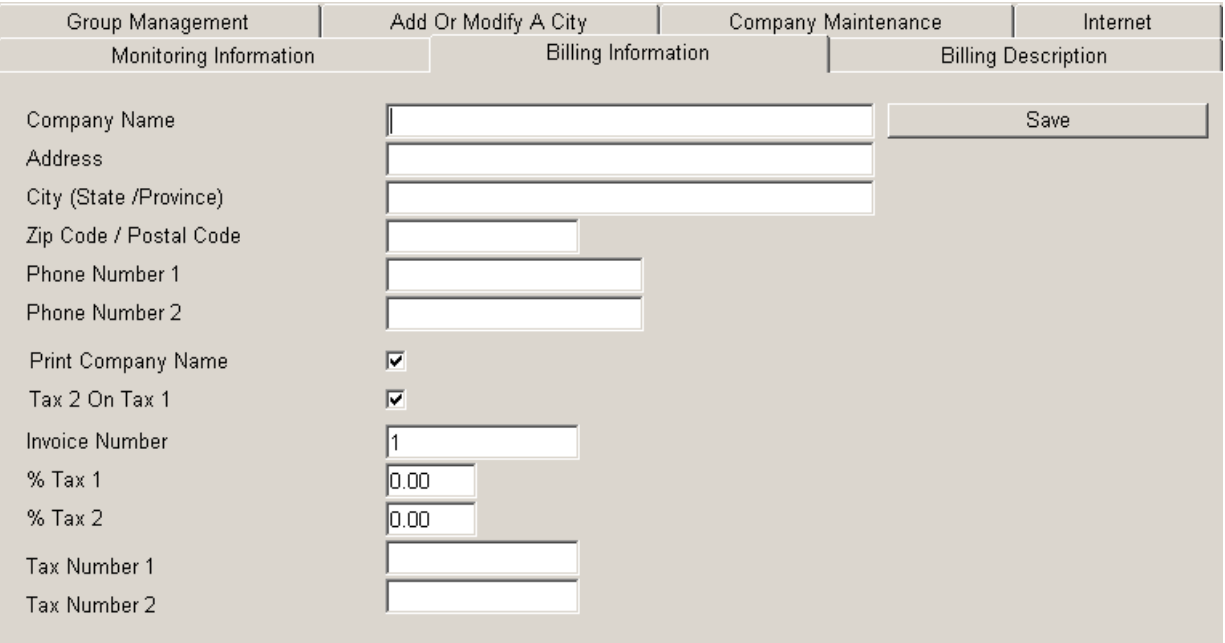

This option gathers all billing information related to the company. Enter the required fields. To change field, use the <TAB> key or press <ENTER>.

The field "print company name" tells the system whether or not the company name should be printed on the invoices. If the paper used to print invoices already has preprinted company name do not select it.

The "Invoice number" field is set at one (1) by the system until the billing process starts or until it is set at a new figure to correspond with the accounting procedure. This Invoice number can be modified only when it is equal to one (1). For accounting security purposes it is impossible to modify when it is different from one (1).

Selecting the option "Tax 2 on Tax 1" tells the system that the Tax 2 will be calculated on the total of the invoice, including the Tax 1. Not selecting it means that the Tax 2 is only calculated on the total of the invoice, excluding the Tax 1.

Two fields are provided to enter TAX numbers.

### **F8 - BILLING DESCRIPTION**

Description of Services and their General Ledger number.

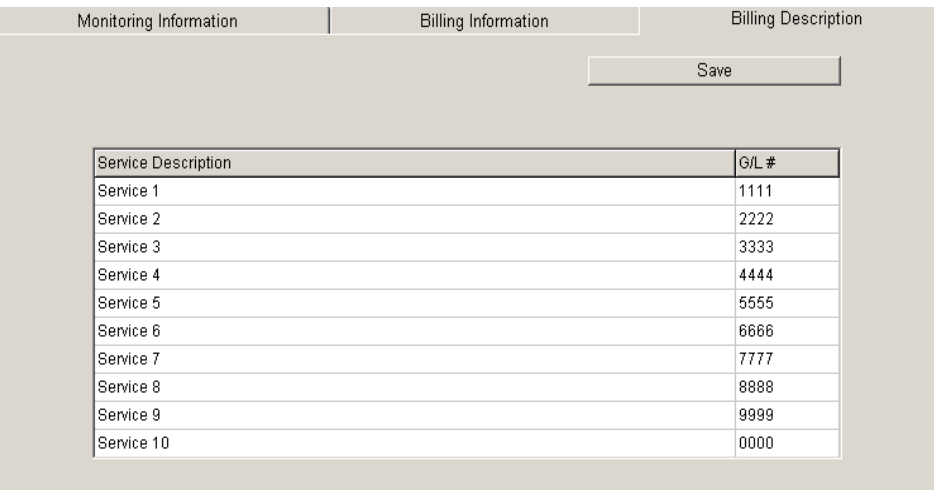

Ten lines are available to enter services with their # G/L. Scroll up and down from the Description field with the arrow keys and from the Description field to the # G/L field by pressing <ENTER>.

### **F8 - GROUP MANAGEMENT**

GROUP MANAGEMENT is provided to bring together customers who have something in common. This feature can be most useful doing events report for different accounts. Each group is presented with a detailed description to help identify it. Up to one thousand different groups (1000) can exist in WINSAMM.

### **F8 - LIST**

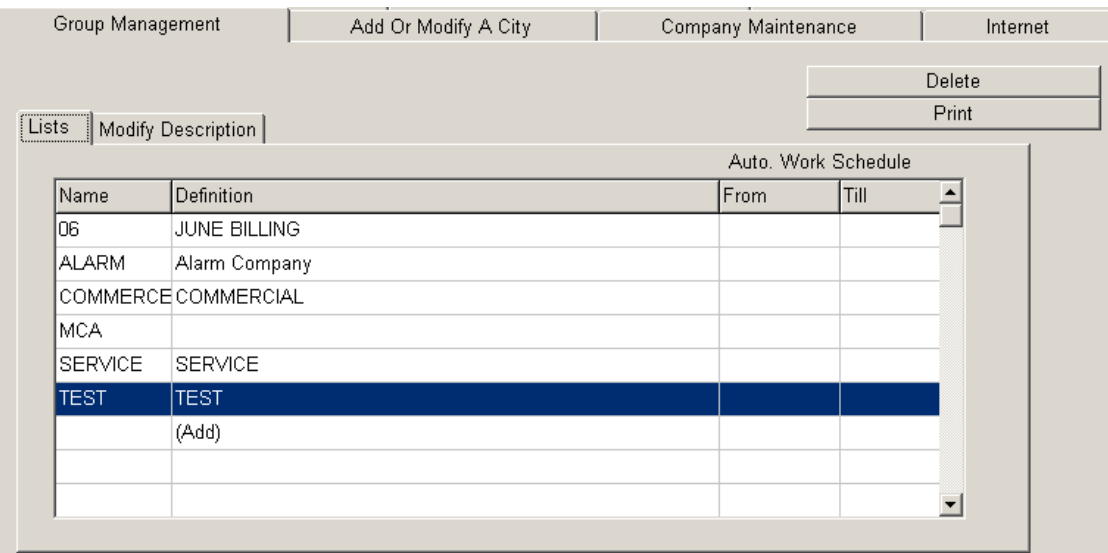

This menu displays the groups with the related definition. Nine groups at a time are displayed. To pursue the viewing use the arrow keys or scroll down.

### **F8 – ADD GROUP**

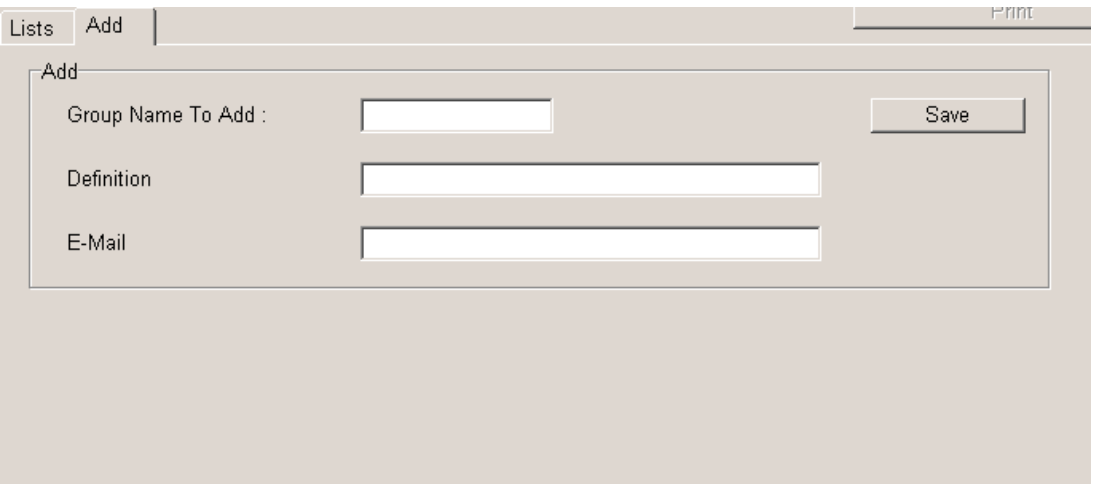

Position on the last line (add) and select "Add". Then this window will open.

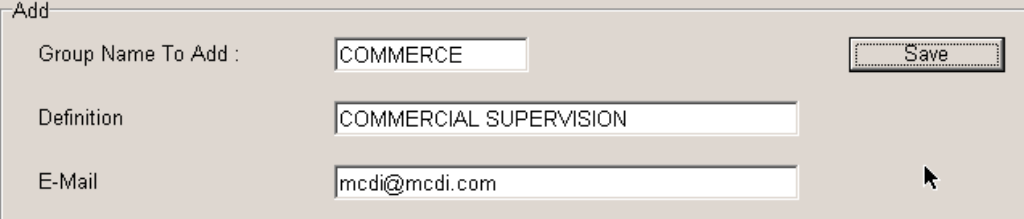

Write the name of the new group and press <TAB>. Then write the definition of the new group and press <TAB> again. An e-mail can also be added for a group. The DEFINITION and the E-MAIL field may be left blank. At the end, select "SAVE" and the new group will be saved.

#### **F8 – MODIFY DESCRIPTION**

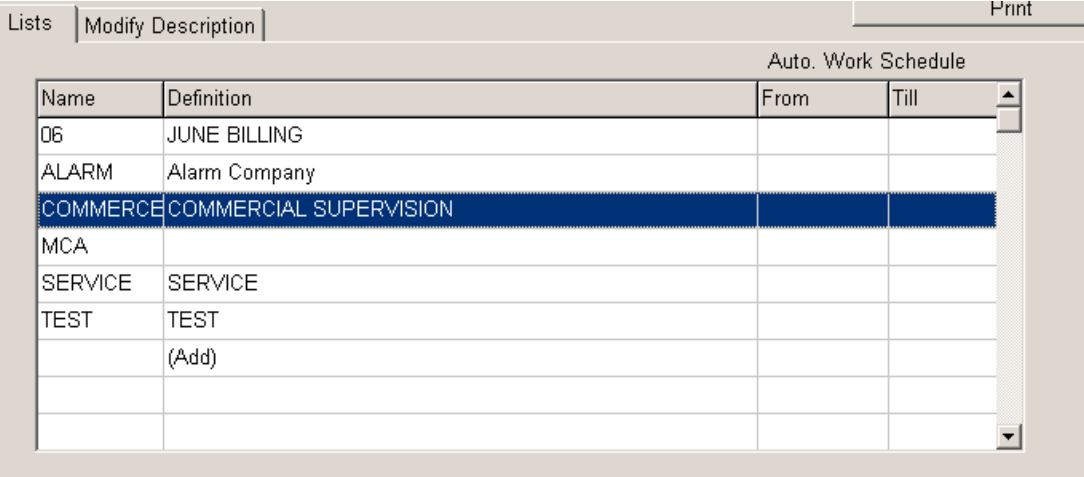

Position on the group name that needs to be modified and select "Modify Description".

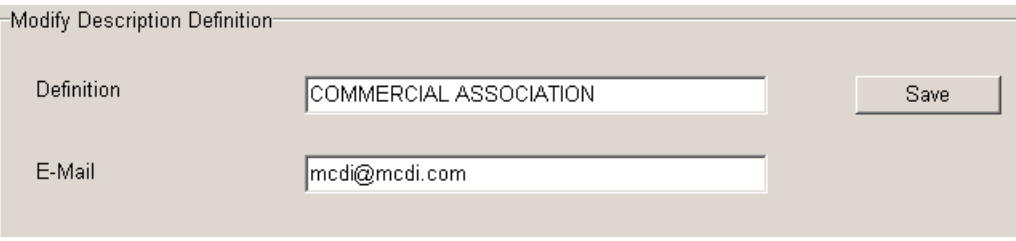

Only the DEFINITION AND THE E-MAIL of the group can be modified, not the name. Enter the DEFINITION and press <TAB> then select "SAVE" to end the operation.

#### **F8 – AUTO WORK SCHEDULE**

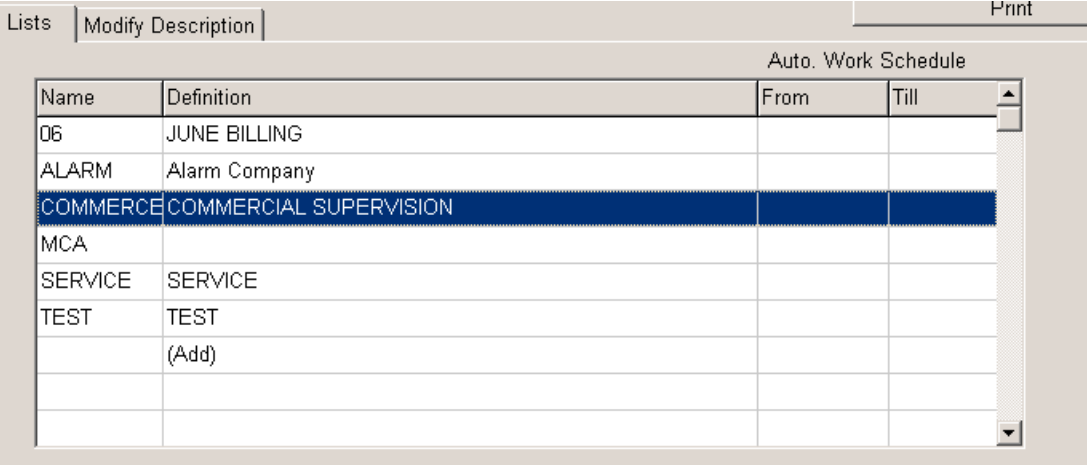

Choose the group name for automatic (AUTO WORK) schedule and select « Modify Description ».

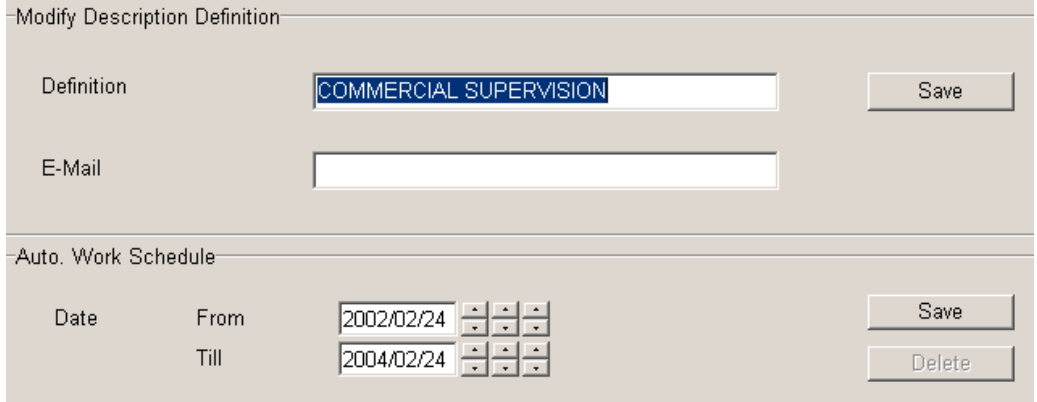

Select the date interval. Press <TAB> to move from one place to the other then press <TAB> to select <SAVE> or <DELETE>. For the selected period, work schedules A1 and A2 will be activated. For more information about WORK SCHEDULES, refer to the ACCOUNT MANAGEMENT section of this manual.

### **F8 – DELETE GROUP**

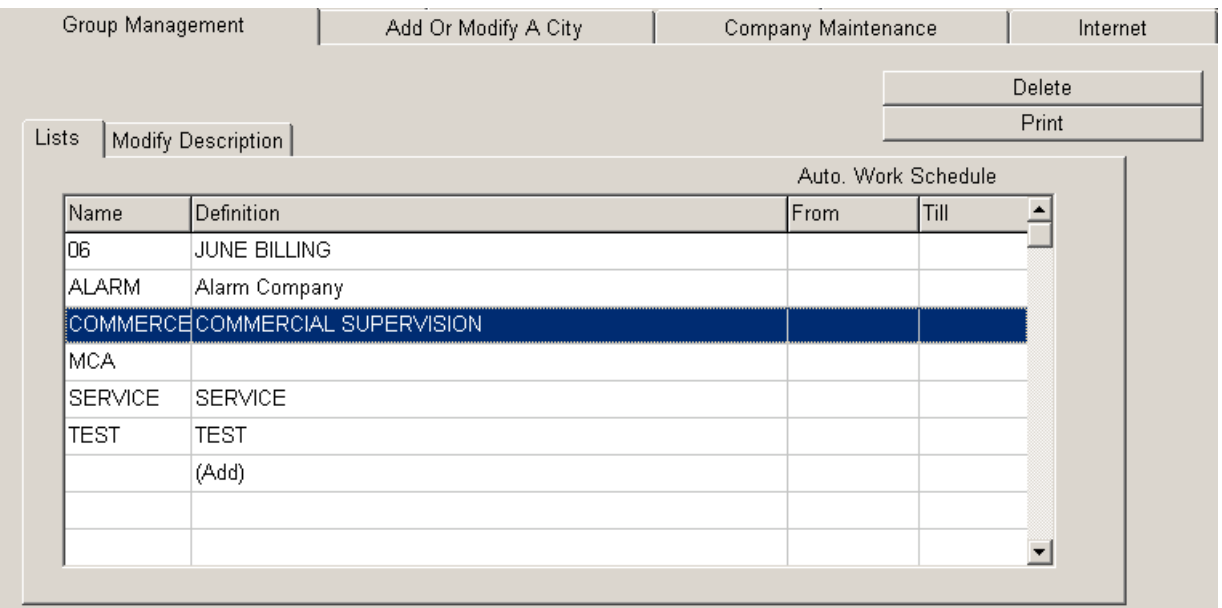

Choose the name of the group to be deleted and select <DELETE>.

### **F8 – PRINT GROUP LIST**

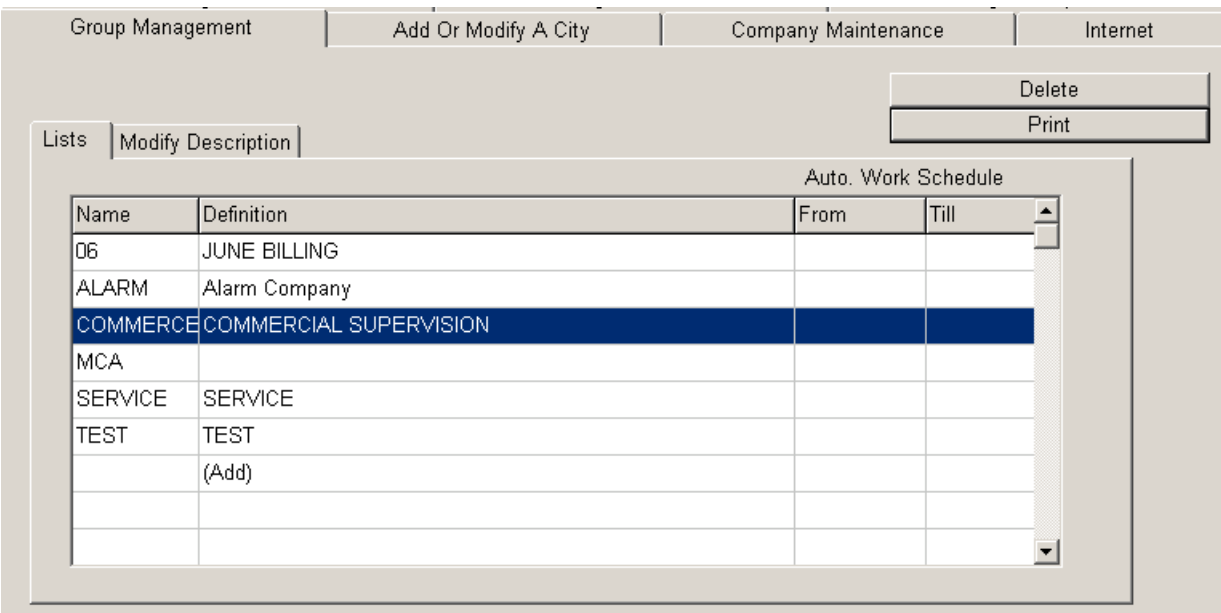

This function offers no choice. It prints all existing groups.

### **F8 - ADD OR MODIFY A CITY**

Having selected this option, brings the following display:

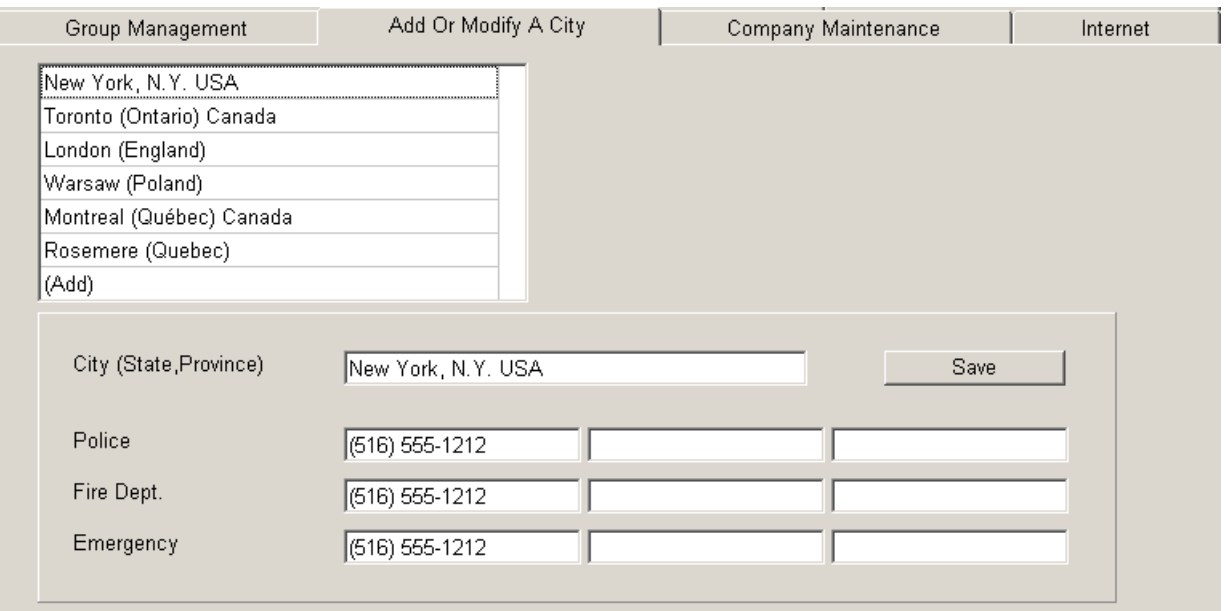

The same menu applies to Add or Modify a city. To add a new city, select "ADD" then press <ENTER>. To modify a city select the city to modify, then press <TAB>.

To SEARCH for and existing CITY, scroll down.

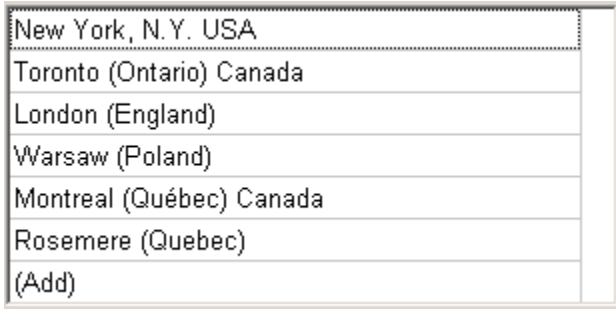

All modifications (Police, Fire or Emergency phone numbers) must be done in this menu. All accounts related files will be automatically updated.

### **F8- ALARM COMPANY MAINTENANCE**

This function displays a menu for installer file maintenance:

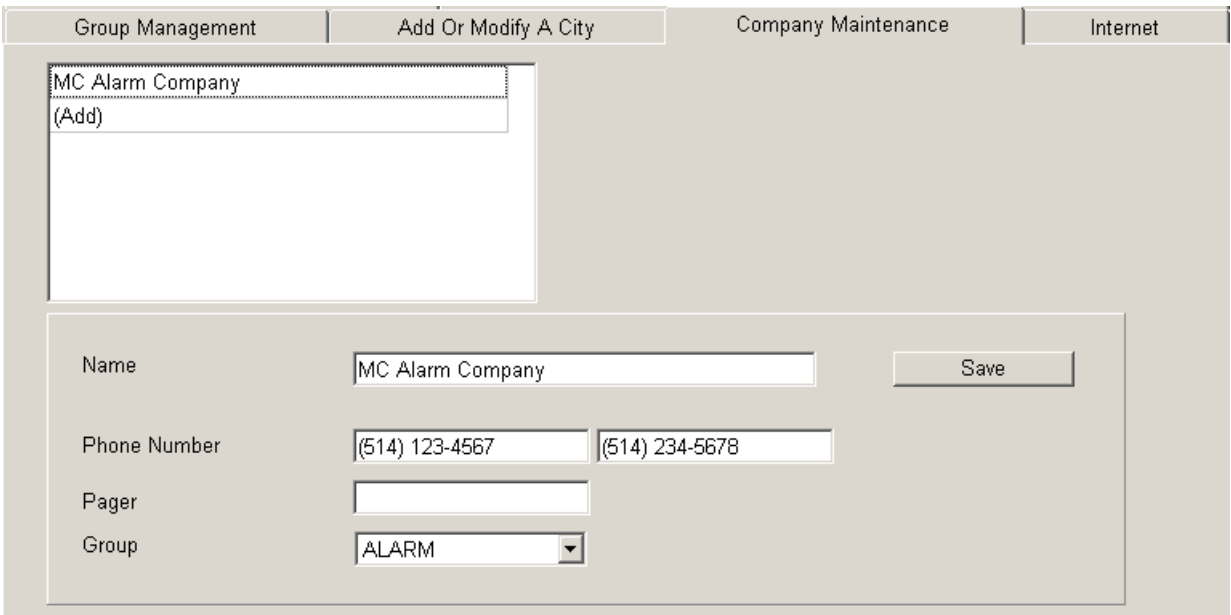

### **F8 - ADD AN ALARM COMPANY**

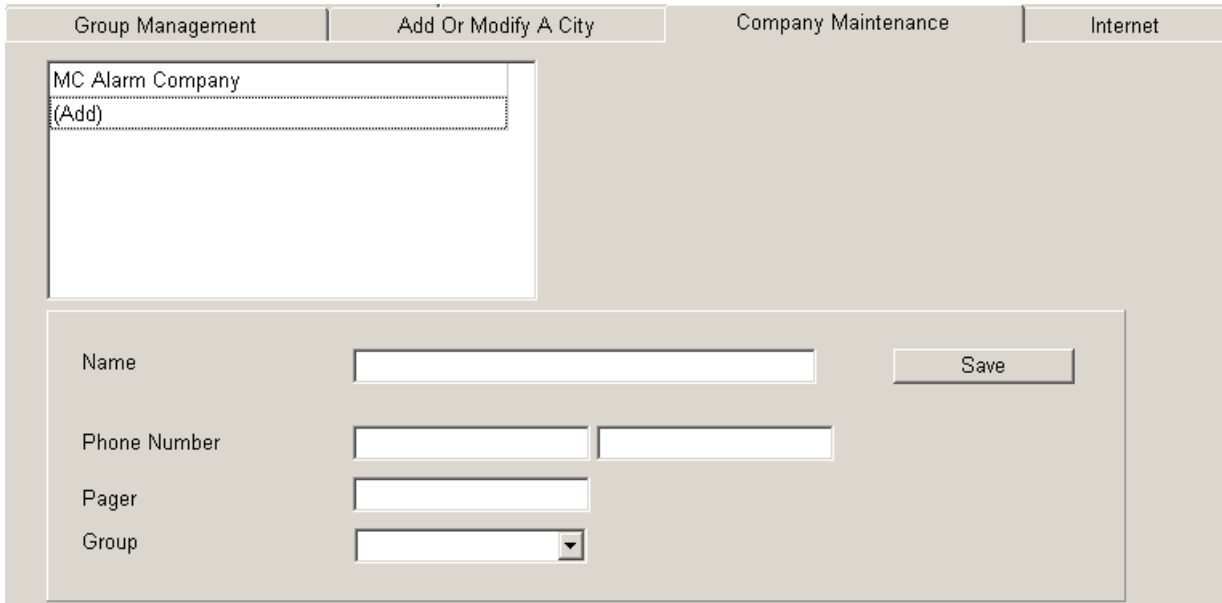

To add a new installer, select "ADD". It displays a window to insert a new installer, then press <TAB>.

#### **F8 - MODIFY AN ALARM COMPANY**

To modify the company maintenance, select the name and press <TAB>. You can change the name, the phone or the pager number, and the group. To validate the entry, select <SAVE> and press <ENTER> To change line press <ENTER> or <TAB>.

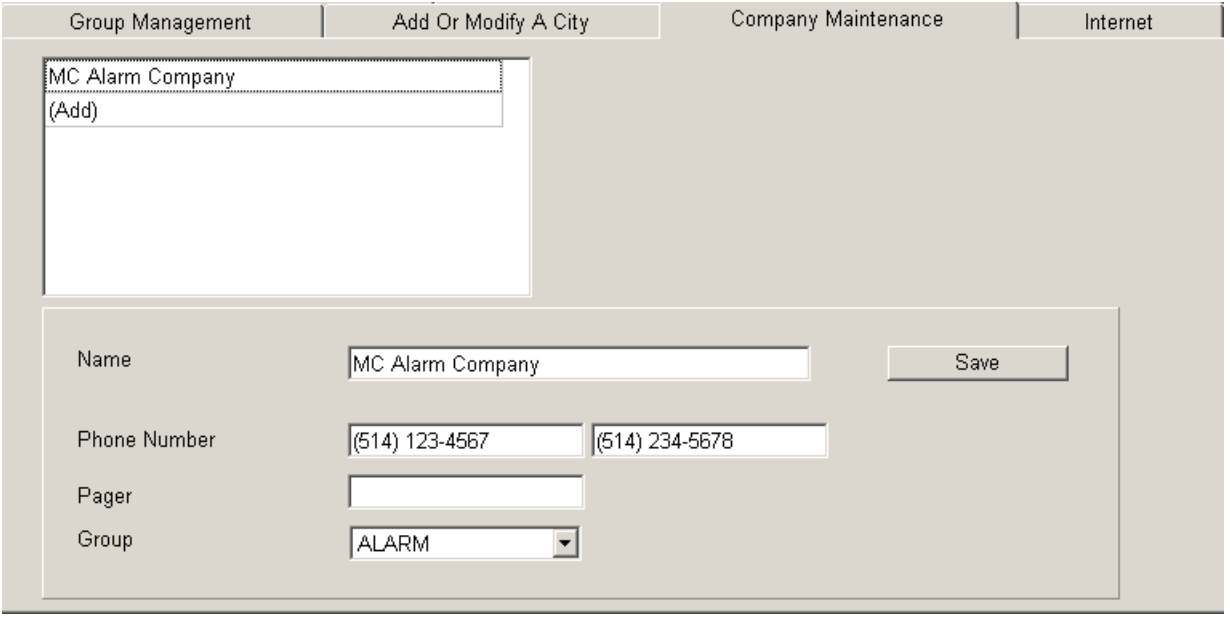

### **F8 – INTERNET**

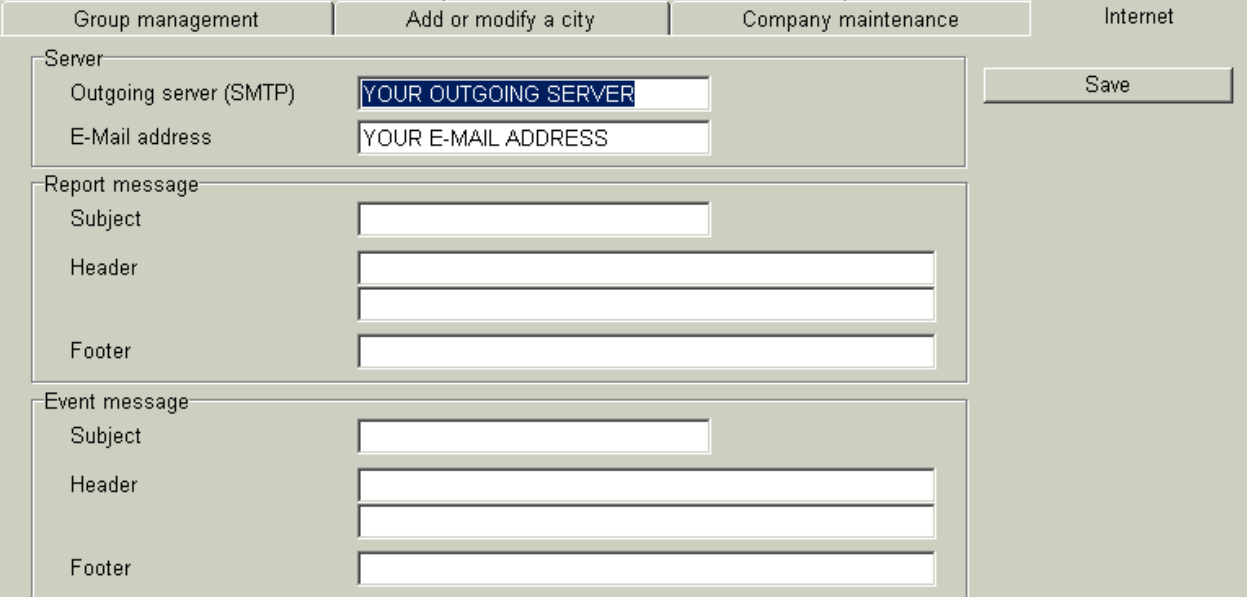

This window allows writing all information regarding internet to be able to send report by e-mail. The report message and the event message are messages that can be added and be displayed when the e-mail is sent.

### **APPENDIXES**

### **APPENDIX A --- RECEIVERS**

Various types of receivers can be linked to a computer under the control of WINSAMM. Each receiver is identified by a precise number attached to it from the start.

#### IMPORTANT

It is of the utmost importance that the receiver configuration be held correctly so that the software accepts the events correctly.

#### **1 - Sescoa 3000R**

Control card switches configuration: (page 8 of the manual)

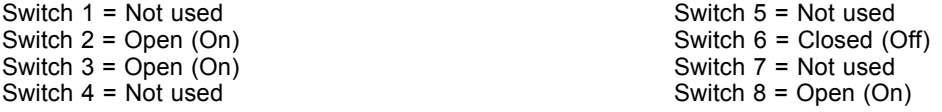

NOTE: Special Prom required, contact your local distributor.

Cable configuration between Sescoa and the computer:

Sescoa 3000R

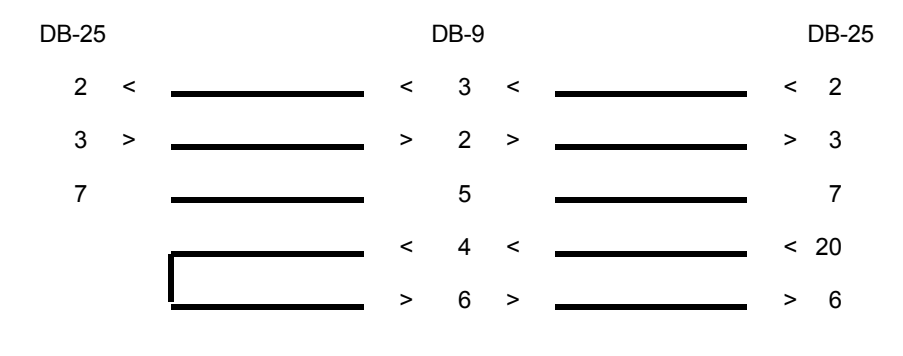

### **2 - Ademco 685**

PROM 690 no 6 configuration (page 66 of the manual) Burn position X

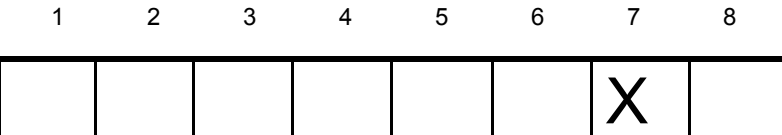

Burn position 7 for 1200 bauds Positions 1 to 6 and 8 are Not used

PROM 690 no 7 configuration (page 66 of the manual)

1 2 3 4 5 6 7 8

### **APPENDIX A --- RECEIVERS**

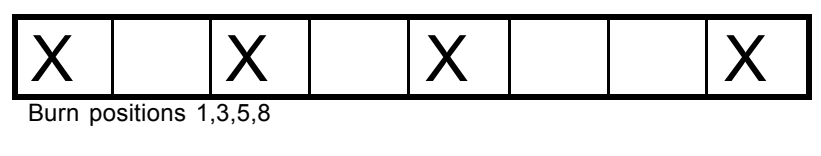

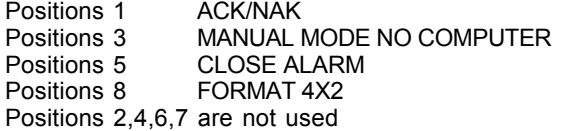

Cable configuration between Ademco receiver and the computer:

Ademco 685

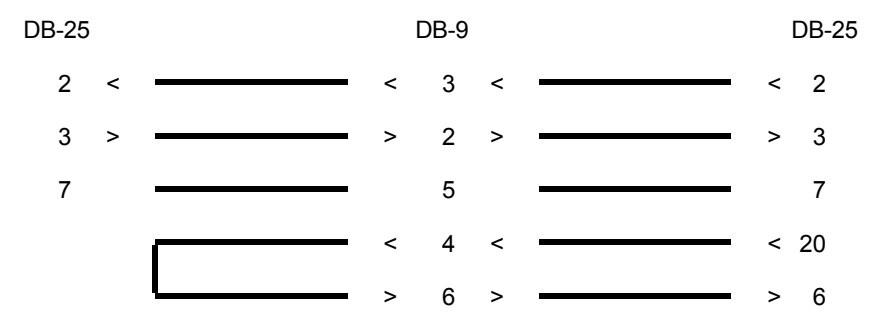

### **3 - SurGard D-VAC & DIGITAL**

Line card switches configuration:

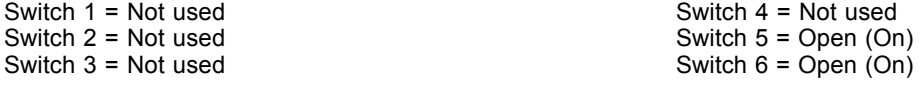

CPM card switches configuration:

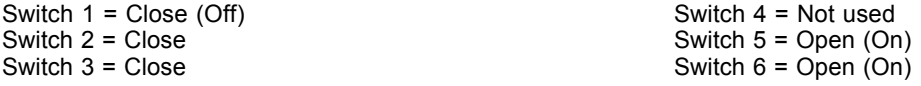

Cable configuration between Sur Gard receiver and the computer:

Sur Gard

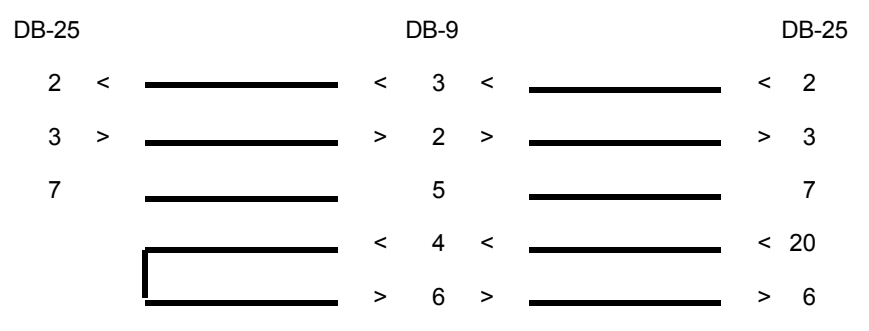

### **APPENDIX A --- RECEIVERS**

#### 4 - Heartbeat of the receiver

Some receivers transmit to the computer, every minute, a signal to show they are still "alive". This is called a "heartbeat". If the receiver fails, the monitoring software is readily warned of this fact. When WINSAMM is linked to a receiver with that capability and the heartbeat signal ceases, a message from account number zero "0" is displayed:

- ACOM1 (RECEIVER COM1 ABSENT)<br>ACOM2 (RECEIVER COM2 ABSENT) (RECEIVER COM2 ABSENT)
- 
- ACOM8 (RECEIVER COM8 ABSENT) OR RCOM1 (RECEIVER COM1 OPERATIONAL)<br>RCOM2 (RECEIVER COM2 OPERATIONAL) (RECEIVER COM2 OPERATIONAL)
- … RCOM8 (RECEIVER COM8 OPERATIONAL)

EXAMPLE : A SURGARD receiver is connected to serial port COM2 and it fails. The signal received is:

0000 ACOM2 > SURGARD ABSENT

An account zero "0" has been defined within WINSAMM to report those error messages. You can modify the description of each message if needed.

NOTE: If you own or buy a receiver which is not already defined in WINSAMM, contact your local distributor to get the necessary upgrade code.

#### **APPENDIX B --- TEXT EDITOR**

# **APPENDIX B --- TEXT EDITOR**

The cursor appears on screen as a blinking dash giving his horizontal position.

The vertical position of the cursor is given by a reverse video bar. The length of the bar gives the maximum size of the field.

#### **Arrow keys**

The arrow keys are used to move the cursor character by character (arrow left, arrow right) or line by line (arrow up, arrow down) in the page.

#### **End**

Place the cursor at the end of the field.

#### **Home**

Place the cursor at the beginning of the field.

#### **Escape**

In most of the menus, the "<ESC> To Exit" command appears. This key brings back the previous menu.

#### **Customer Next/Previous, Date Next/Previous**

These keys give access to the next customer or date (Ctrl-Page Down) and to the previous customer or date (Ctrl-Pg Up).

#### **Backspace**

Pressing the "Backspace" key moves the cursor backward, to the left, character by character, erasing them. The characters to the right are pulled by the cursor over the erased blanks.

#### **Delete**

The "Delete" key erases the characters to the right, pulling the following string over the erased blanks.

### **APPENDIX C --- MESSAGES FROM WINWINSAMM**

### **APPENDIX C --- MESSAGES FROM WINSAMM**

Complete list of messages available from WINSAMM. Most messages have a very clear meaning. However others need a very special attention.

- ACCOUNT NUMBER NOT VALID.
- ACCOUNT NUMBER ALREADY IN USE.
- ACCOUNT DOES NOT EXIST.
- ACCOUNT HAS NO EVENT IN FILE.
- THIS ACCOUNT ALREADY HAS A FOLLOW UP.
- INVALID GROUP NAME.

Only alphanumeric or underlined characters can be used.

- GROUP NAME DOES NOT EXIST.
- GROUP NAME ALREADY IN USE.
- USER FILE NOT FOUND.

Call technical support.

- YOUR REQUEST TO CHANGE THE PASSWORD HAS BEEN DENIED.
- YOUR REQUEST TO ACCESS WINSAMM HAS BEEN DENIED.
- INVALID INTERVAL.
- INVALID DATE.
- ALARM CODE NOT FOUND.
- SAVE THE CURRENT EVENT BEFORE EXITING.
- SAVE THE CURRENT EVENT BEFORE TOGGLE MODE.
- THE PEND. IS FULL.
- THE PEND. IS EMPTY.
- RUNTIME ERROR

Call technical support.

- VERIFY THE PRINTER PLEASE.

Check if printer is operational Electrical power on, data cable is correctly connected, printer ready....

#### **APPENDIX C --- MESSAGES FROM WINWINSAMM**

#### - WARNING: FILE COLLISION, HIT ANY KEY TO FIX IT

WINSAMM Network version on Windows NT Server. When event's priority file does not unlock after 30 seconds of an access, above message appears. It warns operator and allows him to unlock file to resume processing.

- O N E M O M E N T P L E A S E

When an event is received, WINSAMM pre-processes it and while doing the work, displays the message. In this way, an operator using a less powerful computer or an overloaded, one might think it abnormal to feel small delays in processing, if not warned by the message.

#### - OPENING/CLOSING SORT: ACCOUNT NUMBER XXX.

Every 15 minutes (or as set in F8), WINSAMM verifies Opening/Closing schedules. Late Opening or Closing events are written in each account file. The same applies for AUTO TESTS or GUARD ROUND signals NOT RECEIVED. Report may be displayed or printed as needed.

#### - BUSY BY ANOTHER OPERATOR

An attempt to access a locked file because another operator is using it or because it has been left in a locked status by an emergency exit of some sort.

When the message is the result of more than one user trying to access data limited to a single user at a time, be sure to wait for the current user to quit before trying to access the system again.

If the message is the result of an emergency exit of some sort, use an utility program to unlock files. Quit WINSAMM and go to DOS. In the SAMM directory locate and run RAZSAMM. This step is needed to reset the operator file.

#### CD\SAMM<ENTER> RAZSAMM<ENTER>

Restart WINSAMM and resume operations.

#### - TOO MANY USERS IN ALARM MONITORING

Same cause and solution as for the previous message

### **APPENDIX D --- SUMMARY OF COMMANDS**

### **APPENDIX D --- SUMMARY OF COMMANDS**

#### F1 - ALARM MONITORING (Hot key)

#### ALARM GENERATION

- F1 Save (On disk)
- F2 Pending
- F3 Scheme / Misc.
- F4 Account events display
- F5 Comment / Password
- F6 Delay / Follow up
- F7 Priority action display
- F8 Schedule
- F9 Events
- F10- Memo

#### MANUAL ALARM GENERATION

Create Pick up **Pending** Take Follow-up Inactive Account / Code Systems armed / disarmed

#### F2 - ACCOUNT MANAGEMENT

Add Modify **Delete** Change Account Number Change Partition Number **Lists** 

F3 - BILLING

Address labels Automatic billing Billing summary List of all payments List of last payments

#### F4 - SECURITY

Operator's management Operator's message **Setup** 

#### F5 - HISTORIC MANAGEMENT

Lists Delete

#### F6 - EXIT TO DOS

#### F7 - PASSWORD

#### F8 - GENERAL INFORMATION

Monitoring information

Language **Unlocking** 

Billing information Billing description Group management

> List Modify Add Delete Print

Add of modify a city Companies maintenance Internet

### **APPENDIX E --- DATABASE**

The Database is quite useful for a customer search.

Search can be conducted in various ways:

#### - ACCOUNT NUMBER

Enter the account number and press <ENTER>.

To step over to the next customer number, press <Ctrl-Pg Dn> or <Ctrl-Pg Up> to step back to the previous customer. By using these keys for the Opening/Closing delay, will give the next or previous customer who has Opening/Closing control.

#### - NAME, ADDRESS

If the account number is unknown, the search can be made using the company name or address.

Example: FINANCIAL GROUP MCD 31, LEO ST

This search does not take into account capital, small or blank letters.

Example: NAME : Financial group MCD ADDRESS : 31, Leo St.

Part of the name or address is also sufficient for the search.

Example: NAME : MCD, Group, Financial, Etc. ADDRESS : 31, Leo, St., Etc.

> To step over to next or previous customer press the keys <Ctrl Pg Dn.> or <CtrlPgUp>. The search will stop on the first customer with the right character sequence (darker characters).

#### Example 1: Write "ANCIAL" and <ENTER>

1) Fin**ancial** of the future inc. <Ctrl Pg Up>

2) Fin**ancial** group MCDI

Example 2: Write "10" et <ENTER>

- 1) **10** Leo St<Ctrl Pg Dn>
- 2) 12**10**5 St.-Lawrence

#### - TELEPHONE

The search for telephone numbers jumps over separators like the dash "-", parentheses or spaces.

1 (514) 430-6421 = 15144306421

Part of the telephone number can be used as the key for the search.

6421, 642, 421, 3064, etc.

To step over to next or previous customer press the keys <Ctrl PgDn> or <CtrlPgUp>. The search will stop on the first customer with the right character sequence in the telephone number (darker characters).

- Example: Write "430"
- 1) 1-514-**430**-6421 <Ctrl PgUp>
- 2) 1-819-538-**430**9
- **NOTE:** When doing a search by name, address, or telephone number for the **Opening/Closing delays,** the stepping up or down in the file is done in exactly the same way. The search will stop on the first sequence corresponding to the specified key but only for those customers with **Opening/Closing control.**

Example: Write "ROUP" <ENTER>

1) FINANCIAL G**ROUP** GII <Ctrl PgUp> (Control O/C)

- 2) NATIONALE BALLET T**ROUP**E (No O/C control does not stop)
- 3) BATTLE T**ROUP**E INC (Control O/C stops at)

#### **APPENDIX F --- WAITING FILE**

### **APPENDIX F --- WAITING FILE**

When an event is received, the message: "ONE MOMENT PLEASE." is displayed. On fast computers, this message will more likely look as a flashing red box. On slower system, the red box will stay there during the time needed for WINSAMM to process the event.

WINSAMM is able to receive an event from the receiver at all time. WINSAMM will accept the event, assign a priority (according the one set in the ALARM CODE DESCRIPTION page of the account) and place the event on the corresponding priority line 1 to 9 or X ( events with no priority defined ) which are located on top of the monitoring window. The WAITING FILE is always displayed in any menu within WINSAMM. When pressing F1 ( to switch to the monitoring function ), WINSAMM will take events from the WAITING FILE automatically starting with the first event that came in with the highest priority. As soon as the operator process and save the event, the next event that was received with the highest priority will pop up to the operator for processing. This process continues until the WAITING FILE gets empty.

NOTE : When WINSAMM is left unattended, it should always be left either on the main menu or outside of the MONITORING WINDOW (Manual Alarm Generation)

# **APPENDIX G --- REPORT SAMPLES**

# **APPENDIX G1 --- WORK ORDER**

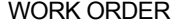

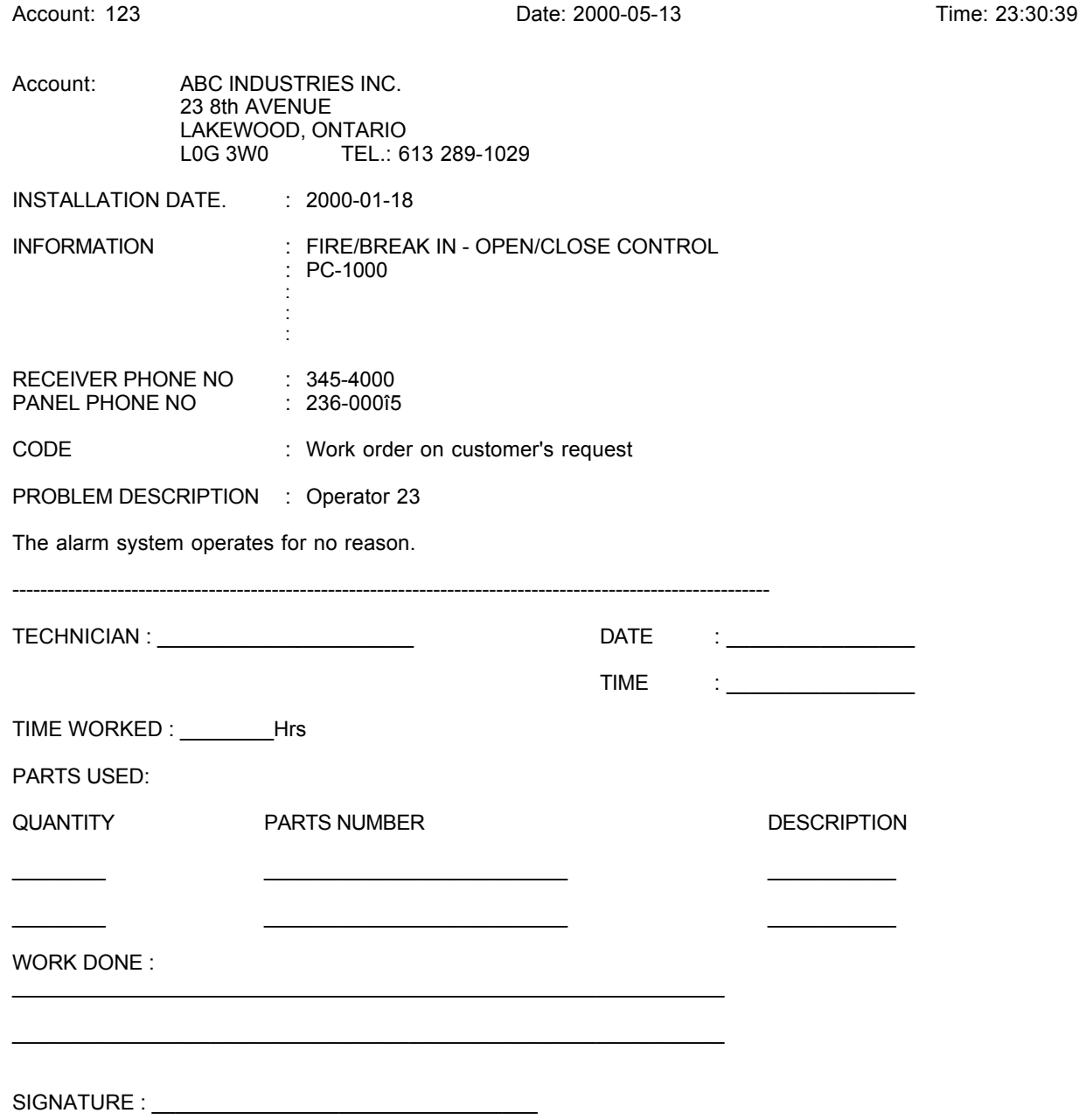

### **APPENDIX G2 --- DETAILED LIST**

123  $S.A.M.M.$ ------------------------------------------------------------**Account Information:** | Emergency Phone Number : T | Police : (416) 555-1212<br>| Fire Dept. : (416) 555-1212 ABC INDUSTRIES INC. 23, 8th AVENUE | Emergency : (416) 555-1212 Security : Toronto (Ontario) Canada  $\mathbf{I}$  $L0G$  3WO  $\mathbf{I}$ Partition Phone Number  $S$ chedules  $\mathbf{o}$ 613-289-1029 613-666-6667 Yes  $\mathbf{1}$ No  $\mathbf{2}$ No з No 4 No  $\overline{\mathbf{5}}$ No 6 No  $\mathbf{7}$ No 8 No  $\mathbf{Q}$ No 10 No **Permanent Memo:** After 22h00, call police Installation Information : MC Alarm Company Installation Date : 02/01/07 Information  $: PC-3000$  $\mathcal{L}_{\mathcal{L}}$ - 51  $\cdot$  :  $\mathbf{r}$ Receiver Phone Num : 345-4000 Transmitter Phone Num : 236-0015 -----------------------------Groups List : **AT.ARM** 123 2003/01/08

 $\begin{array}{c} \n\sqrt{123} \\
\end{array}$ 

#### $S.A.M.M.$ Alarm Codes ABC INDUSTRIES INC.

#### **Partition 0:**

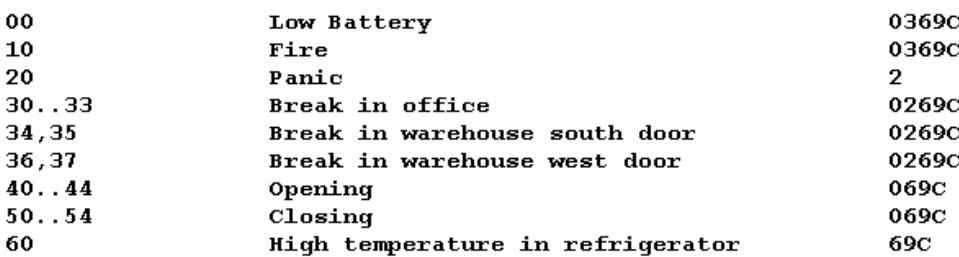

### **MCDI** WINSAMM Reference guide **Page 105**

# **APPENDIX G --- REPORT SAMPLES**

 $\begin{array}{c}\n\text{page} \\
123\n\end{array}$ 

 $S.A.M.M.$ **ID** Information ABC INDUSTRIES INC.

**Partition 0:** 

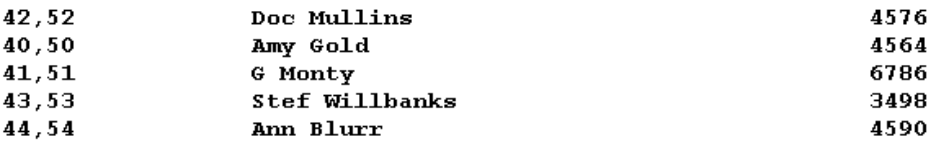

# **APPENDIX G3 --- ACCOUNT LIST ( SUMMARY )**

Page : 1

ACCOUNT LISTS (SUMMARY) ABC ALARM INC. 21 FEBRUARY 2000

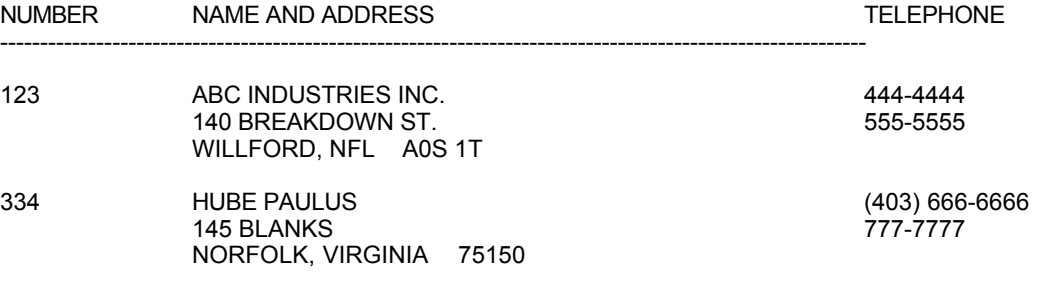

# **APPENDIX G4 --- ADDRESS LABELS**

**ADDRESS LABELS**

ALBERT BALD 23 8th AVENUE NY, NY 12345

GUS ZED. 23 8e AVENUE NY, NY 12345

FILLY LARSEN 356 DE LA BASTILLE BOISBRIAND, QUEBEC J7H 1A7

ARTHUR BLOCK 87 MAIN WILSON, ONTARIO K0G 3S5

JECKYL INDUSTRIES INC. 31 POOLROOM LA VIOLA, ONTARIO MOG 3L8

# **APPENDIX G5 --- INVOICE**

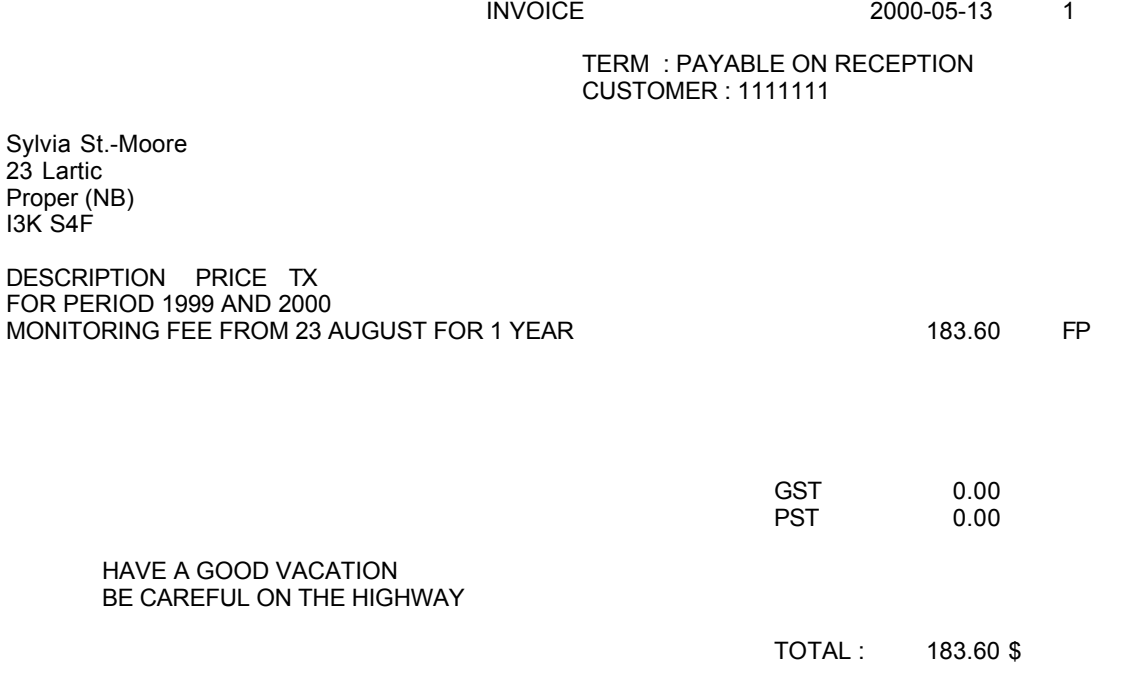
## **APPENDIX G6 --- BILLING SUMMARY**

Page : 1

#### COMPANY --> CUSTOMER LIST ALARMS BILLING SUMMARY FROM 5 TO 10 6 AUGUST 2000

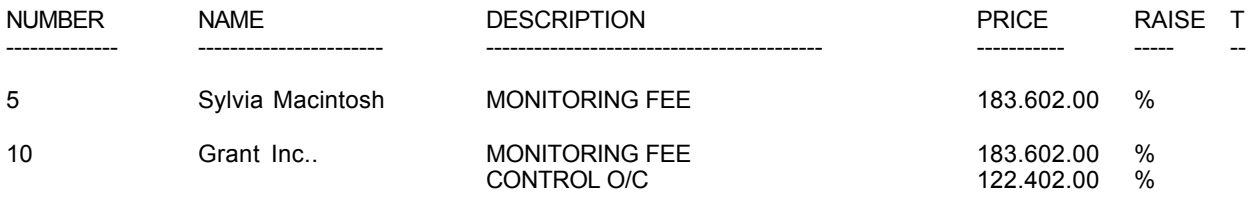

### TOTAL 489.60 \$

#### SECURITY INC. SUMMARY OF ALL PAYMENTS SUMMARY OF ALL LAST PAYMENTS From 21593 To 35934 2000-05-13

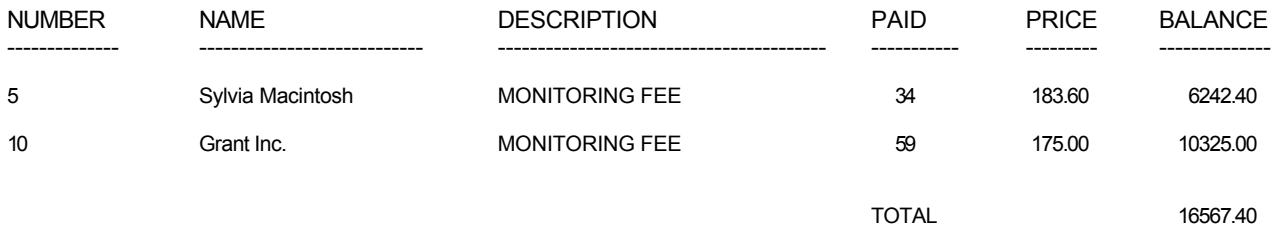

# **APPENDIX G7 --- DETAILED LIST OF EVENTS**

Page : 1

#### SECURITY INC. DETAILED LIST OF EVENTS

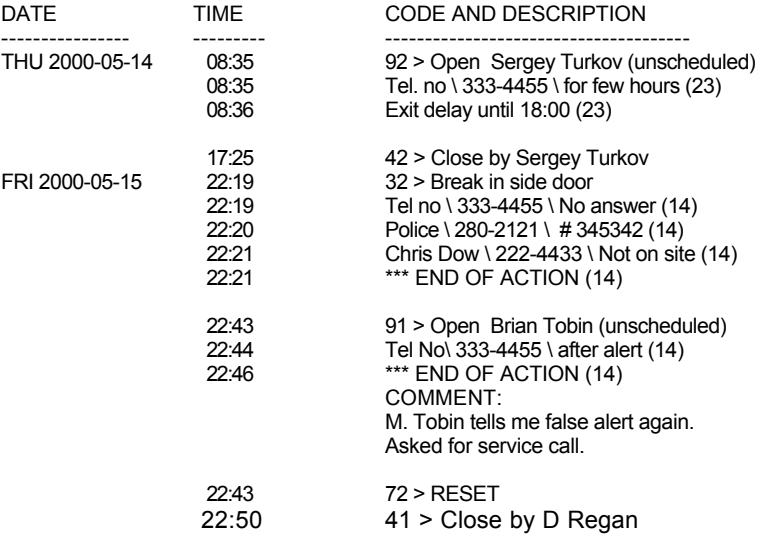

# **APPENDIX G8 --- SUMMARY EVENTS**

Page : 1

#### SECURITY INC. SUMMARY EVENTS

#### 2000-05-13

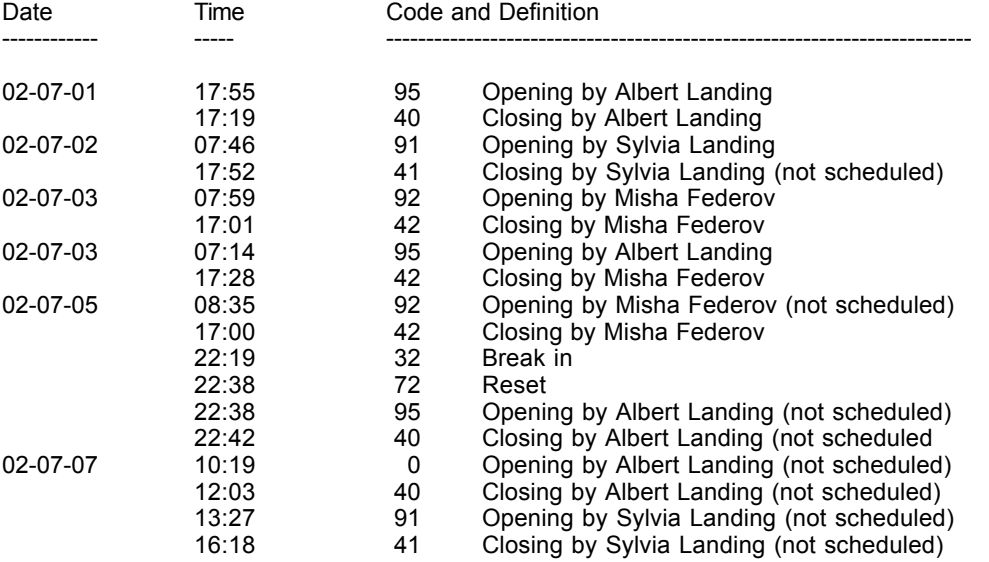

02-07-09

# **APPENDIX G9 --- SITE MAP**

# **Example 1 : 1234.P0**

5251 Westbury

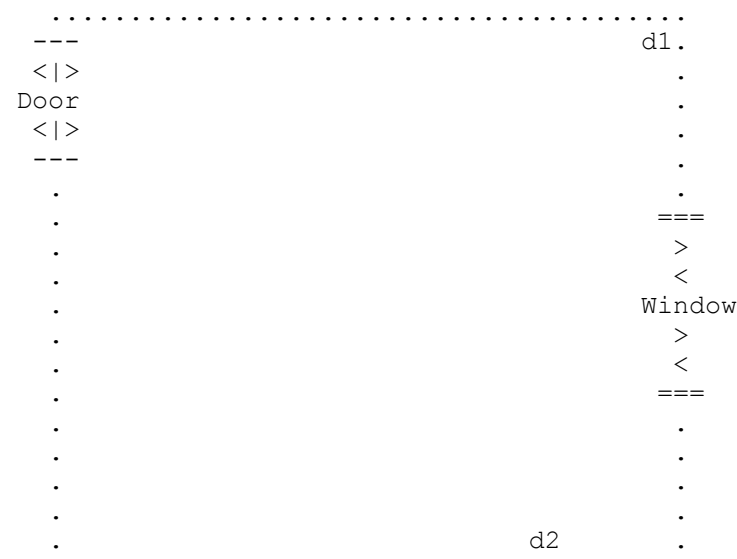

**Example 2 : 1234.P1**

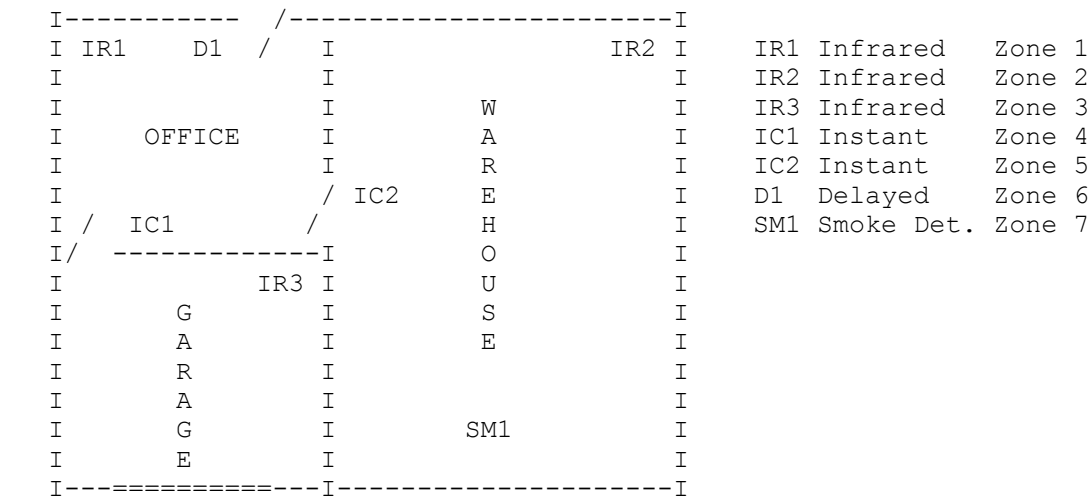

Account #1234 86 Claude Champagne

### **APPENDIX H --- RUNTIME ERRORS**

## **APPENDIX H --- RUNTIME ERRORS**

From Turbo Pascal V7.0 programmer's reference manual

Certain errors at run time cause the program to display an error message and terminate

Run-time error nnn at xxxx:yyyy

where nnn is the run-time error number, and xxxx:yyyy is the run-time error address ( segment and offset ).

The run-time errors are divided into four categories : DSS errors ( 1 to 99 ), I/O errors ( 100 to 149 ), Critical errors ( 150 to 199 ) and fatal errors ( 200 to 255 ).

DOS ERRORS ( 1 to 99 )

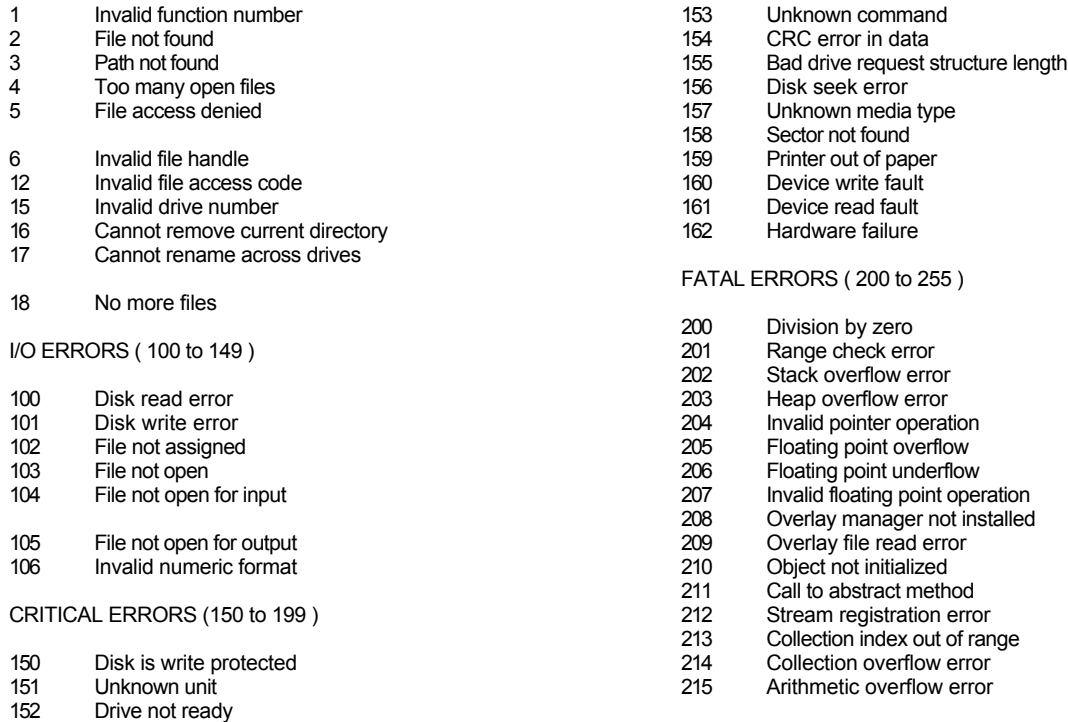

IMPORTANT NOTE : As far as WINSAMM is concerned, the most common errors are 100 and 103. Other error messages are given as information only and may indicate a hardware and/or operating system problem ( hard disk problem, memory problem, corrupted files, disk affected by a virus, etc. ).

When you are reporting a RUN-TIME ERROR, please specify the complete message including the address and a complete description of the operation that was performed when the error occurred

### **APPENDIX I --- WINWINSAMM UTILITY TOOLS**

## **APPENDIX I --- WINSAMM UTILITY TOOLS**

COM.EXE ( from any directory or disk)

Enable you to see incoming signals on serial ports ( COM1 to COM4 ).

The screen is divided in four windows showing the 4 communication ports. Pressing 1,2,3 or 4 will acknowledge incomings signals ( one by one ) on COM1, COM2, COM3 or COM4 respectively. Pressing A will acknowledge all signals. COM is not using the IRQ at all. An IRQ conflict may exist in your PC even if the COM utility shows incoming signals.

Syntax : COM

COM 23 will skip over COM2 and COM3 ( the windows will be shown but there will be no data going through.

COM P Copy of received data will be sent to LPT:1

COM 1P Skip COM1 and send data to LPT:1 \_\_\_\_\_\_\_\_\_\_\_\_\_\_\_\_\_\_\_\_\_\_\_\_\_\_\_\_\_\_\_\_\_\_\_\_\_\_\_\_\_\_\_\_\_\_\_\_\_\_\_\_\_\_\_\_\_\_\_\_\_\_\_\_\_\_\_\_\_

COMIRQ.EXE ( from any directory or disk)

Same as COM.EXE except that it displays only one COM port at the time using a specific IRQ. Signals are displayed only if the specified COM and IRQ are free. If no signals are displayed, change COM port address and/or IRQ number and try again.

Syntax : COMIRQ  $X, Y$  where  $X =$  COM1 to COM4 and  $Y =$  IRQ  $#$ 

Example : COMIRQ 3,5 will check COM3 and IRQ5

DELCODE.EXE

Use to delete alarm codes that do not belong to a specific account number.

\_\_\_\_\_\_\_\_\_\_\_\_\_\_\_\_\_\_\_\_\_\_\_\_\_\_\_\_\_\_\_\_\_\_\_\_\_\_\_\_\_\_\_\_\_\_\_\_\_\_\_\_\_\_\_\_\_\_\_\_\_\_\_\_\_\_\_\_\_

\_\_\_\_\_\_\_\_\_\_\_\_\_\_\_\_\_\_\_\_\_\_\_\_\_\_\_\_\_\_\_\_\_\_\_\_\_\_\_\_\_\_\_\_\_\_\_\_\_\_\_\_\_\_\_\_\_\_\_\_\_\_\_\_\_\_\_\_\_

Syntax : DELCODE 1234 will delete alarm codes that do not belong to account number 1234. Alarm codes for account 1234 must be re-enter.

FIXATST.EXE

Remove "ghost" AUTOTEST for non existing account number.

Syntax : FIXATST XXXX where XXXX is the account number

RAZSAMM.EXE

To be executed when you get the following error message trying to start WINSAMM

\_\_\_\_\_\_\_\_\_\_\_\_\_\_\_\_\_\_\_\_\_\_\_\_\_\_\_\_\_\_\_\_\_\_\_\_\_\_\_\_\_\_\_\_\_\_\_\_\_\_\_\_\_\_\_\_\_\_\_\_\_\_\_\_\_\_\_\_\_

\_\_\_\_\_\_\_\_\_\_\_\_\_\_\_\_\_\_\_\_\_\_\_\_\_\_\_\_\_\_\_\_\_\_\_\_\_\_\_\_\_\_\_\_\_\_\_\_\_\_\_\_\_\_\_\_\_\_\_\_\_\_\_\_\_\_\_\_\_

\_\_\_\_\_\_\_\_\_\_\_\_\_\_\_\_\_\_\_\_\_\_\_\_\_\_\_\_\_\_\_\_\_\_\_\_\_\_\_\_\_\_\_\_\_\_\_\_\_\_\_\_\_\_\_\_\_\_\_\_\_\_\_\_\_\_\_\_\_

BUSY BY AN OTHER OPERATOR

This could be caused by an abnormal exit of some sort or that you are attempting to access a locked file already being used by an other operator in a multi user version.

Syntax : RAZSAMM

RESETAT.EXE

Reset all AUTOTEST pointers to the current time of the PC. All AUTOTEST check will restart counting from that time.

Syntax : RESETAT

TFTSAMM.EXE

Use to transfer Group files to or from a diskette

Syntax : TFTSAMM

\_\_\_\_\_\_\_\_\_\_\_\_\_\_\_\_\_\_\_\_\_\_\_\_\_\_\_\_\_\_\_\_\_\_\_\_\_\_\_\_\_\_\_\_\_\_\_\_\_\_\_\_\_\_\_\_\_\_\_\_\_\_\_\_\_\_\_\_\_

# **APPENDIX I --- WINWINSAMM UTILITY TOOLS**

#### VALID.EXE

Use to re-activate an account number that you know exist but cannot be accessed

\_\_\_\_\_\_\_\_\_\_\_\_\_\_\_\_\_\_\_\_\_\_\_\_\_\_\_\_\_\_\_\_\_\_\_\_\_\_\_\_\_\_\_\_\_\_\_\_\_\_\_\_\_\_\_\_\_\_\_\_\_\_\_\_\_\_\_\_\_

Syntax : VALID XXXX where XXXX is the account number to re-activate

#### **APPENDIX J--- SPECIAL ALARM CODES FOR RECEIVERS**

## **APPENDIX J --- SPECIAL ALARM CODES FOR RECEIVERS**

#### **Sescoa 3000R 4 x 3 (Super Fast)**

Each event is preceded by a character which identifies its type. It is most important to insert these characters at the beginning of all alarm codes.

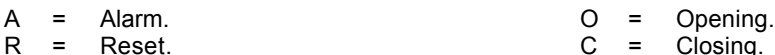

T = Trouble.

Characters predefined by the SESCOA 3000R can be received.

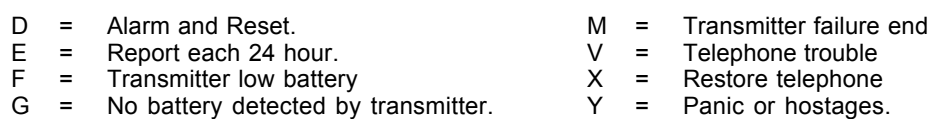

- 
- J = Transmitter sector failure <br>  $\begin{array}{ccc} \n\mathsf{Z} & = & \mathsf{Bell} \text{ problem (BA)} \n\end{array}$ <br>  $\begin{array}{ccc} \n\mathsf{Z} & = & \mathsf{Bell} \text{ problem end} \n\end{array}$  $k =$ Transmitter message test!  $\qquad$  | =

#### Example:

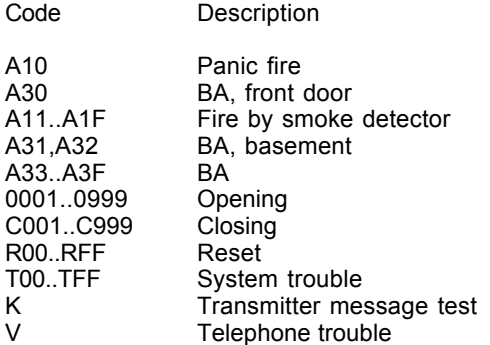

#### **Ademco 4 x 3 x 3 Contact ID**

The WINSAMM software can receive Contact ID format in Standard or Compressed mode.

Compressed Contact ID

This mode looks like Radionics format save for the four (4) digit alarm code it displays The first digit is the alarm type while the other three address the zone or account number.

First character description

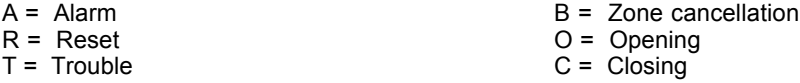

Some alarm codes or user codes are not to be used because they are predefined by the transmitter.

#### PREDEFINED ALARM CODES AND TROUBLE CODES.

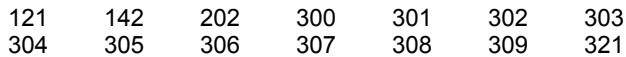

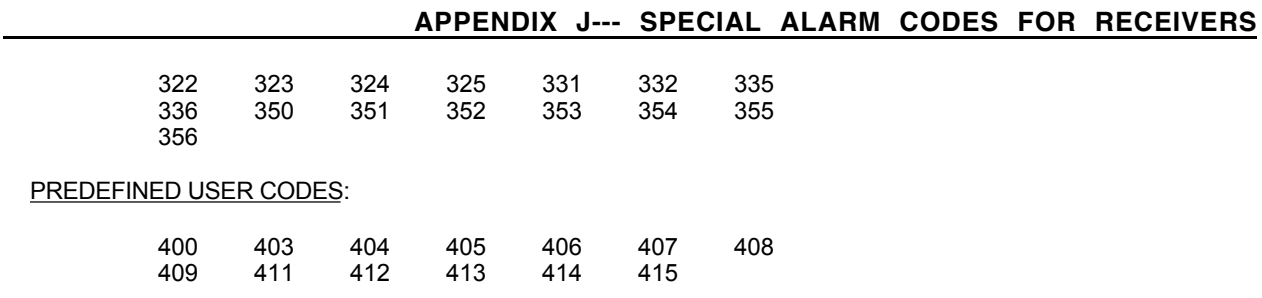

## Standard Contact ID

This mode uses seven (7) characters. The first one qualifies the event; E= Event, R= Restore. The following three (3) characters are for the Event code. Each Panel supporting Contact ID has a list of such codes. The last three characters are for the zone number or account number.

Contact ID may be entered two ways in the CODE field of the alarm code description.

First approach is by entering the seven (7) digit code. This is efficient to identify each zone separately.

Second, enter the qualifier and the zone for an alarm code. Then all alarm with the same event code in different zones will have identical description.

This approach is useful for predefined code such as Low battery (E302), Opening (E401), Closing (R401).

To manage the three digit account number read F2 Account management (Page 6: ID INFORMATION)

It is not required to enter the qualifier R (Restore). WINSAMM recognizes this type of code and enters the code by default (Reset). To qualify the source of a Reset enter its code and description.

By default, for Standard Contact ID, WINSAMM looks for undefined alarm codes in account zero (0).

# **APPENDIX J--- SPECIAL ALARM CODES FOR RECEIVERS**

### ERROR CODES (ADEMCO 685)

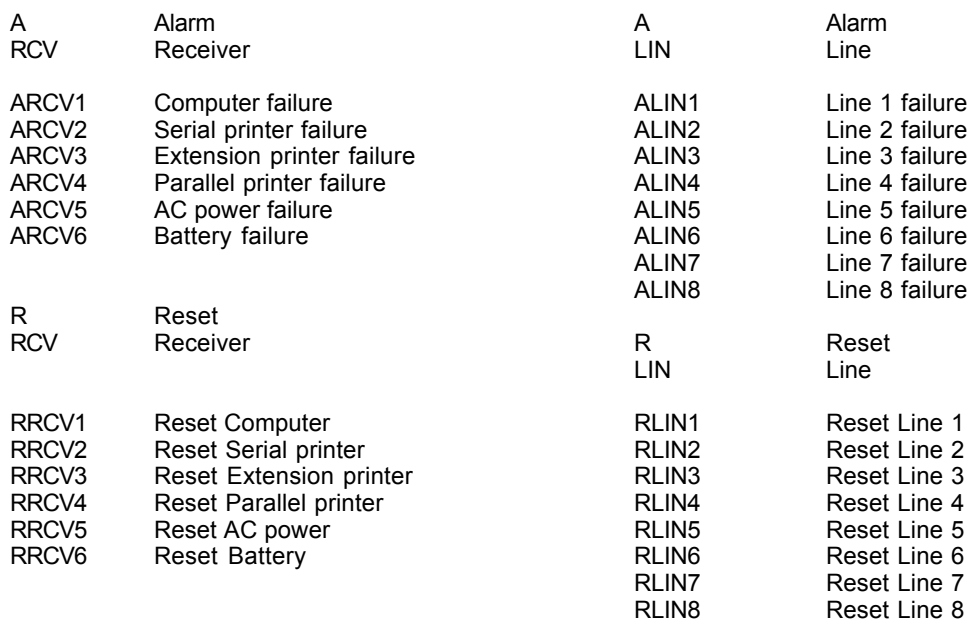

Example:

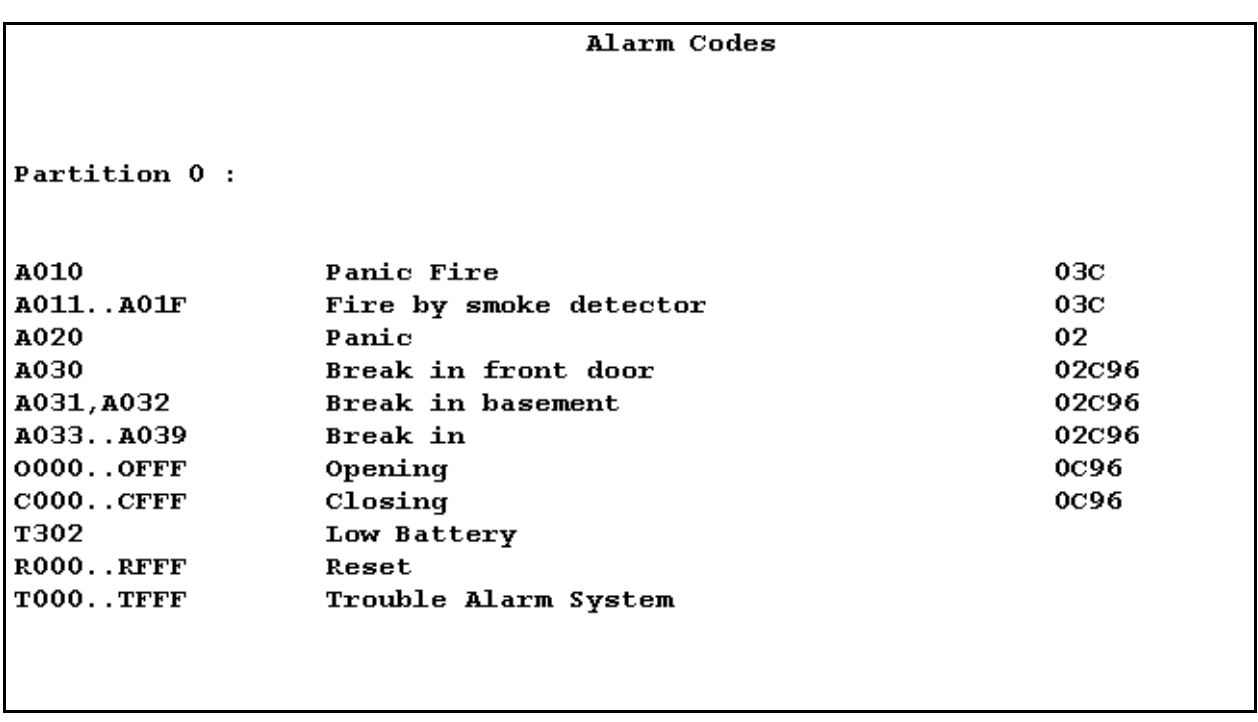

### **APPENDIX J--- SPECIAL ALARM CODES FOR RECEIVERS**

#### **SurGard**

Each event is preceded by a character which identifies its type. It is most important to insert these characters at the beginning of all alarm codes.

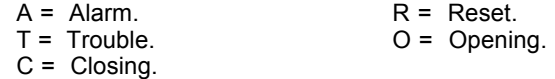

### Example :

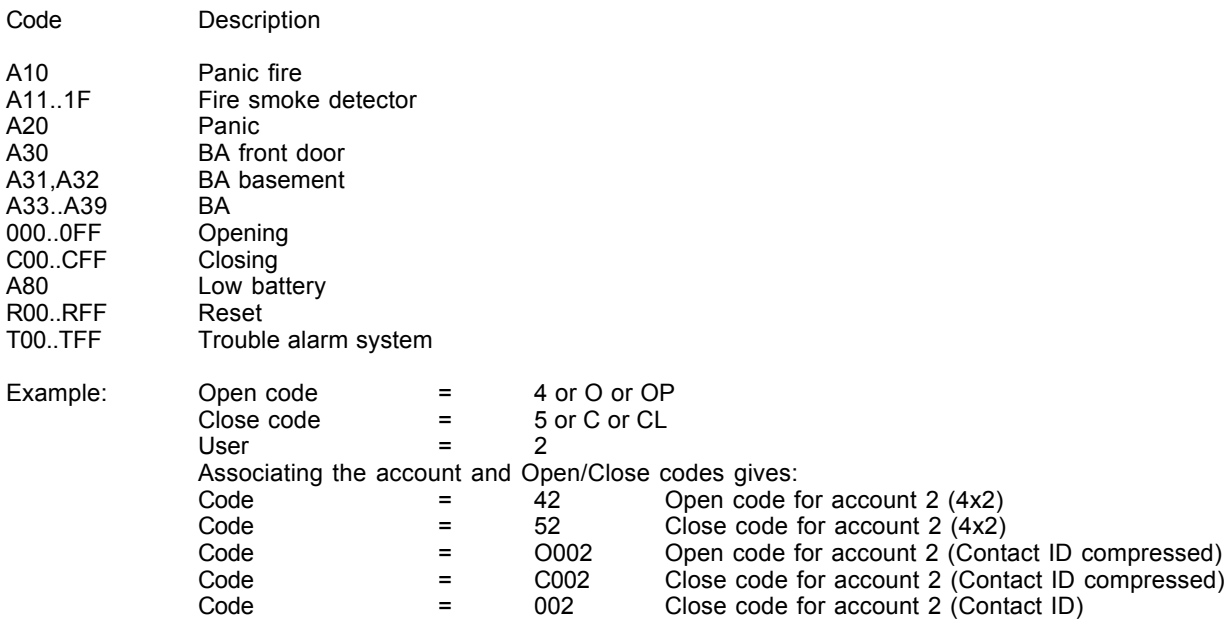

To change column press <ENTER>.

# **APPENDIX K1 ––– ALARM CODES FOR ACCOUNT #0**

# **APPENDIX K1 ––– ALARM CODES FOR ACCOUNT #0**

ALARM CODES

DEFAULT PAGE FOR : Account 0

## **\*\*TLR / TLR+\*\* ERROR MESSAGES**

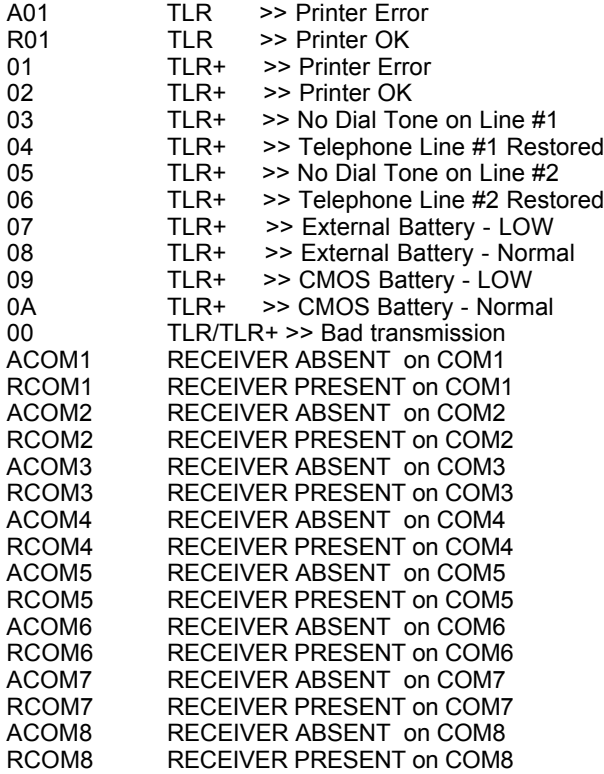

**\*\*CONTACT ID\*\* STANDARD**

### **APPENDIX K2 ––– DEFAULT CONTACT ID CODES**

## **APPENDIX K2 ––– DEFAULT CONTACT ID CODES**

ALARM CODES DEFAULT PAGE FOR : Account 0

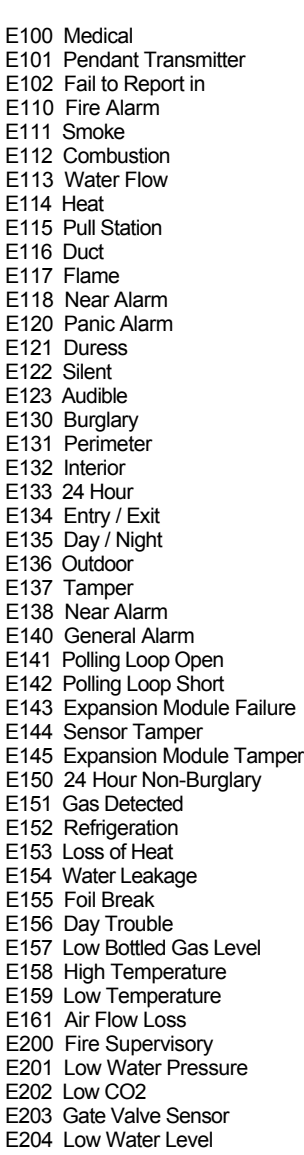

 E205 Pump Activated E206 Pump Failure E300 System Trouble E301 AC Loss E302 Low System Battery E303 RAM Checksum Bad E304 ROM Checksum Bad E305 System Reset E306 Panel Program Changed E307 Self-test Failure E308 System Shutdown E309 Battery Test Failure E310 Ground Fault E320 Sounder Relay Trouble E321 Trouble Bell 1 E322 Trouble Bell 2 E323 Trouble Alarm Relay E324 Trouble relay E325 Reversing relay E330 System Peripheral E331 Polling Loop Open E332 Polling Loop Short E333 Expansion Module Failure E334 Repeater Failure E335 Local Printer Paper out E336 Local printer Failure E350 Communication Trouble E351 Telco Fault 1 E352 Telco Fault 2<br>E353 Long Range Radio TransmFault E353 Long Range Radio TransmFault E354 Fail to Communicate E355 Loss of Radio Supervision E356 Loss Central Polling E370 Protection Loop E371 Protection Loop Open E372 Protection Loop Short E373 Fire Trouble E380 Sensor Trouble E380 Sensor Trouble E381 Loss of Super RF E382 Loss of Super RPM E383 Sensor Tamper E384 RF Transmitter Low Battery E400 OPENING / CLOSING E401 OPENING R401 CLOSING E402 OPENING - GROUP -

 R402 CLOSING - GROUP - E403 OPENING - Automatic R403 CLOSING - Automatic E404 OPENING - Late R404 CLOSING - Late E405 Deferred O/C E406 OPENING - Cancel E407 OPENING - Remote R407 CLOSING - Remote E408 Quick Arm E409 Keyswitch O/C E411 Callback Request made E412 Download Good E413 Download No Good E414 System Shutdown E415 Dialer Shutdown E421 Access Denied E422 Access report by User E520 Sounder/Relay Disable E521 Bell 1 Disable E522 Bell 2 Disable E523 Alarm Relay Disable E524 Trouble Relay Disable E525 Reversing Relay Disable E551 Dialer Disabled E552 Radio Xmtr Disabled E570 Zone Bypass E571 Fire Bypass E572 24 Hr Zone Bypass<br>E573 Burglary Bypass E573 Burglary Bypass E574 Group Bypass E601 Manual Trigger test E602 Periodic Test Report E603 Periodic RF Transmit E604 Fire Test  $E605$  Status to Follow<br> $E605$  Status to Follow E606 Listen-in to Follow E607 Walk test Mode E621 Event Log Reset E622 Event log 50% Full E623 Event Log 90% Full E624 Event Log Overflow E625 Time/Date Reset E626 Time/Date Inaccurate E627 Program Mode Entry E628 Program Mode Exit

E631 Exception Schedule Change

AR0..AR9999 AC Restoral

### **APPENDIX K3 ––– DEFAULT SIA CODES**

## **APPENDIX K3 ––– DEFAULT SIA CODES**

ALARM CODES DEFAULT PAGE FOR : Account 0

#### **SIA**

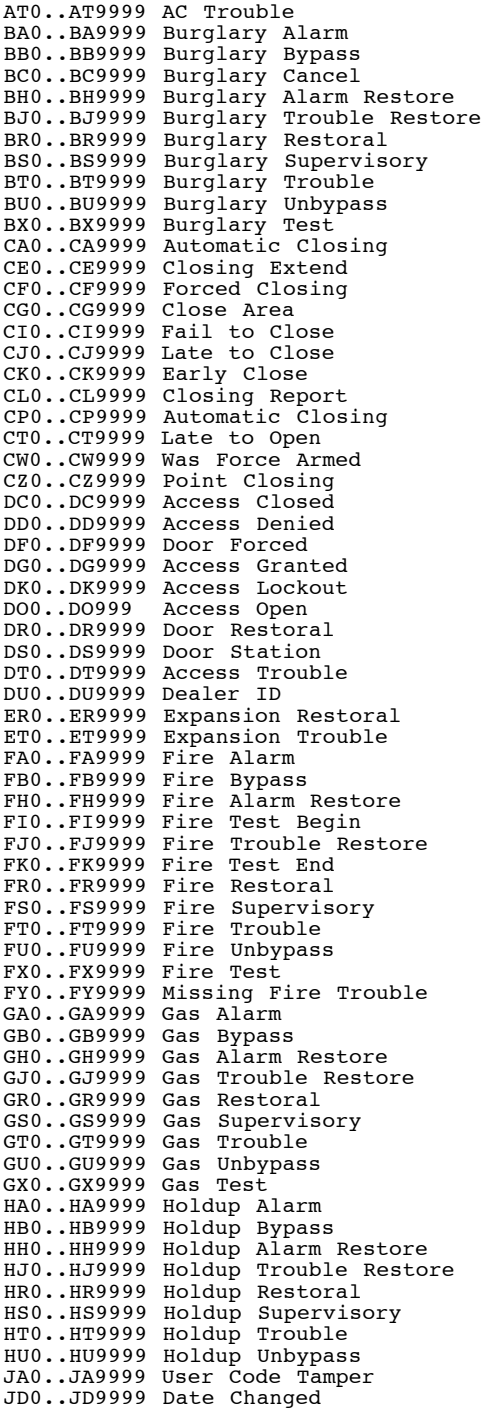

JH0..JH9999 Holiday Changed JL0..JL9999 Log Treshold JO0..JO9999 Log Overflow JR0..JR9999 Schedule Executed JS0..JS9999 Schedule Changed JT0..JT9999 Time Changed JV0..JV9999 User Code Changed JX0..JX9999 User Code Deleted KA0..KA9999 Heat Alarm KB0..KB9999 Heat Bypass KH0..KH9999 Heat Alarm Restore KJ0..KJ9999 Heat Trouble restore KR0..KR9999 Heat Restoral KS0..KS9999 Heat Supervisory KT0..KT9999 Heat Trouble KU0..KU9999 Heat Unbypass LB0..LB9999 Local Program Begin LD0..LD9999 PROGRAM -Access Code Incorrect LE0..LE9999 Listen-in Ended LF0..LF9999 Listen-in Begin LR0..LR9999 Phone Line Restoral LS0..LS9999 Local program Success LT0..LT9999 Phone Line Trouble LU0..LU9999 Local Program Fail LX0..LX9999 Local Programming Ended MA0..MA9999 Medical Alarm MB0..MB9999 Medical Bypass MH0..MH9999 Medical Alarm Restore MJ0..MJ9999 Medical Trouble Restore MR0..MR9999 Medical Restore MS0..MS9999 Medical Supervisory MT0..MT9999 Medical Trouble MU0..MU9999 Medical Unbypass NF0..NF9999 Forced Perimeter Arm NL0..NL9999 Perimeter Armed OA0..OA9999 Automatic Opening OC0..OC9999 Cancel Report OG0..OG9999 Open Area OI0..OI9999 Fail to Open OJ0..OJ9999 Late Open OK0..OK9999 Early Open OP0..OP9999 Opening Report OR0..OR9999 Disarm from Alarm OT0..OT9999 Late to Close OZ0..0Z9999 Point Opening PA0..PA9999 Panic Alarm PB0..PB9999 Panic Bypass PH0..PH9999 Panic Alarm Restore PJ0..PJ9999 Panic Trouble Restore PR0..PR9999 Panic Restoral PS0..PS9999 Panic Supervisory PT0..PT9999 Panic Trouble PU0..PU9999 Panic Unbypass QA0..QA9999 Emergency Alarm QB0..QB9999 Emergency Bypass QH0..QH9999 Emergency Alarm Restore QJ0..QJ9999 Emergency Trouble Restore QR0..QR9999 Emergency Restoral QS0..QS9999 Emergency Supervisory QT0..QT9999 Emergency Trouble QU0..QU9999 Emergency Unbypass RA0..RA9999 Remote Programmer Call Failed RB0..RB9999 Remote Program Begin RC0..RC9999 Relay Close RD0..RD9999 Remote Program Denied RN0..RN9999 Remote Reset RO0..RO999 Relay Open

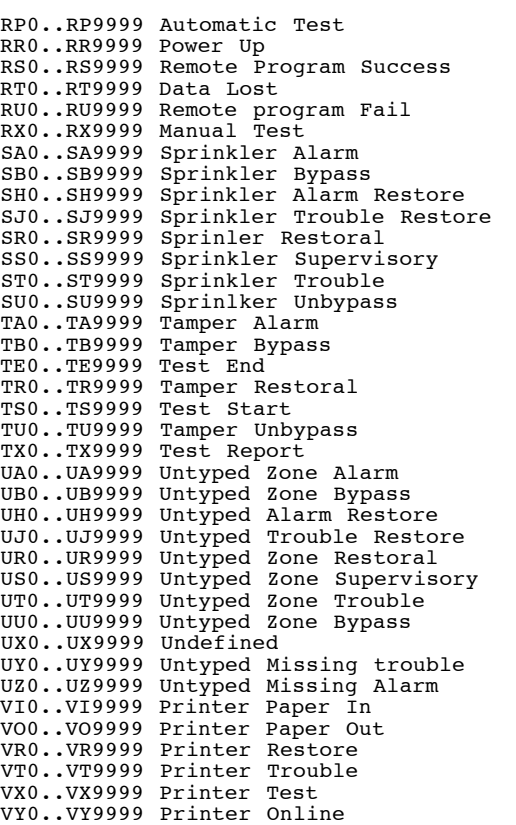

VZ0..VZ9999 Printer Offline WA0..WA9999 Water Alarm

#### **APPENDIX K3 ––– DEFAULT SIA CODES**

WB0..WB9999 Water Bypass WH0..WH9999 Water Alarm Restore WJ0..WJ9999 Water Trouble Restore WR0..WR9999 Water Restoral WS0..WS9999 Water Supervisory WT0..WT9999 Water Trouble WU0..WU9999 Water Unbypass XE0..XE9999 Extra Point XF0..XF9999 Extra RF Point XI0..XI9999 Sensor Reset XR0..XR9999 Transmitter Battery Restoral XT0..XT9999 Transmitter Battery Trouble XW0..XW9999 Forced Point YB0..YB9999 Busy Seconds YC0..YC9999 Communications Fail YD0..YD9999 Receiver Line Card Trouble YE0..YE9999 Receiver Line Card Restored YF0..YF9999 Parameter Checksum Fail YG0..YG9999 Parameter Changed YK0..YK9999 Communications Restoral YM0..YM9999 System Battery Missing YN0..YN9999 Invalid Report YO0..YO9999 Unknown Message YP0..YP9999 Power Supply Trouble YQ0..YQ9999 Power Supply Restored YR0..YR9999 System Battery Restoral YS0..YS9999 Communications Trouble YT0..YT9999 System Battery Trouble YW0..YW9999 Watchdog Reset YX0..YX9999 Service Required YY0..YY9999 Status Report ZA0..ZA9999 Freeze Alarm ZB0..ZB9999 Freeze Bypass ZH0..ZH9999 Freeze Alarm Restore ZJ0..ZJ9999 Freeze Trouble Restore ZR0..ZR9999 Freeze Restoral ZS0..ZS9999 Freeze Supervisory ZT0..ZT9999 Freeze Trouble ZU0..ZU9999 Freeze Unbypass

END